# **SAMSUNG**

# Benutzerhandbuch

 PM32F PM43F PM49F PM55F

 PH43F PH49F PH55F

PH43F-P PH49F-P PH55F-P

Farbe und Aussehen des Geräts sind geräteabhängig, und jederzeitige Änderungen der technischen Daten des Geräts zum Zweck der Leistungssteigerung sind vorbehalten. Die empfohlene Nutzungsdauer pro Tag (in Stunden) beträgt für das Modell PM32F weniger als 16 Stunden. Der Garantieanspruch entfällt, wenn das Gerät länger als 16 Stunden pro Tag verwendet wird.

# Inhaltsverzeichnis

# 01. [Sicherheit](#page-4-0)

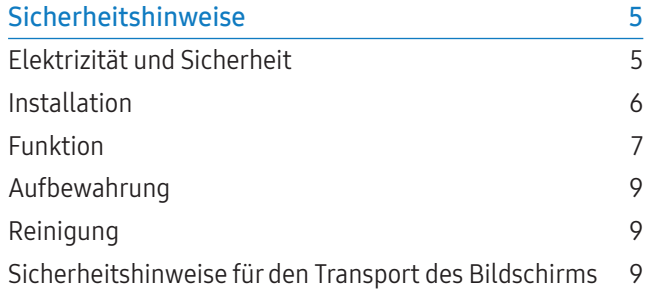

# 02. [Aufstellen des Geräts](#page-9-0)

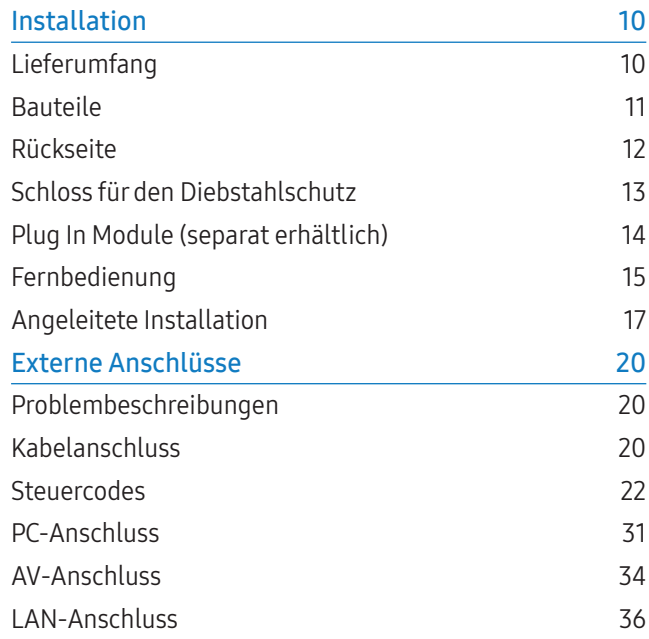

[Quelle Auswählen](#page-35-0) 36

# 03. [PC-Software \(Multiple Display](#page-36-0)  [Control\)](#page-36-0)

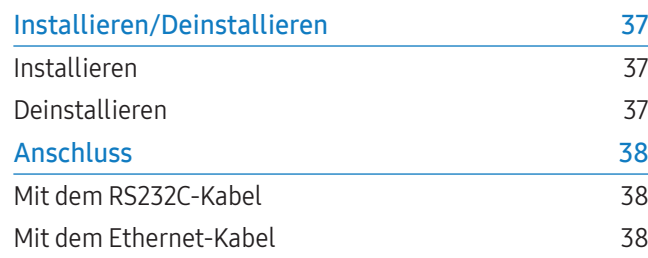

# 04. [Startfenster](#page-39-0)

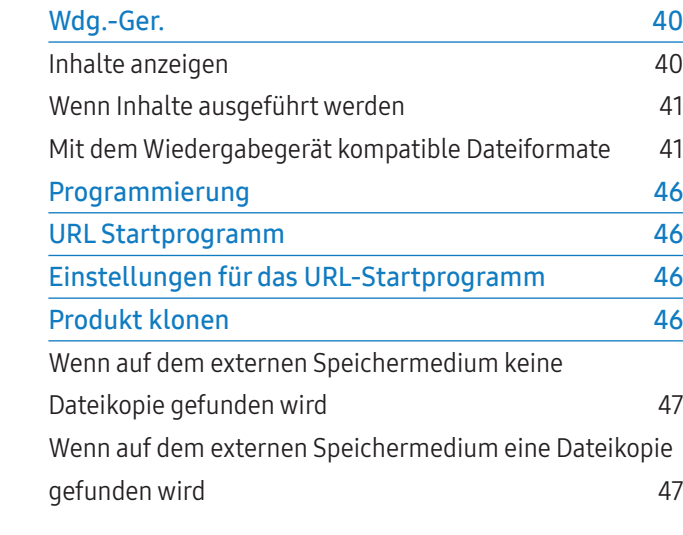

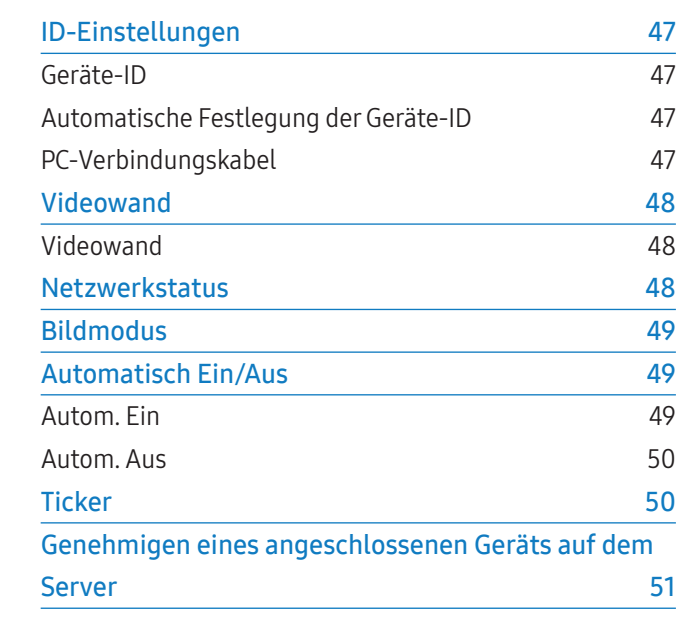

# 05. [Menü](#page-52-0)

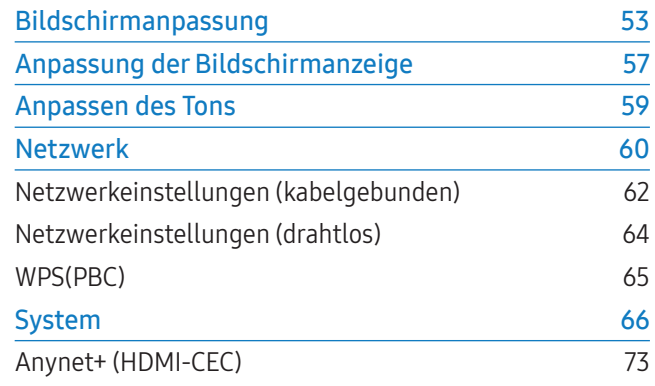

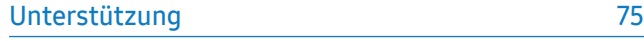

# 06. [Fehlerbehebung](#page-75-0)

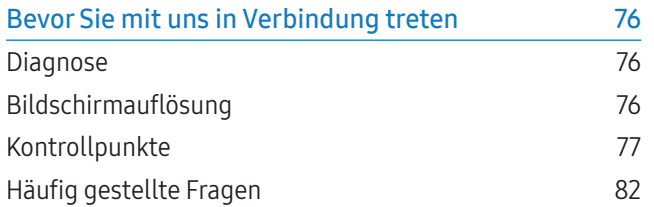

# 07. [Anhang](#page-83-0)

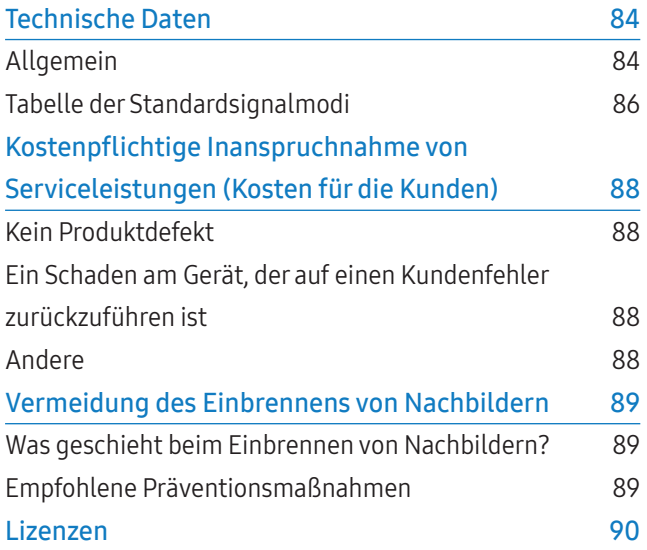

# Informationen zu diesem Handbuch

# Copyright

Unangekündigte Änderungen am Inhalt dieses Handbuchs zum Zweck der Qualitätssteigerung sind vorbehalten.

© 2015 Samsung Electronics

Samsung Electronics besitzt das Urheberrecht an diesem Handbuch.

Die teilweise oder vollständige Verwendung oder Vervielfältigung dieses Handbuchs ohne die Genehmigung von Samsung Electronics ist untersagt.

Microsoft, Windows sind eingetragene Marken von Microsoft Corporation.

VESA, DPM und DDC sind eingetragene Marken der Video Electronics Standards Association.

Das Eigentum an allen anderen Marken liegt bei den jeweiligen Inhabern.

- Eine Verwaltungsgebühr wird erhoben, wenn:
	- a auf Ihren Wunsch ein Ingenieur zu Ihnen geschickt wird, und es liegt kein Defekt des Geräts vor

(d.h. wenn Sie dieses Benutzerhandbuch nicht gelesen haben).

b Sie das Gerät in eine Reparaturwerkstatt bringen, und es liegt kein Defekt des Geräts vor

(d.h. wenn Sie dieses Benutzerhandbuch nicht gelesen haben).

• Der abgerechnete Betrag wird Ihnen mitgeteilt, ehe irgendwelche Arbeiten oder Kundenbesuche ausgeführt werden.

# Symbole

# WARNUNG

Schwere odertödliche Verletzungen können verursacht werden, wenn Sie die Anweisungen nicht befolgen.

# **A** VORSICHT

Verletzungen oder Sachschäden können verursacht werden, wenn Sie die Anweisungen nicht befolgen.

Hinweis

Mit diesem Symbol gekennzeichnete Anweisungen sind zu befolgen.

# <span id="page-4-0"></span>**Sicherheit**

# Sicherheitshinweise

# VORSICHT

GEFAHR DURCH STROMSCHLAG GERÄT NICHT ÖFFNEN.

ENTFERNEN SIE NIEMALS DIE ABDECKUNG DES GERÄTS, DENN ANDERNFALLS BESTEHT STROMSCHLAGGEFAHR. (GLEICHES FÜR DIE RÜCKWAND)

IM GERÄTEINNEREN BEFINDEN SICH KEINE VOM BENUTZER ZU WARTENDEN TEILE. REPARATUREN DÜRFEN NUR VON QUALIFIZIERTEM KUNDENDIENSTPERSONAL DURCHGEFÜHRT WERDEN.

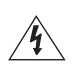

Dieses Symbol zeigt an, dass im Inneren Hochspannung vorhanden ist. Es ist gefährlich, Teile im Inneren dieses Bildschirms zu berühren.

Dieses Symbol weist darauf hin, dass diesem Gerät wichtige Anweisungen zum Betrieb und zur Wartung beigefügt sind.

# Elektrizität und Sicherheit

# **A** WARNUNG

Verwenden Sie weder beschädigte Steckdosen noch defekte Netzkabel oder Stecker.

• Dies kann zu einem elektrischen Schlag oder Brand führen.

#### Verwenden Sie nicht mehrere Geräte an nur einer Steckdose.

• Überhitzte Steckdosen können einen Brand verursachen.

# Berühren Sie den Netzstecker niemals mit feuchten Händen. Anderenfalls kann ein elektrischer Schlag die Folge sein.

Stecken Sie den Netzstecker ganz hinein, sodass er nicht locker sitzt.

• Eine instabile Verbindung kann einen Brand verursachen.

Schließen Sie den Netzstecker an eine geerdete Steckdose an (nur isolierte Geräte vom Typ 1).

• Dies kann zu einem elektrischen Schlag oder Brand führen.

Knicken Sie das Netzkabel nicht, und ziehen Sie auch nicht mit Gewalt daran. Verlegen Sie das Netzkabel nicht unter einem schweren Gegenstand.

• Ein beschädigtes Kabel kann einen Brand oder Stromschlag verursachen.

#### Stellen Sie das Gerät nicht in der Nähe von Wärmequellen auf.

• Andernfalls könnte dies einen Brand oder Stromschlag verursachen.

Entfernen Sie Staub an den Steckerstiften oder in der Steckdose mit einem trockenen Tuch.

• Andernfalls kann ein Brand entstehen.

# **AN** VORSICHT

#### Ziehen Sie das Netzkabel nicht ab, während das Gerät verwendet wird.

• Das Gerät könnte durch eine Überspannung beschädigt werden.

Verwenden Sie nur das von Samsung mit dem Gerät gelieferte Netzkabel. Verwenden Sie das Netzkabel nicht mit anderen Geräten.

• Andernfalls könnte dies einen Brand oder Stromschlag verursachen.

Sorgen Sie dafür, dass die Steckdose, an der das Netzkabel angeschlossen ist, gut zugänglich ist.

- Das Netzkabel muss abgezogen werden, um die Stromzufuhr zum Gerät auszuschalten, wenn ein Problem auftritt.
- Beachten Sie, dass das Gerät nicht völlig stromlos gemacht wird, wenn Sie zum Ausschalten die Ein-/Aus-Taste der Fernbedienung verwenden.

#### Fassen Sie den Stecker, wenn Sie das Netzkabel aus der Steckdose ziehen.

• Dies kann zu einem elektrischen Schlag oder Brand führen.

# <span id="page-5-0"></span>Installation

# WARNUNG

Legen Sie auf der Oberseite des Geräts keine Kerzen, Insektenschutzmittel oder Zigaretten ab. Stellen Sie das Gerät nicht in der Nähe von Wärmequellen auf.

• Andernfalls kann ein Brand entstehen.

#### Lassen Sie den Wandmontagehalter von einem Techniker montieren.

- Die Montage durch eine unqualifizierte Person kann zu einer Verletzung führen.
- Verwenden Sie nur zugelassene Schränke.

# Stellen Sie das Gerät nicht an schlecht belüfteten Orten wie einem Bücherregal oder Schrank auf.

• Eine erhöhte Innentemperatur kann einen Brand verursachen.

# Stellen Sie das Gerät mindestens 10 cm von der Wand weg, um genügend Luftzirkulation zu ermöglichen.

• Eine erhöhte Innentemperatur kann einen Brand verursachen.

#### Lassen Sie die Verpackungsfolien nicht in die Hände von Kindern gelangen.

• Kinder könnten daran ersticken.

#### Stellen Sie das Gerät nicht auf eine instabile odervibrierende Oberfläche (unsicheres Regal, geneigte Fläche usw.).

- Das Gerät könnte herunterfallen und beschädigt werden und/oder Verletzungen verursachen.
- Wenn das Gerät an einem Ort mit besonders starker Vibration verwendet wird, kann es beschädigt oder ein Brand verursacht werden.

# Stellen Sie das Gerät nicht in einem Fahrzeug oder an einem Ort, der Staub, Feuchtigkeit (Wasser tropft u.ä.), Öl oder Rauch ausgesetzt ist, auf.

• Andernfalls könnte dies einen Brand oder Stromschlag verursachen.

Setzen Sie das Gerät nicht direkter Sonneneinstrahlung, Hitze oder einem heißen Gegenstand wie einem Herd aus.

• Andernfalls kann die Gerätelebensdauer verringert oder ein Feuer verursacht werden.

#### Stellen Sie das Gerät außerhalb der Reichweite von kleinen Kindern auf.

- Das Gerät könnte herunterfallen und Kinder verletzen.
- Die Vorderseite ist schwer. Stellen Sie das Gerät daher auf einen ebenen und stabilen Untergrund.

Speiseöl, wie beispielsweise Sojaöl, kann das Gerät beschädigen oderverformen. Stellen Sie das Gerät nicht in einer Küche oder in der Nähe einer Küchentheke auf.

# **A** VORSICHT

Lassen Sie das Gerät beim Transport nicht fallen.

• Störungen des Geräts oder Verletzungen können die Folge sein.

#### Legen Sie das Gerät nicht auf seiner Vorderseite ab.

• Der Bildschirm könnte dadurch beschädigt werden.

# Stellen Sie bei der Aufstellung des Geräts in einem Schrank oder Regal sicher, dass die Unterkante der Vorderseite des Geräts nicht herausragt.

- Das Gerät könnte herunterfallen und beschädigt werden und/oder Verletzungen verursachen.
- Stellen Sie das Gerät nur in Schränke oder Regale geeigneter Größe.

#### Setzen Sie das Gerät vorsichtig ab.

• Störungen des Geräts oder Verletzungen können die Folge sein.

Wenn Sie das Gerät an einem ungewöhnlichen Ort (ein Ort mit viel Feinstaub, chemischen Substanzen, extremen Temperaturen oder hoher Feuchtigkeit oder an einem Ort, an dem das Gerät ständig für einen längeren Zeitraum in Betrieb sein soll) aufstellen, kann dies seine Leistung erheblich beeinträchtigen.

• Wenden Sie sich unbedingt an das Kundendienstcenter von Samsung, bevor Sie das Gerät an einem solchen Ort aufstellen.

# <span id="page-6-0"></span>Funktion

# WARNUNG

Im Inneren des Geräts liegt Hochspannung an. Zerlegen, reparieren oder modifizieren Sie das Gerät nicht selbst.

- Andernfalls könnte dies einen Brand oder Stromschlag verursachen.
- Wenden Sie sich zur Reparatur an das Samsung Kundendienstcenter.

Schalten Sie vor dem Transport des Geräts den Netzschalter aus, und ziehen Sie das Netzkabel und alle anderen angeschlossenen Kabel ab.

• Ein beschädigtes Kabel kann einen Brand oder Stromschlag verursachen.

# Wenn das Gerät seltsame Geräusche, Brandgeruch oder Rauch von sich gibt, ziehen Sie sofort das Netzkabel ab und wenden sich an das Kundendienstcenter von Samsung.

• Dies kann zu einem elektrischen Schlag oder Brand führen.

#### Lassen Sie Kinder nicht mit dem Gerät spielen.

• Kinder könnten sich ernsthaft verletzen.

Wenn das Gerät heruntergefallen oder die Verkleidung beschädigt ist, schalten Sie den Netzschalter aus, und ziehen Sie das Netzkabel ab. Wenden Sie sich dann an das Kundendienstcenter von Samsung.

• Wenn Sie das Gerät trotzdem weiter verwenden, kann dies zu einem Brand oder Stromschlag führen.

# Lassen Sie keine schweren Gegenstände oderGegenstände, die Kinder mögen (Spielzeug, Süßigkeiten usw.) auf der Oberseite des Geräts liegen.

• Das Gerät oder schwere Gegenstände könnten herunterfallen, wenn Kinder nach dem Spielzeug oder den Süßigkeiten greifen, was zu schweren Verletzungen führen könnte.

#### Schalten Sie das Gerät bei Gewitter aus und ziehen Sie das Netzkabel ab.

• Andernfalls könnte dies einen Brand oder Stromschlag verursachen.

#### Lassen Sie auf das Gerät keine Gegenstände fallen, und schlagen Sie auch nicht dagegen.

• Andernfalls könnte dies einen Brand oder Stromschlag verursachen.

Bewegen Sie das Gerät nicht, indem Sie am Netzkabel oder an einem anderen Kabel ziehen.

• Andernfalls kann es zu Störungen des Geräts, einem elektrischen Schlag oder Brand kommen.

# Berühren Sie das Gerät oder den Netzstecker nicht, wenn Gas austritt. Lüften Sie den Raum sofort.

• Funken können eine Explosion oder einen Brand verursachen.

# Heben oder bewegen Sie das Gerät nicht, indem Sie am Netzkabel oder an einem anderen Kabel ziehen.

• Andernfalls kann es zu Störungen des Geräts, einem elektrischen Schlag oder Brand kommen.

# Verwenden Sie in der Nähe des Geräts keine brennbaren Sprays oder Substanzen, und bewahren Sie diese dort auch nicht auf.

• Dies kann zu einer Explosion oder zu einem Brand führen.

Stellen Sie sicher, dass die Lüftungsöffnungen nicht durch Tischdecken oder Vorhänge blockiert sind.

• Eine erhöhte Innentemperatur kann einen Brand verursachen.

Stecken Sie keine metallischen Gegenstände (Schrauben, Münzen, Haarnadeln usw.) oderleicht entzündliche Gegenstände (Papier, Streichhölzer usw.) in das Gerät (in Lüftungsöffnungen, Anschlüsse o.ä.).

- Schalten Sie das Gerät aus, und ziehen Sie das Netzkabel ab, wenn Wasser oder andere Fremdstoffe in das Gerät eingedrungen sind. Wenden Sie sich dann an das Kundendienstcenter von Samsung.
- Andernfalls kann es zu Störungen des Geräts, elektrischem Schlag oder einem Brand kommen.

Stellen Sie keine mit Flüssigkeit gefüllten Gegenstände (Vasen, Töpfe, Flaschen usw.) oder metallischen Gegenstände auf das Gerät.

• Schalten Sie das Gerät aus, und ziehen Sie das Netzkabel ab, wenn Wasser oder andere Fremdstoffe in das Gerät eingedrungen sind.

Wenden Sie sich dann an das Kundendienstcenter von Samsung.

• Andernfalls kann es zu Störungen des Geräts, elektrischem Schlag oder einem Brand kommen.

# VORSICHT

Das Anzeigen von Standbildern auf dem Bildschirm über einen längeren Zeitraum kann zum Einbrennen von Nachbildern oder Pixelfehlern führen.

• Aktivieren Sie den Energieparmodus oder den dynamischen Bildschirmschoner, wenn Sie das Gerät über einen längeren Zeitraum nicht verwenden.

# Ziehen Sie das Netzkabel aus der Steckdose, wenn Sie das Gerät für einen längeren Zeitraum (Urlaub usw.) nicht verwenden.

• Staubablagerungen können in Verbindung mit Hitze einen Brand, Stromschlag oder Leckstrom verursachen.

#### Verwenden Sie das Gerät mit der empfohlenen Auflösung und Frequenz.

• Ihr Sehvermögen könnte sich sonst verschlechtern.

# Drehen Sie das Gerät nicht auf den Kopf und halten Sie es beim Transport nicht am Standfuß fest.

• Das Gerät könnte herunterfallen und beschädigt werden und/oder Verletzungen verursachen.

# Wenn Sie über einen längeren Zeitraum aus zu geringer Entfernung auf den Bildschirm schauen, kann dies zu einerVerschlechterung Ihres Sehvermögens führen.

#### Verwenden Sie keine Luftbefeuchter oder Öfen in der Nähe des Geräts.

• Andernfalls könnte dies einen Brand oder Stromschlag verursachen.

#### Gönnen Sie Ihren Augen pro 1 Stunde Geräteverwendung eine Pause von 5 Minuten.

• Die Augen werden weniger ermüdet.

Der Bildschirm wird bei längerem Betrieb heiß. Berühren Sie ihn in diesem Fall also nicht.

Lassen Sie Kleinteile nicht in die Hände von Kindern gelangen.

### Seien Sie beim Einstellen des Gerätewinkels oder der Höhe des Standfußes vorsichtig.

- Ihre Hand oder ein Finger könnte stecken bleiben und verletzt werden.
- Wenn Sie das Gerät zu sehr kippen, kann es umfallen und Verletzungen verursachen.

#### Stellen Sie keine schweren Gegenstände auf das Gerät.

• Störungen des Geräts oder Verletzungen können die Folge sein.

# Stellen Sie keine zu große Lautstärke ein, wenn Sie Kopfhörer oder Ohrstecker benutzen.

• Zu große Lautstärke kann zu Gehörschädigungen führen.

# Achten Sie darauf, dass Kinder die Batterien nicht in den Mund nehmen, nachdem diese aus der Fernbedienung entfernt wurden. Bewahren Sie Batterien an Stellen auf, die für Kinder und Kleinkinder nicht erreichbar sind.

• Wenn Kinder die Batterien in den Mund genommen haben, müssen Sie unverzüglich bei Ihrem Arzt vorsprechen.

### Achten Sie beim Austauschen der Batterie auf die richtige Polung (+, -).

• Anderenfalls könnte die Batterie beschädigt werden oder durch Auslaufen der Flüssigkeit im Innern ein Brand, Verletzungen oder Schäden verursacht werden.

# Verwenden Sie nur die vorgeschriebenen Standardbatterien und setzen Sie niemals gleichzeitig neue und gebrauchte Batterien ein.

• Anderenfalls könnten die Batterien beschädigt werden oder durch Auslaufen der Flüssigkeit im Innern ein Brand, Verletzungen oder Schäden verursacht werden.

# Batterien (und Akkus) sind Sondermüll und müssen der Wiederverwertung zugeführt werden. Für die Rückgabe der verbrauchten Batterien und Akkus in das Recyclingsystem ist der Kunde verantwortlich.

• Der Kunde kann die verbrauchten Batterien und Akkus bei einem öffentlichen Recycling-Center oder einem Händler abgeben, der den gleichen Batterie- bzw. Akkutyp führt.

# <span id="page-8-0"></span>Aufbewahrung

Bei stark glänzenden Oberflächen wie dieser können bei Verwendung eines UV-Luftbefeuchters in der Nähe weißliche Flecken auf dem Gerät entstehen.

Wenden Sie sich an das Kundendienstcenter, wenn das Innere des Geräts gereinigt werden muss (es wird eine Servicegebühr erhoben).

# Reinigung

Seien Sie vorsichtig bei der Reinigung, weil die Anzeige und die Verkleidung anfällig für Kratzer sind.

Gehen Sie bei der Reinigung wie folgt vor.

- 1 Schalten Sie das Gerät und den Computer aus.
- 2 Ziehen Sie das Netzkabel vom Gerät ab.
	- ‒ Fassen Sie das Netzkabel beim Herausziehen am Stecker an, und berühren Sie es niemals mit nassen Händen. Anderenfalls kann ein elektrischer Schlag die Folge sein.
- 3 Wischen Sie das Gerät mit einem sauberen, weichen und trockenen Tuch ab.
	- ‒ Verwenden Sie keine Reinigungsmittel, die Alkohol, Lösungsmittel oder Tenside enthalten.
	- ‒ Sprühen Sie kein Reinigungsmittel direkt auf das Gerät.
- 4 Befeuchten Sie ein weiches, trockenes Tuch mit Wasser, und wringen Sie es gründlich aus, um das Äußere des Geräts zu reinigen.
- 5 Bringen Sie das Netzkabel nach der Reinigung wieder am Gerät an.
- 6 Schalten Sie das Gerät und den Computer ein.

# Sicherheitshinweise für den Transport des Bildschirms

Stellen Sie das Gerät nicht aufrecht auf den Boden. Der Bildschirm ist zerbrechlich und könnte beschädigt werden.

Legen Sie das Gerät auf den Boden (Sie können die Verpackung als Unterlage verwenden).

Fassen Sie das Gerät beim Transport an den Griffen auf der Rückseite.

Halten Sie beim Greifen des Geräts einen Mindestabstand von 15 mm zur Vorderseite ein.

# <span id="page-9-0"></span>Aufstellen des Geräts

# Installation

# Lieferumfang

- Der Lieferumfang kann sich je nach Standort unterscheiden.
- Wenn Komponenten fehlen, wenden Sie sich an den Anbieter, bei dem Sie das Gerät gekauft haben.
- Das Aussehen der Komponenten kann von den Darstellungen abweichen.
- Ein Standfuß ist nicht im Lieferumfang enthalten. Er kann separat erworben werden.
- Der RS232C-Adapter kann zur Verbindung mit einem anderen Monitor über ein D-SUB-Kabel (9-polig) vom Typ RS232C verwendet werden.

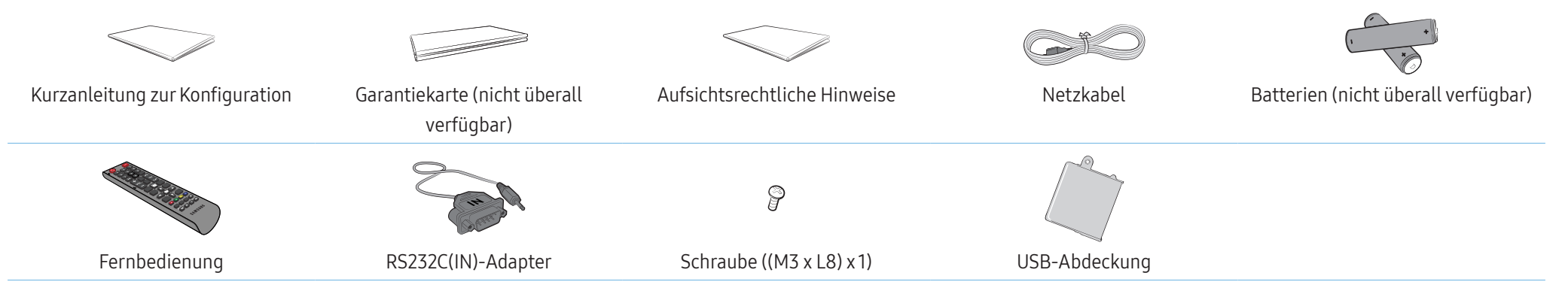

# <span id="page-10-0"></span>Bauteile

Farbe und Form von Teilen können von diesen Darstellungen abweichen.

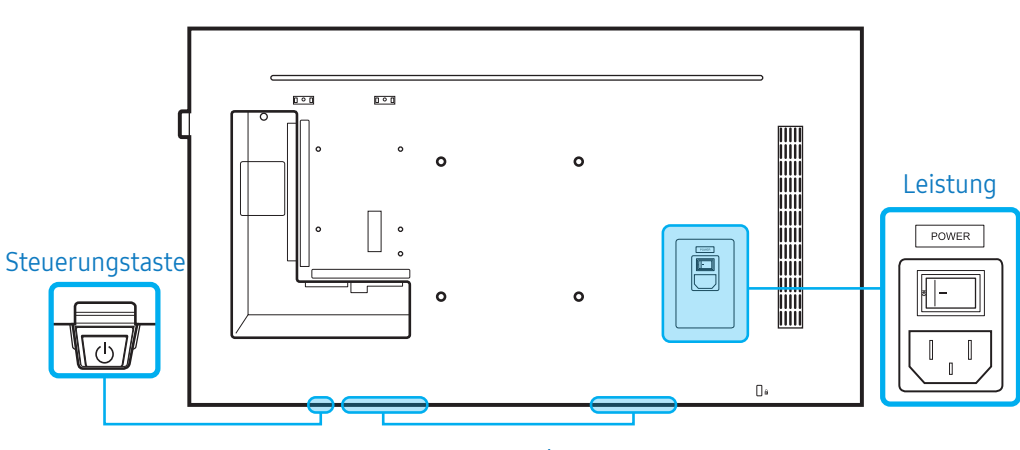

Lautsprecher

# Bedienknopf

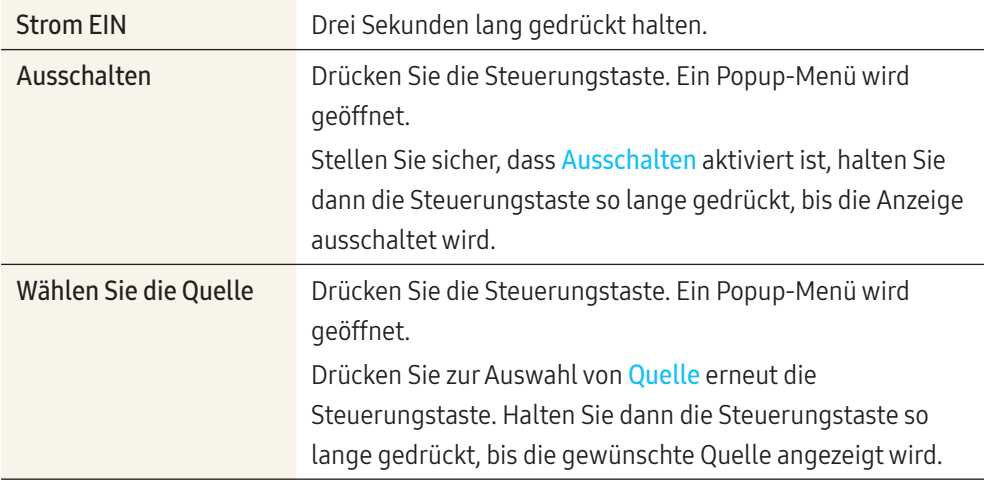

- Um die Steuerungstaste zu verwenden, müssen Sie sicherstellen, dass der Schieberegler nicht unten am Gerät hervorsteht.
- Um den Fernbedienungs-/Öko-Sensor zu verwenden, müssen Sie sicherstellen, dass der Schieberegler unten am Gerät hervorsteht.

# Fernbedienungssensor und Spacer-Logo (optional)

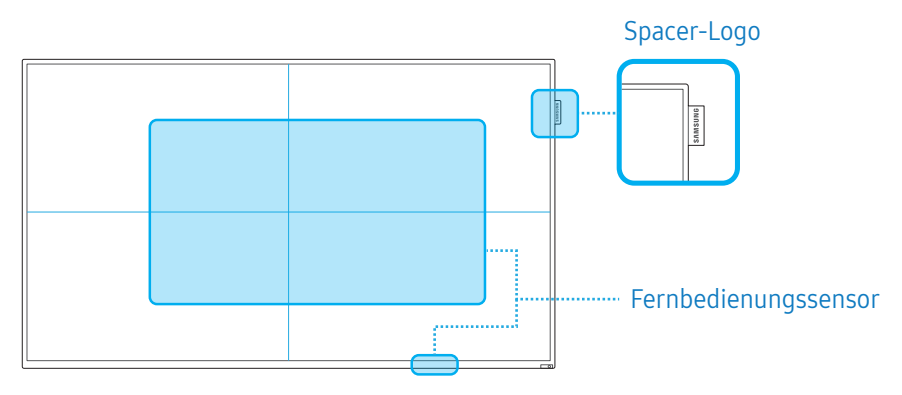

# Fernbedienungssensor

Wenn Sie auf eine Taste der Fernbedienung drücken und auf den Fernbedienungssensor am Geräts zeigen, wird die entsprechende Funktion ausgeführt.

• Wenn Sie andere Anzeigen im gleichen Bereich wie die Fernbedienung dieses Geräts verwenden, kann es passieren, dass die anderen Anzeigen versehentlich damit bedient werden.

Verwenden Sie die Fernbedienung in einer Entfernung von 7 bis maximal 10 m vom Sensor am Gerät und in einem horizontalen Winkel von 30° zu beiden Seiten.

Auch der Bildschirm des Geräts kann als Fernbedienungssensor wirken. Stellen Sie Folgendes sicher, wenn Sie mit der Fernbedienung auf den Bildschirm zeigen:

- die Fernbedienung weist zur Mitte des Bildschirms;
- die Fernbedienung wird in einem Abstand von 40 bis 70 cm vom Bildschirm entfernt eingesetzt.

# <span id="page-11-0"></span>**A** WARNUNG

Bewahren Sie Batterien außerhalb der Reichweite von Kindern auf.

- Verwenden Sie neue und gebrauchte Batterien niemals zusammen. Ersetzen Sie beide Batterien zur gleichen Zeit.
- Entfernen Sie die Batterien aus der Fernbedienung, wenn sie über einen längeren Zeitraum hinweg nicht verwendet werden soll.

# Spacer-Logo (optional)

Ziehen Sie nicht mit Kraft am Spacer-Logo. Das Logo könnte abreißen oder ‑brechen.

# Rückseite

Farbe und Form der Teile können von den hier enthaltenen Abbildungen abweichen.

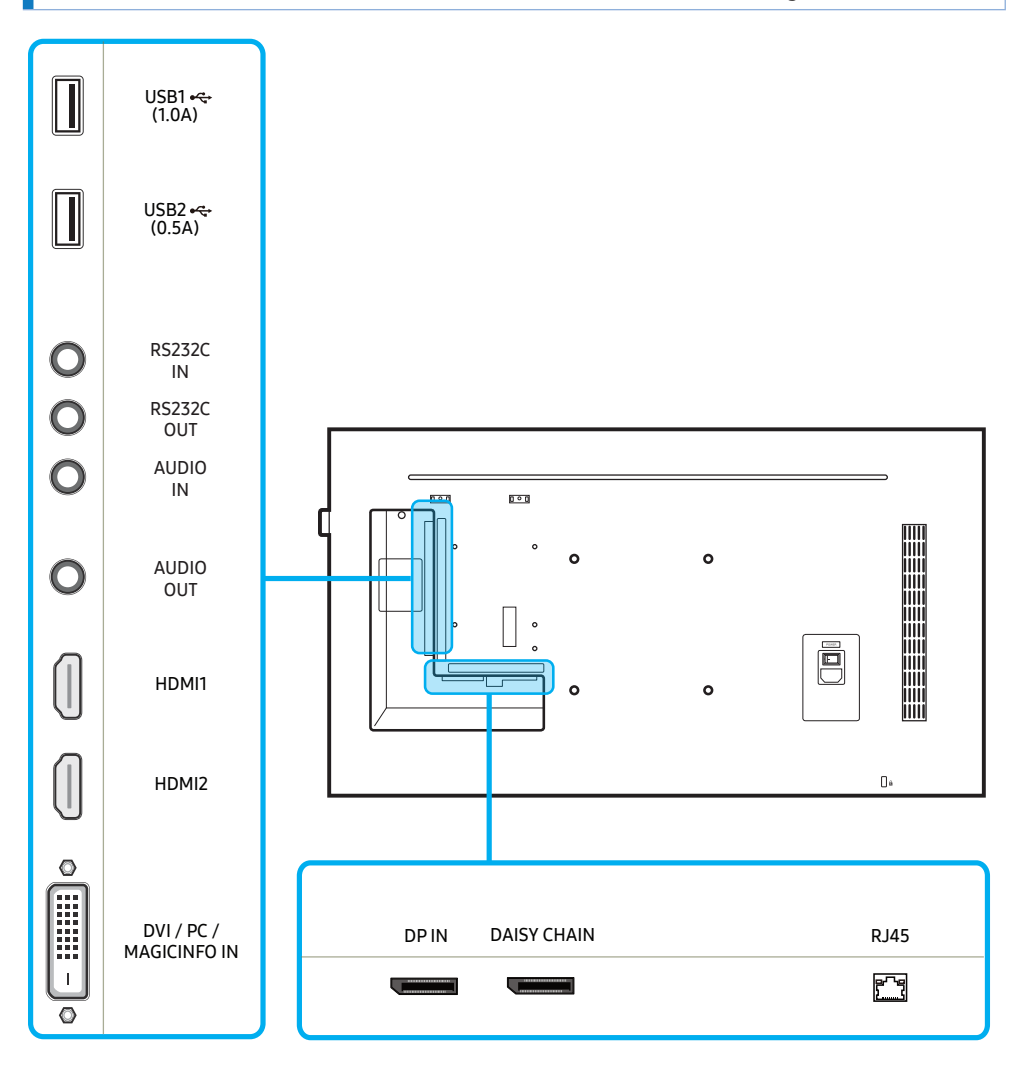

<span id="page-12-0"></span>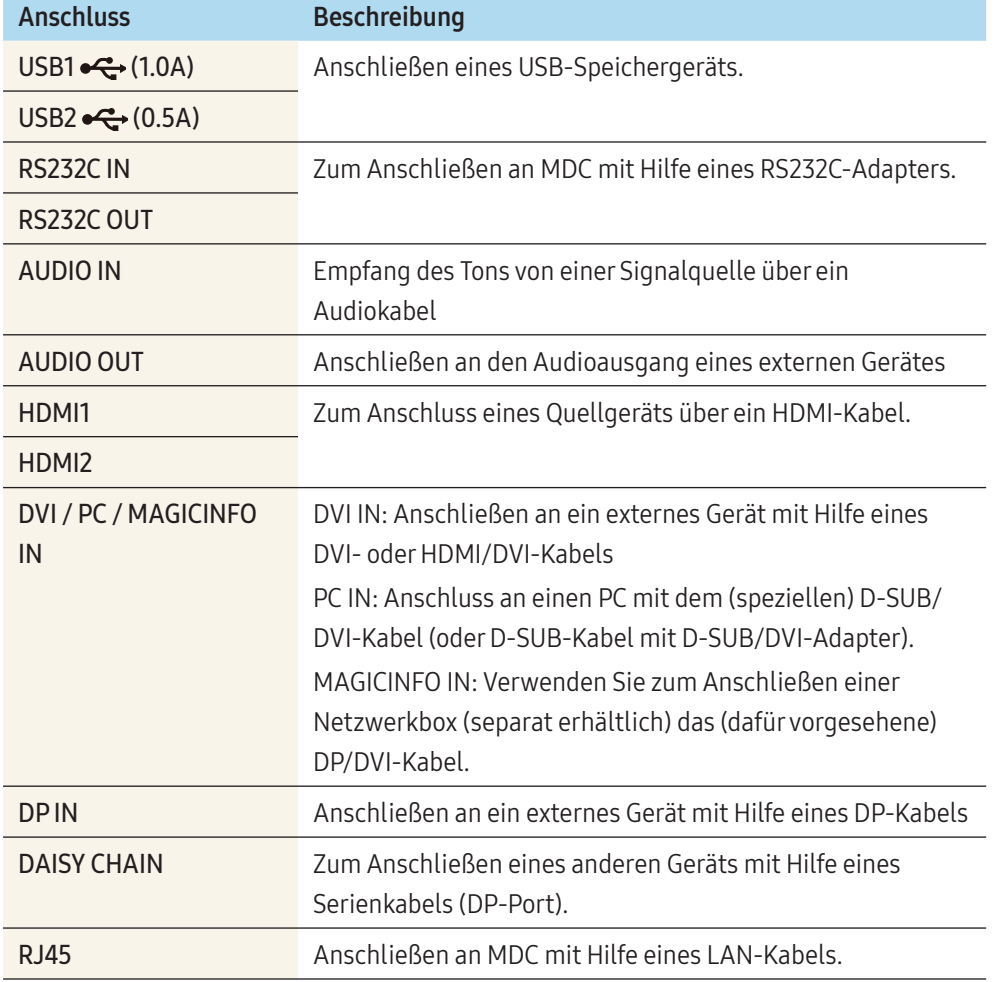

# Schloss für den Diebstahlschutz

Durch das Schloss für den Diebstahlschutz können Sie das Gerät sogarim öffentlichen Bereich sicher verwenden.

Die Form und Verriegelungsmethode des Schlosses hängen vom jeweiligen Hersteller ab. Informationen zur richtigen Anwendung des Diebstahlschutzes entnehmen Sie bitte der Bedienungsanleitung.

Die folgenden Abbildungen dienen nur als Referenz. Reale Situationen können sich von den in den Abbildungen gezeigten unterscheiden.

# So schließen Sie die Verriegelung für den Diebstahlschutz ab:

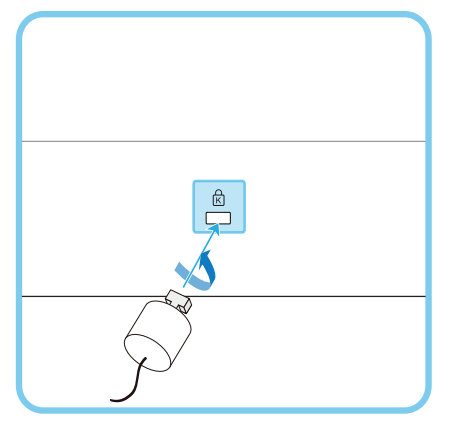

- 1 Befestigen Sie das Kabel Ihrer Verriegelung für den Diebstahlschutz an einem schweren Objekt wie z. B. einem Schreibtisch.
- 2 Führen Sie das eine Ende des Kabels durch die Schleife am anderen Ende.
- 3 Setzen Sie die Verriegelung in den Steckplatz des Schlosses für den Diebstahlschutz an der Rückseite des Geräts ein.
- 4 Verriegeln Sie das Schloss.
- <span id="page-13-0"></span>• Eine Verriegelung für den Diebstahlschutz ist gesondert erhältlich. Verriegelungen für den Diebstahlschutz können im Elektronikfachhandel oder online gekauft werden.
- Informationen zur richtigen Anwendung des Diebstahlschutzes entnehmen Sie bitte der Bedienungsanleitung.

# Plug In Module (separat erhältlich)

- Farbe und Form von Teilen können von diesen Darstellungen abweichen. Änderungen der technischen Daten zum Zweck der Qualitätsverbesserung vorbehalten.
- Es werden nur PH43F-P/PH49F-P/PH55F-P-Modelle unterstützt.

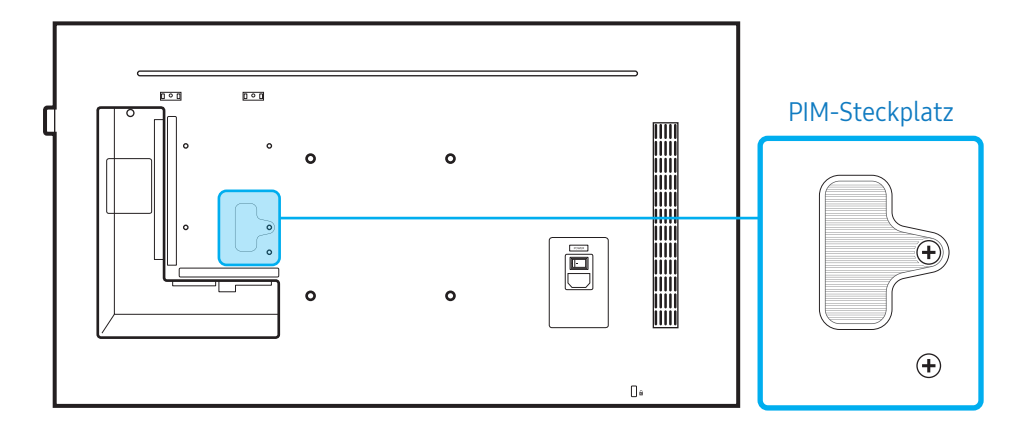

Schließen Sie zur Verwendung des Plug In Module ein Samsung PIM an (separat erhältlich).

Achten Sie beim Anschließen von Geräten anderer Hersteller darauf, dass das Gerät mit dem OPS-Standard (Open Pluggable Specification) kompatibel ist.

• Informationen zum Anschluss eines Geräts finden Sie im Benutzerhandbuch des PIM.

- Konfigurieren Sie für eine optimale Audioqualität die HDMI-Audioeinstellungen über die Windows-Systemsteuerung auf dem OPS-Gerät. Bei Produkten anderer Hersteller gilt dies nur für HDMI-kompatible Geräte.
- Konfigurieren Sie in der Windows-Systemsteuerung die analogen Audioeinstellungen, gehen Sie zu Plug In Module > Name bearb., und stellen Sie die Eingangsquelle auf PC, DVI PC oder DVI ein.

# <span id="page-14-0"></span>Fernbedienung

- Wenn Sie im Wirkungsbereich der Fernbedienung für dieses Gerät andere Anzeigegeräte verwenden, kann es passieren, dass versehentlich auch die anderen Anzeigegeräte bedient werden.
- Wenn eine Taste in der Abbildung unten ohne Beschreibung ist, wird sie vom Gerät nicht unterstützt.

#### Die Funktionen der Fernbedienungstasten können sich je nach Gerät unterscheiden.

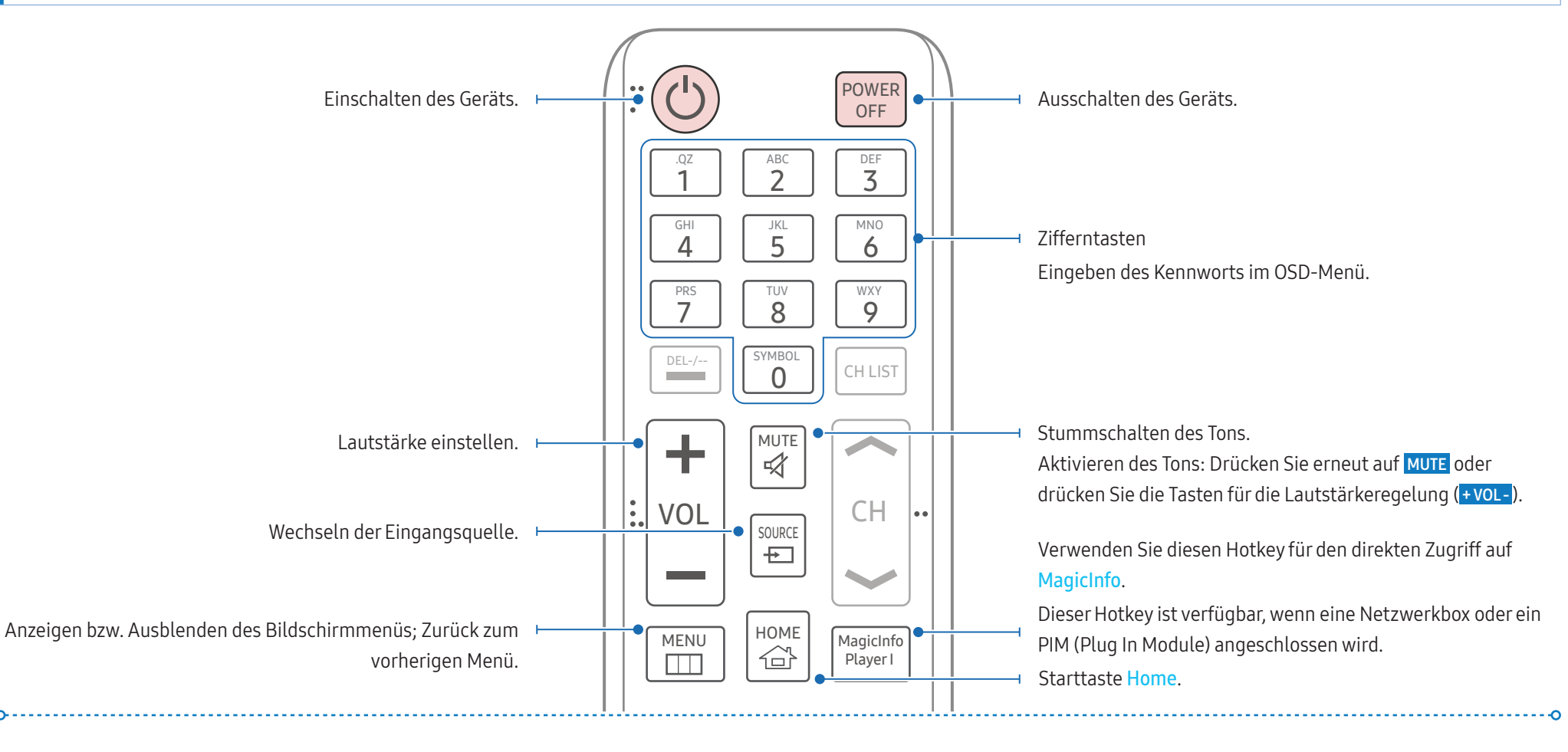

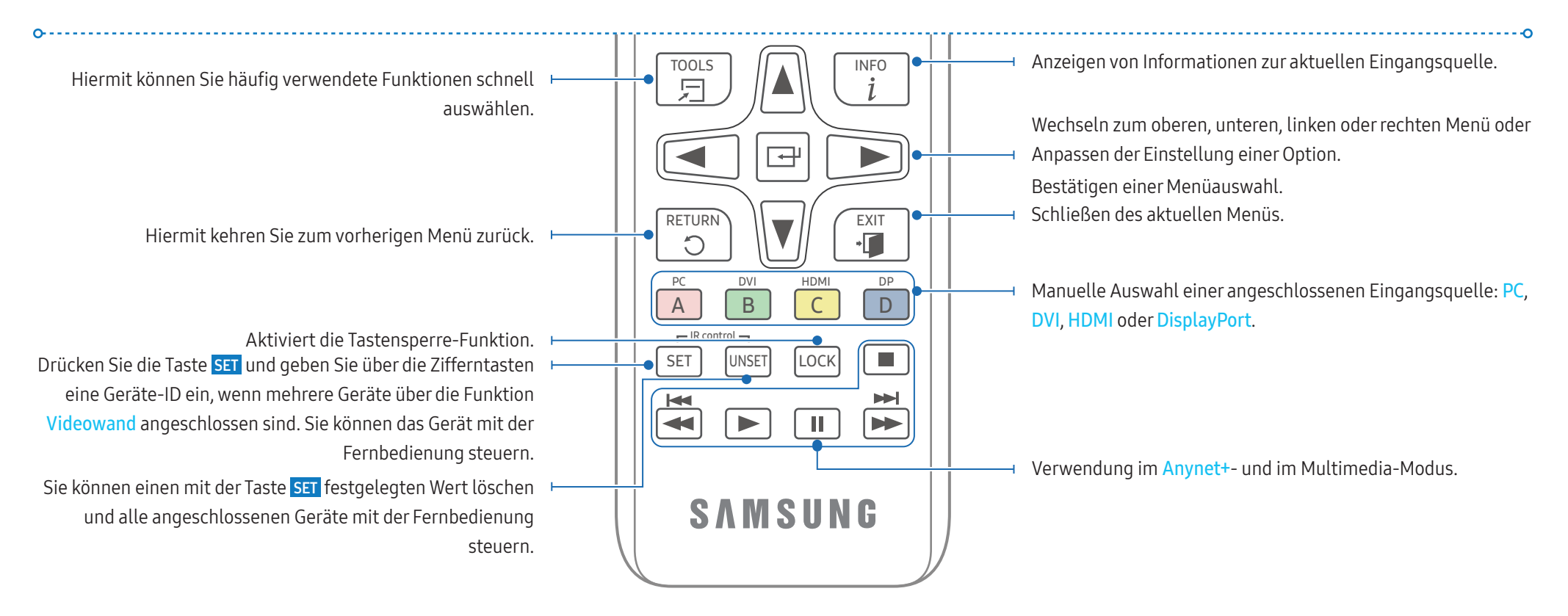

# So legen Sie die Batterien in die Fernbedienung ein:

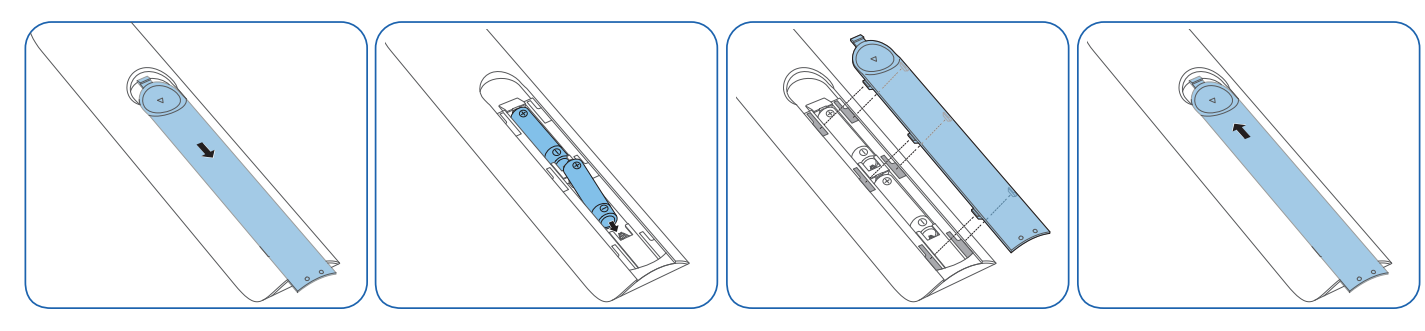

# <span id="page-16-0"></span>Angeleitete Installation

# WARNUNG

Um Verletzungen auszuschließen, muss das Gerät gemäß den Anweisungen in der Installationsanleitung sicher am Fußboden oder an der Wand befestigt sein.

• Stellen Sie sicher, dass nur ein dazu berechtigtes Unternehmen die Wandhalterung installiert.

Anderenfalls könnte das Gerät herunterfallen und Verletzungen verursachen.

- Vergewissern Sie sich, dass Sie nur die spezifizierte Wandhalterung installieren.
- Wenden Sie sich für weitere Einzelheiten an das Samsung-Kundendienstcenter.

# **A** VORSICHT

Verwenden Sie dieses Modell nicht, wenn es an einer Decke, einem Boden oder einem Tisch angebracht werden soll.

# Lüftung

# Montage an einer senkrechten Wand

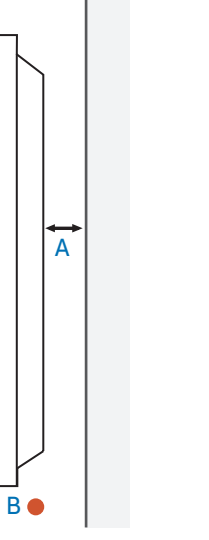

- A Mindestens 40 mm
- B Umgebungstemperatur: Unter 35 °C

Wenn Sie das Gerät an einer senkrechten Wand montieren, lassen Sie mindestens 40 mm Raum zwischen dem Gerät und derWandfläche, damit ausreichende Belüftung gewährleistet ist, und stellen Sie sicher, dass die Umgebungstemperatur stets unterhalb von 35 °C liegt.

# Montage an einer unregelmäßigen Wandfläche

Wenden Sie sich für weitere Einzelheiten an das Samsung-Kundendienstcenter.

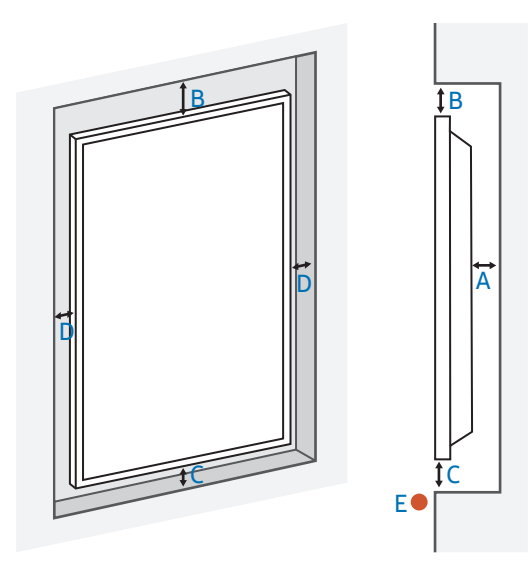

- A Mindestens 40 mm
- B Mindestens 70 mm
- C Mindestens 50 mm
- D Mindestens 50 mm
- E Umgebungstemperatur: Unter 35 °C

Wenn Sie das Gerät an einer unregelmäßigen Wandfläche montieren, lassen Sie mindestens soviel Raum zwischen dem Gerät und derWandfläche, wie oben angegeben ist, damit ausreichende Belüftung gewährleistet ist, und stellen Sie sicher, dass die Umgebungstemperatur stets unterhalb von 35 °C liegt.

#### Montieren der Wandhalterung

Vorbereitung zum Anbringen der Wandhalterung

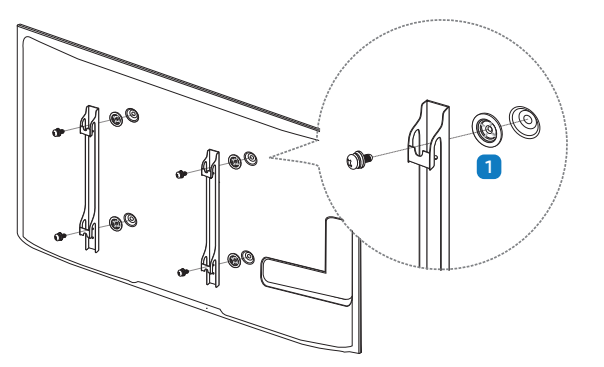

Verwenden Sie den Haltering (1), wenn Sie die Wandhalterung eines anderen Herstellers einbauen.

#### Anbringen der Wandhalterung

- Mit der (separat erhältlichen) Wandhalterung können Sie das Gerät an einer Wand befestigen.
- Detaillierte Informationen zum Montieren der Wandhalterung finden Sie in den Anweisungen, die im Lieferumfang der Wandhalterung enthalten sind.
- Wir empfehlen Ihnen, sich beim Anbringen der Wandhalterung von einem Techniker helfen zu lassen.

#### WARNUNG

• Samsung Electronics haftet nicht für Schäden an Geräten, Gegenständen oder Personen, wenn die Montage der Wandhalterung vom Kunden selbst durchgeführt wird.

# Spezifikation der Wandhalterung (VESA)

Montieren Sie die Wandhalterung an einer festen Wand, die senkrecht zum Boden steht. Bevor Sie die Wandhalterung an anderen Baumaterialien als Gipskarton anbringen, wenden Sie sich bitte an Ihren nächstgelegenen Händler, um weitere Informationen einzuholen.

# WARNUNG

Bei Montage des Geräts an einer Decke oder schrägen Wand kann es herunterfallen und schwere Verletzungen verursachen.

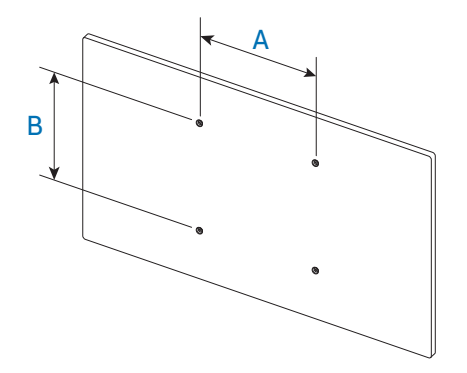

- Zusammen mit der Samsung-Wandhalterung erhalten Sie eine detaillierte Montageanleitung sowie alle für die Montage erforderlichen Teile.
- Bei Wandhalterungen, die nicht der VESA-Standardspezifikation für Schrauben entsprechen, hängt die Länge der Schrauben von den Spezifikationen der Wandhalterung ab.
- Die Standardabmessungen der Wandhalterung finden Sie in der nachfolgenden Tabelle.

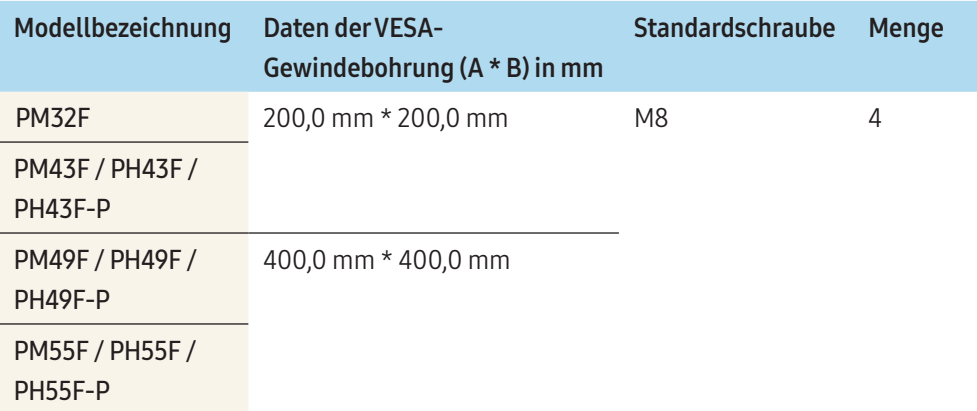

# **A** WARNUNG

- Ziehen Sie die Schrauben nicht zu fest an. Dadurch kann das Gerät beschädigt werden oder herunterfallen und so Verletzungen verursachen. Samsung haftet nicht bei derartigen Unfällen.
- Samsung haftet nicht für Geräteschäden oder Verletzungen, wenn eine Wandhalterung verwendet wird, die nicht dem VESA-Standard entspricht oder nicht spezifiziert ist, oder wenn der Verbraucher die Montageanleitung für das Gerät nicht beachtet.

# **A** VORSICHT

- Nehmen Sie die Wandmontage des Fernsehgeräts nur zu zweit vor.
- Verwenden Sie keine Schrauben, die länger sind als in der VESA-Standardspezifikation für Schrauben angegeben. Zu lange Schrauben können Schäden an den inneren Bauteilen des Geräts verursachen.
- Montieren Sie die Wandhalterung nicht, während das Gerät eingeschaltet ist. Sie könnten dabei einen Stromschlag erhalten und sich verletzen.

# <span id="page-19-0"></span>Externe Anschlüsse

# Problembeschreibungen

- Lesen Sie vor dem Anschließen eines externen Geräts das jeweilige Benutzerhandbuch. Die Anzahl und die Position der Anschlüsse an den externen Geräten sind modellabhängig.
- Schließen Sie die Tonanschlüsse korrekt an: links = weiß und rechts = rot.
- Überprüfen Sie auf der Rückseite des Geräts die gewünschten Anschlüsse.

#### Das Aussehen kann sich je nach Gerät unterscheiden.

# **WARNUNG**

Schließen Sie das Netzkabel nicht an, bevor alle Anschlüsse durchgeführt wurden. Wenn Sie das Netzkabel anschließen, während Sie die Anschlüsse durchführen, wird das Gerät möglicherweise beschädigt.

# Kabelanschluss

# RS232C-Kabel

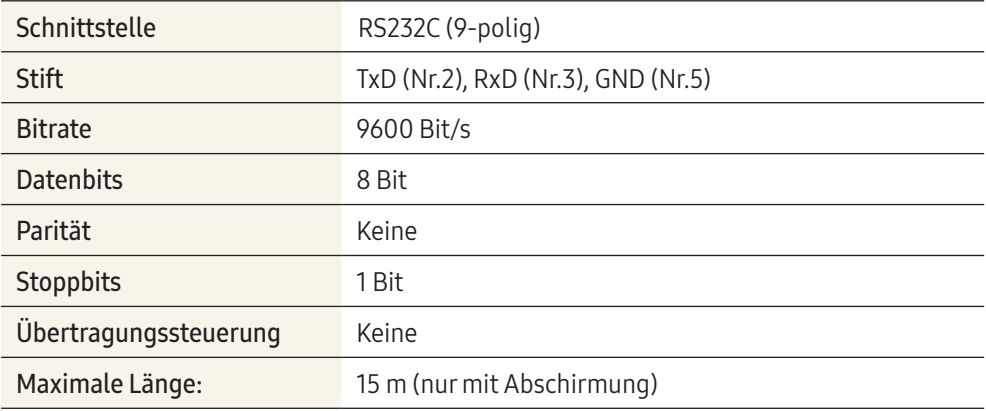

#### Stiftbelegung

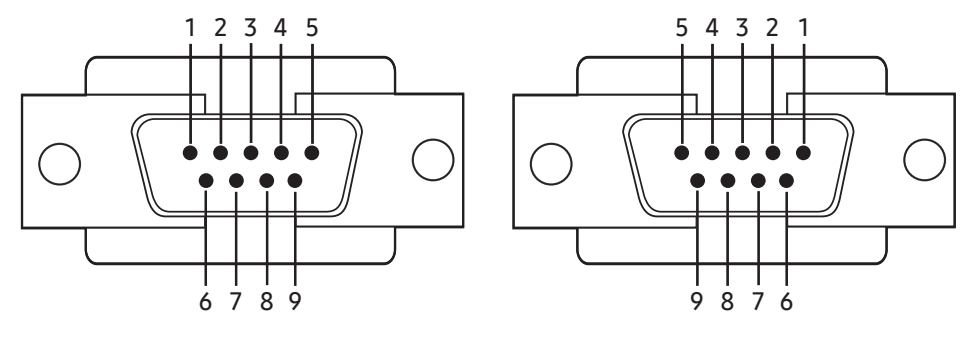

<Stecker>
<Stecker>
<Steckdose>
<Steckdose>
<Steckdose>
<steckdose>
<steckdose>
<steckdose>
<steckdose>
<steckdose>
<steckdose>
<steckdose>
<steckdose>
<steckdose <steckdose <steckdose <steckdose <steckdose <steckdose <ste

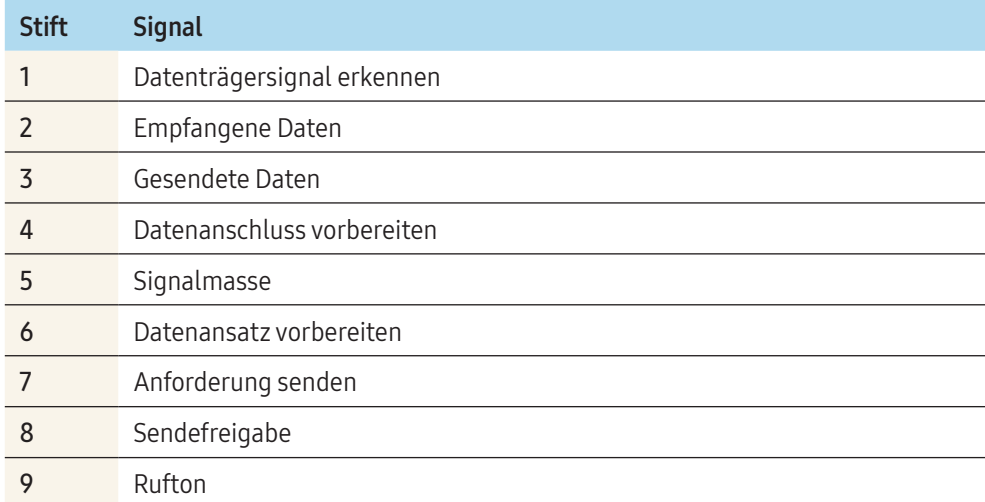

# RS232C-Kabel

• Anschluss: D-Sub (9-polig)-auf-Stereo-Kabel

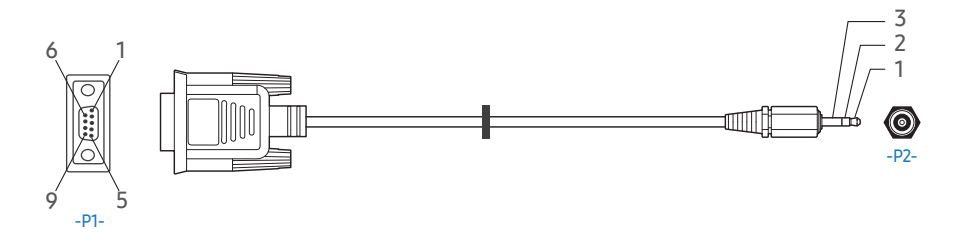

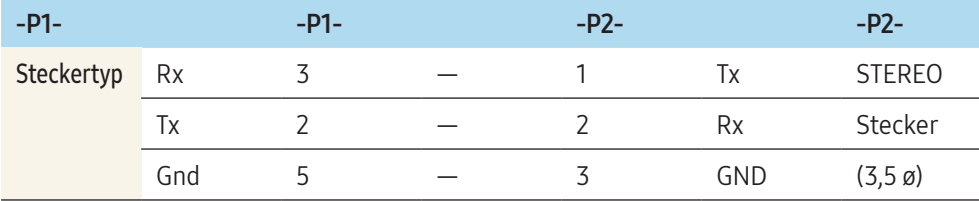

# LAN-Kabel

# Stiftbelegung

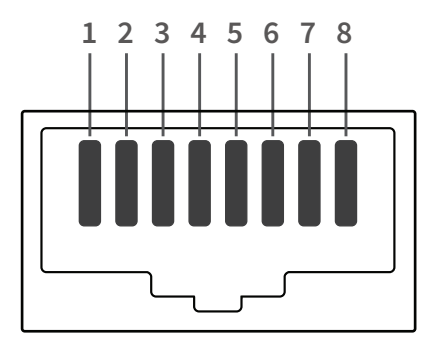

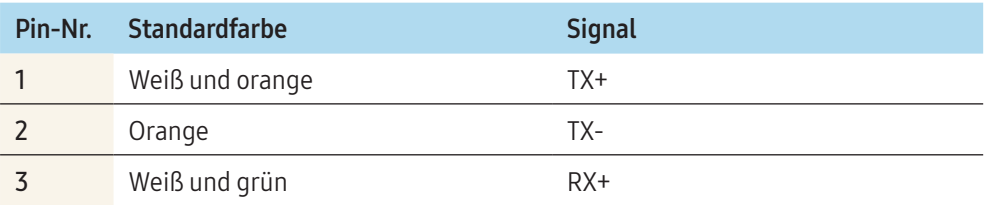

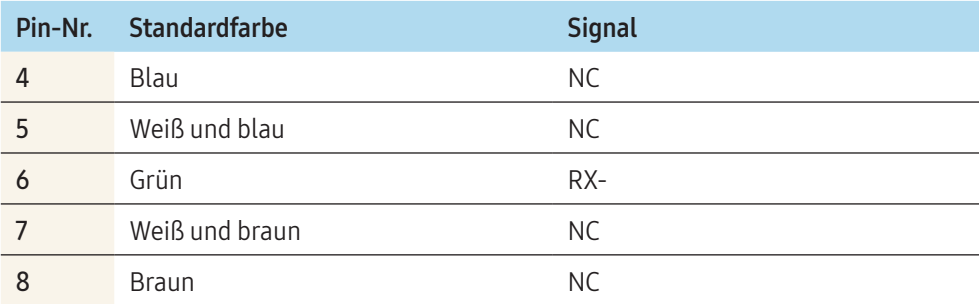

# Direktes LAN-Kabel (PC zu HUB)

• Anschluss: RJ45

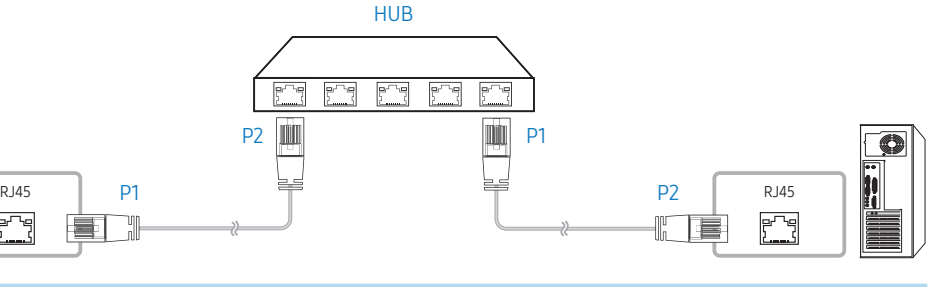

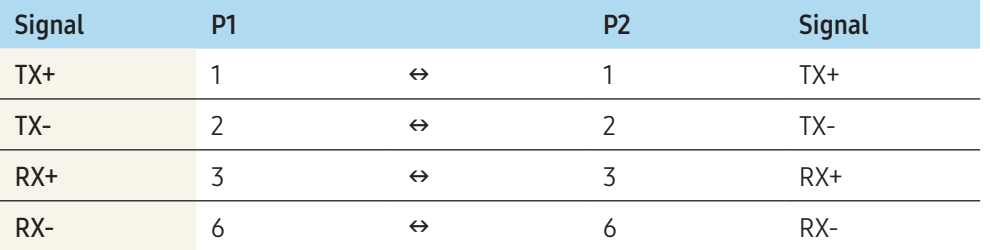

# <span id="page-21-0"></span>Gekreuztes LAN-Kabel (PC zu PC)

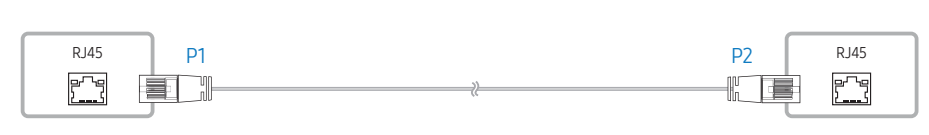

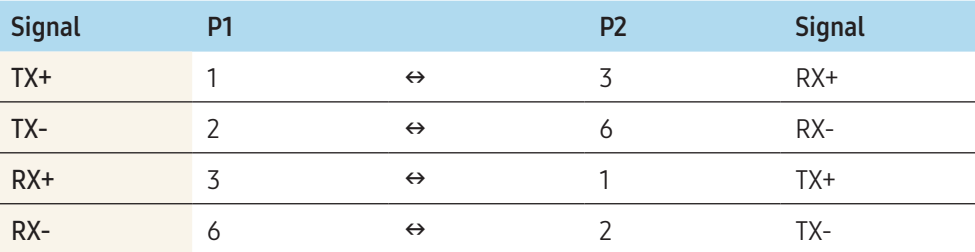

# Anschluss

• Stellen Sie sicher, dass Sie die Adapter jeweils an die richtigen RS232C IN- oder OUT-Anschlüsse am Gerät anschließen.

# Verbindung 1

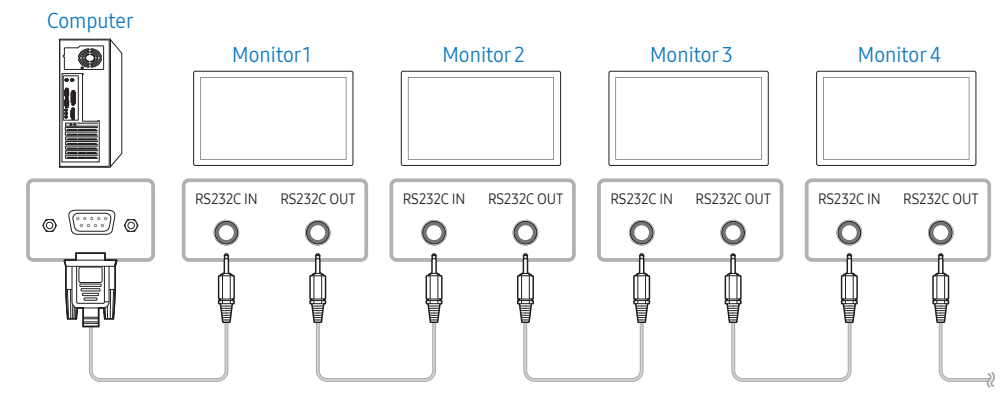

#### Verbindung 2

¢

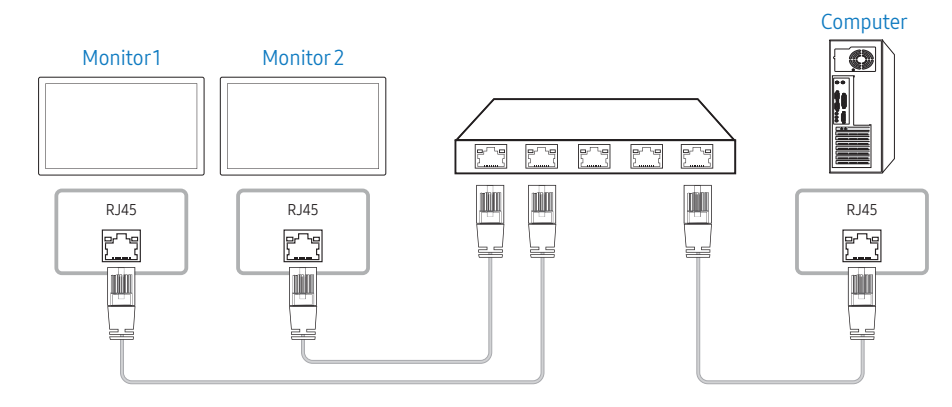

# Verbindung 3

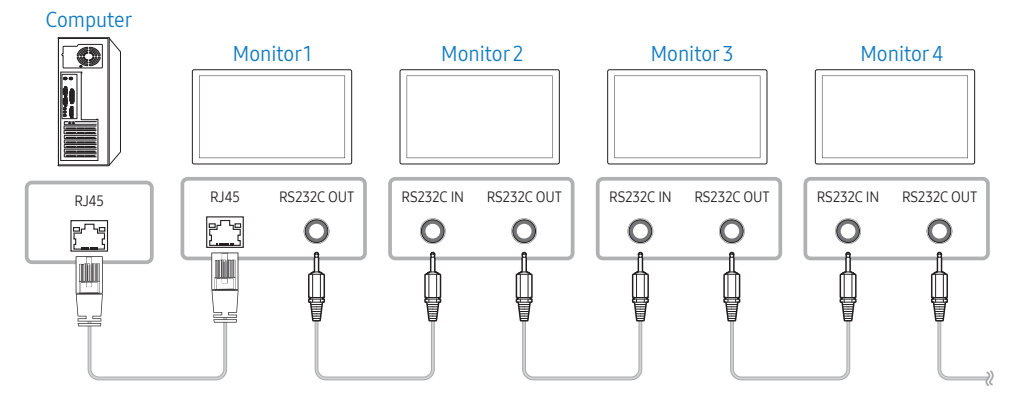

# **Steuercodes**

# Anzeigen des Steuerstatus (Befehl: Get control)

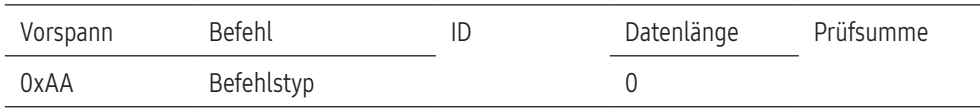

# Steuerung (Befehl: Set control)

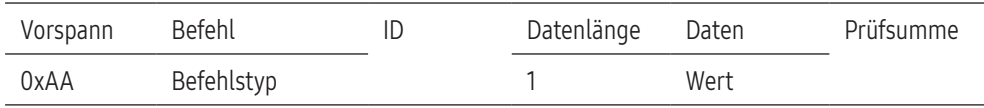

#### Befehl

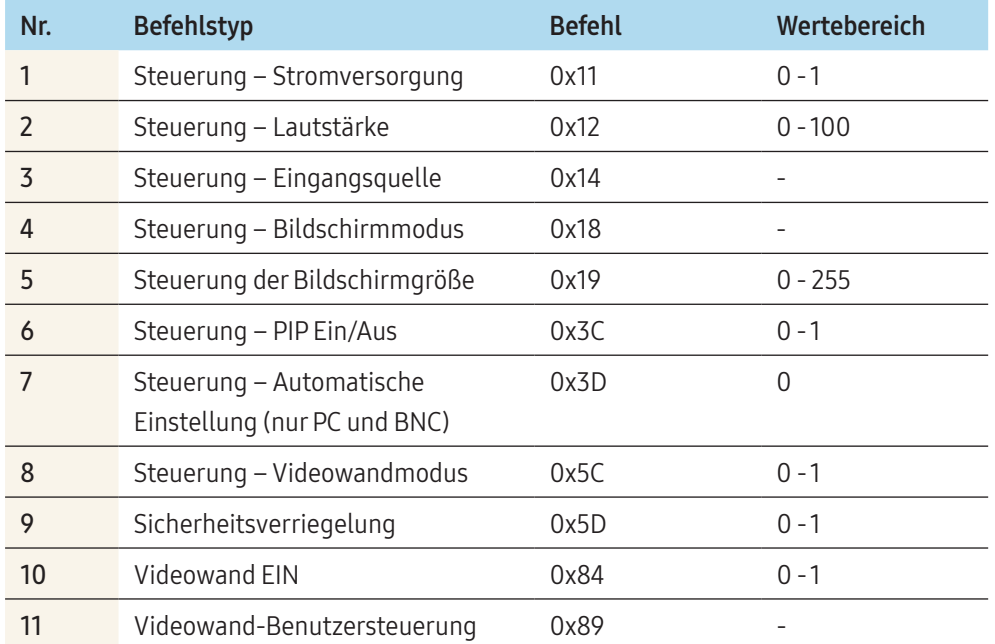

• Die gesammte Datenübertragung erfolgt hexadezimal. Die Prüfsumme wird durch Addieren aller Werte außer dem Vorspann berechnet. Wenn die Prüfsumme, wie nachfolgend gezeigt, mehr als 2 Stellen lang ist (11+FF+01+01=112), wird die erste Stelle gelöscht.

# Z. B.: Einschalten & ID=0

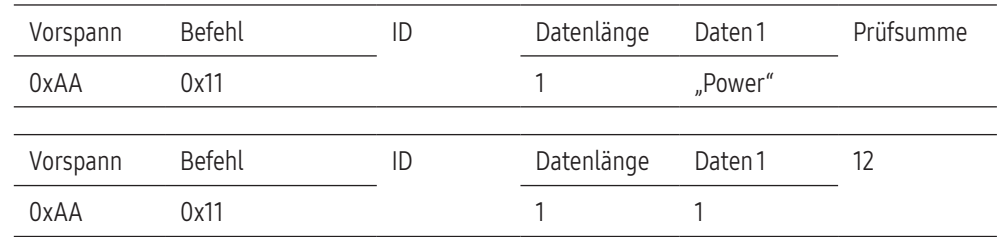

• Um alle mit einem seriellen Kabel verbundenen Geräte unabhängig von ihrer ID simultan zu steuern, stellen Sie die ID 0xFE ein und senden Sie die Befehle. Die Befehle werden von jedem Gerät ausgeführt, aber es gibt keine Bestätigung mit ACK.

#### Netzsteuerung

#### Funktion

• Das Gerät kann mit Hilfe eines PCs ein- und ausgeschaltet werden.

# Anzeigen des Netzstatus (Get Power ON/OFF Status)

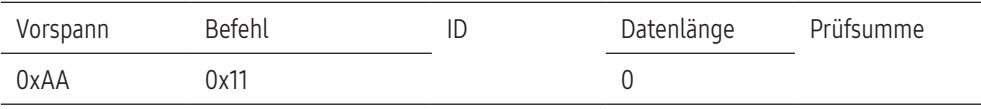

# Ein-/Ausschalten der Stromversorgung (Set Power ON/OFF)

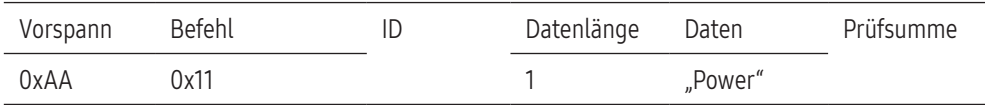

"Power": Der Netzparameter, der an einem Gerät eingestellt werden soll.

• 1: Strom FIN

• 0: Strom AUS

# Ack (Bestätigung)

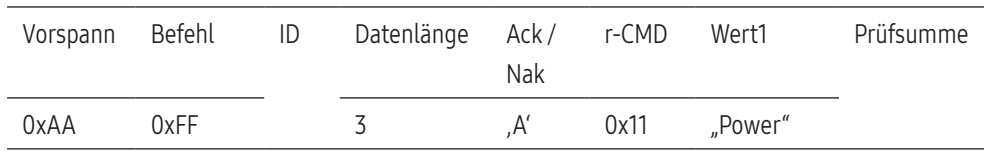

"Power": Der Netzparameter, der an einem Gerät eingestellt werden soll.

# Nak (Keine Bestätigung)

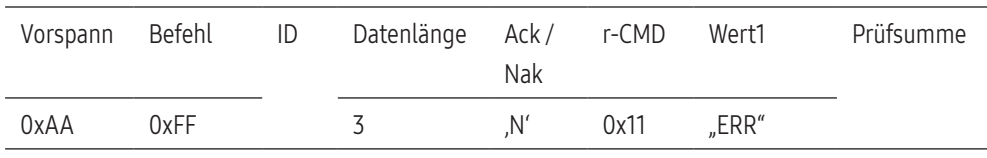

"ERR": Dieser Code zeigt an, dass ein Fehler aufgetreten ist.

# Lautstärkeregelung

# Funktion

• Die Lautstärke des Geräts kann mit Hilfe eines PCs eingestellt werden.

#### Anzeigen der aktuellen Lautstärke (Get Volume Status)

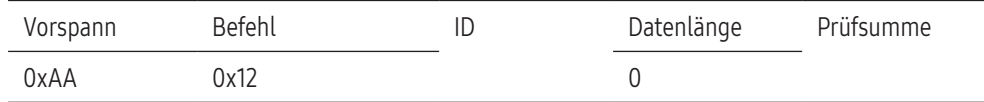

#### Einstellen der Lautstärke (Set Volume)

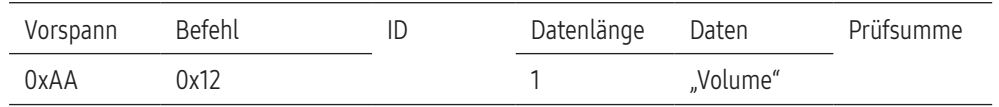

"Volume": Der Parameter für die Lautstärke, die an einem Gerät eingestellt werden soll. (0-100)

# Ack (Bestätigung)

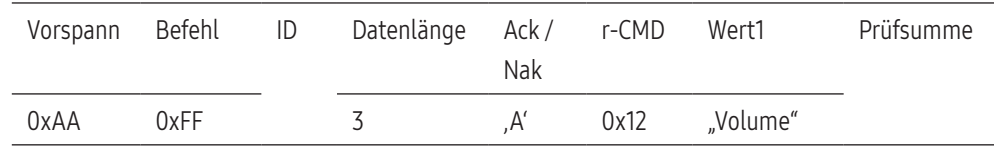

"Volume": Der Parameter für die Lautstärke, die an einem Gerät eingestellt werden soll. (0-100)

# Nak (Keine Bestätigung)

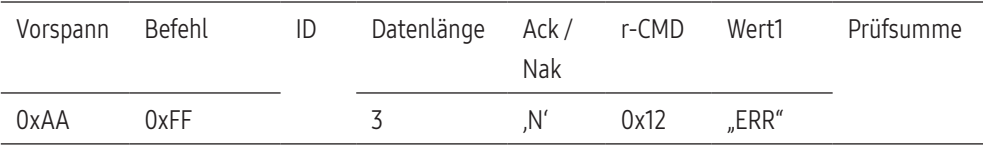

"ERR": Dieser Code zeigt an, dass ein Fehler aufgetreten ist.

# Einstellen der Eingangsquelle

#### Funktion

• Die Signalquelle des Geräts kann mit Hilfe eines PCs geändert werden.

# Anzeigen der aktuellen Signalquelle (Get Input Source Status)

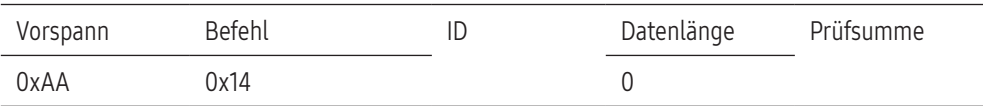

# Einstellen der Signalquelle (Set Input Source)

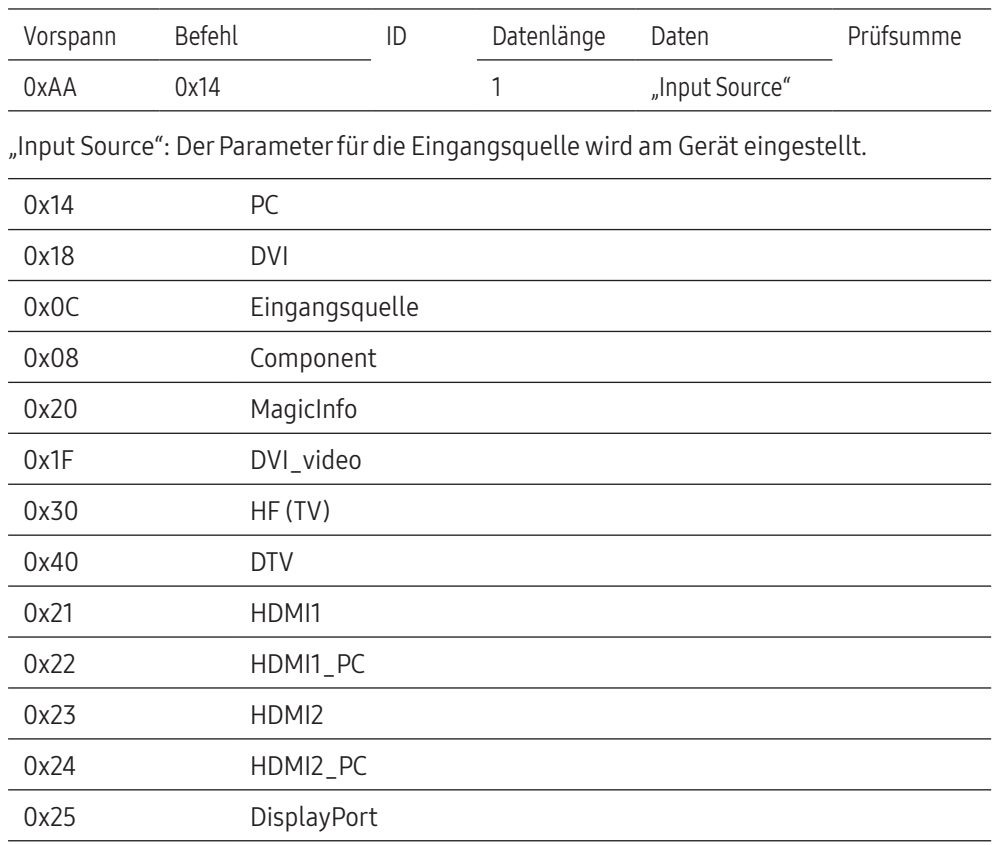

DVI\_video, HDMI1\_PC und HDMI2\_PC können im Set-Befehl nicht verwendet werden. Sie reagieren nur auf Get-Befehle.

- MagicInfo ist nur bei Modellen mit der MagicInfo-Funktion verfügbar.
- HF(TV) und DTV sind nur bei Modellen verfügbar, die ein Fernsehgerät beinhalten.

# Ack (Bestätigung)

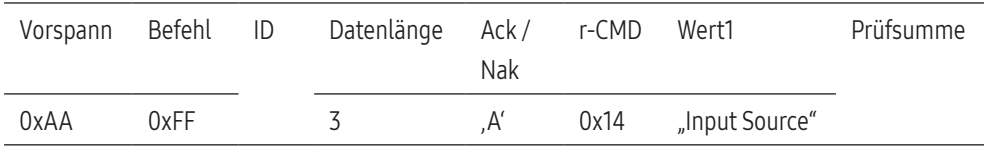

"Input Source": Der Parameter für die Eingangsquelle wird am Gerät eingestellt.

# Nak (Keine Bestätigung)

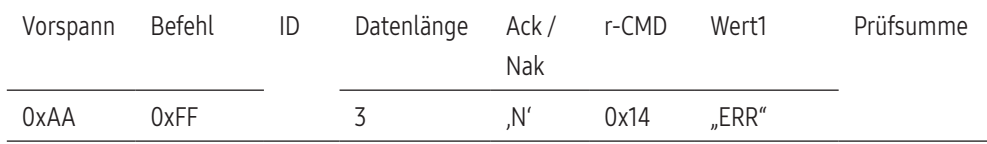

"ERR": Dieser Code zeigt an, dass ein Fehler aufgetreten ist.

# Steuerung – Bildschirmmodus

#### Funktion

- Der Anzeigemodus des Geräts kann mit Hilfe eines PCs geändert werden.
- Der Anzeigemodus kann nicht verändert werden, wenn die Videowand-Funktion aktiviert ist.
- Dieses Steuerelement steht nur bei Modellen mit Fernsehfunktion zur Verfügung.

# Anzeigen des Bildschirmstatus (Get Screen Mode Status)

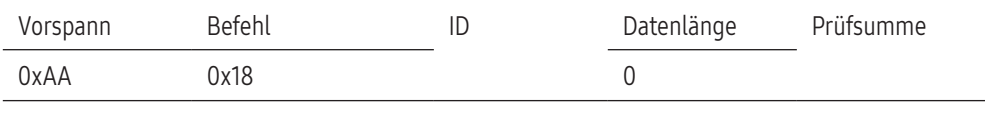

# Einsellen des Bildformats (Set Picture Size)

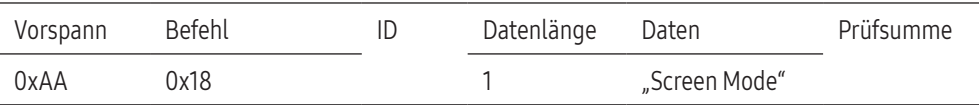

"Screen Mode": Ein Code, mit dem der Gerätestatus festlegt wird.

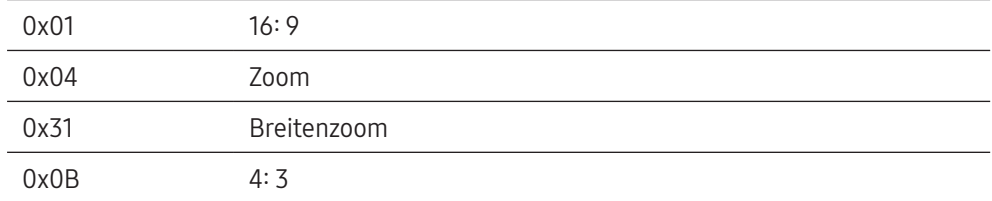

# Ack (Bestätigung)

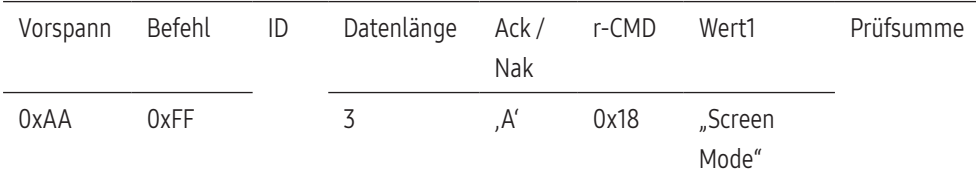

"Screen Mode": Ein Code, mit dem der Gerätestatus festlegt wird.

# Nak (Keine Bestätigung)

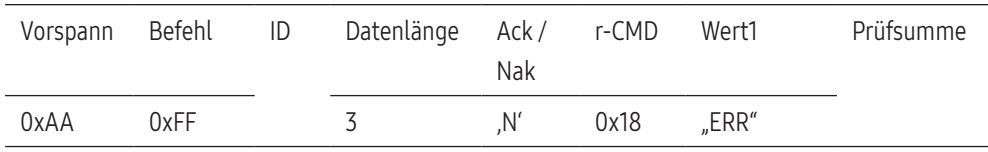

"ERR": Dieser Code zeigt an, dass ein Fehler aufgetreten ist.

# Steuerung der Bildgröße

#### Funktion

• Die Bildgröße des Geräts kann mit Hilfe eines PCs geändert werden.

# Anzeigen des Bildschirmformats (Get Screen Size Status)

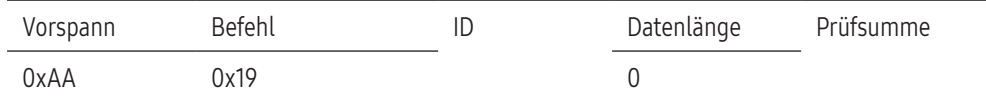

# Ack (Bestätigung)

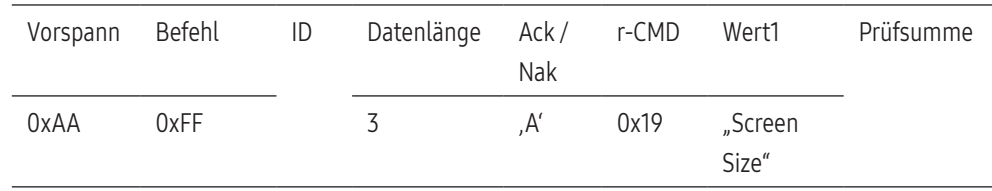

"Screen Size": Bildschirmgröße des Geräts (Bereich: 0 – 255, Einheit: Zoll)

# Nak (Keine Bestätigung)

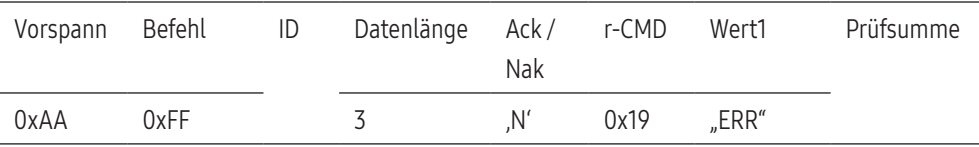

"ERR": Dieser Code zeigt an, dass ein Fehler aufgetreten ist.

# Steuerung – PIP Ein/Aus

#### Funktion

- Der PIP-Modus des Geräts kann mit Hilfe eines PCs aktiviert bzw. deaktiviert werden.
- Verfügbar nur in Modellen mit PIP-Funktion.
- Der Modus kann nicht verändert werden, wenn die Videowand-Funktion aktiviert (Ein) ist.
- Diese Funktion ist in MagicInfo nicht verfügbar.

#### Anzeigen des PIP-Aktivierungsstatus (Get the PIP ON/OFF Status)

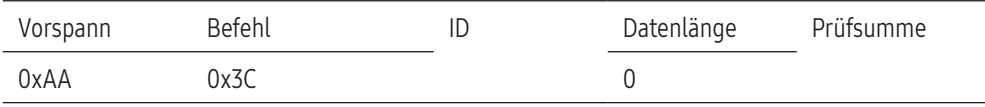

# Aktivieren/Deaktivieren des PIP-Modus (Set PIP ON/OFF)

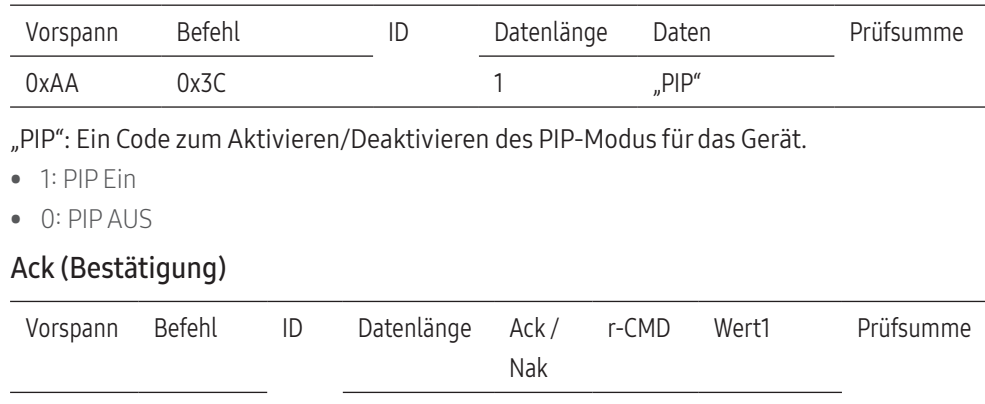

"PIP": Ein Code zum Aktivieren/Deaktivieren des PIP-Modus für das Gerät.

0xAA 0xFF 3 ,A' 0x3C "PIP"

#### Nak (Keine Bestätigung)

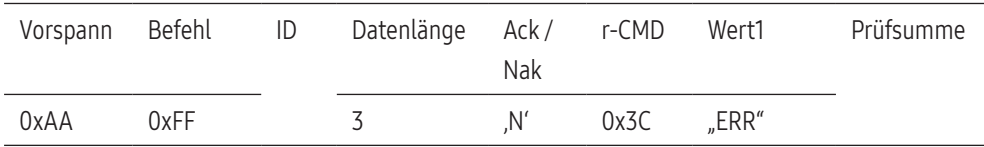

"ERR": Dieser Code zeigt an, dass ein Fehler aufgetreten ist

# Steuerung – Automatische Einstellung (nur PC und BNC)

#### Funktion

• Automatische Einstellung der PC-Systemanzeige mit Hilfe eines PCs.

#### Anzeigen des Status der Funktion für automatische Einstellung (Get Auto Adjustment Status)

• Keine

# Einstellen der automatischen Einstellung (Set Auto Adjustment)

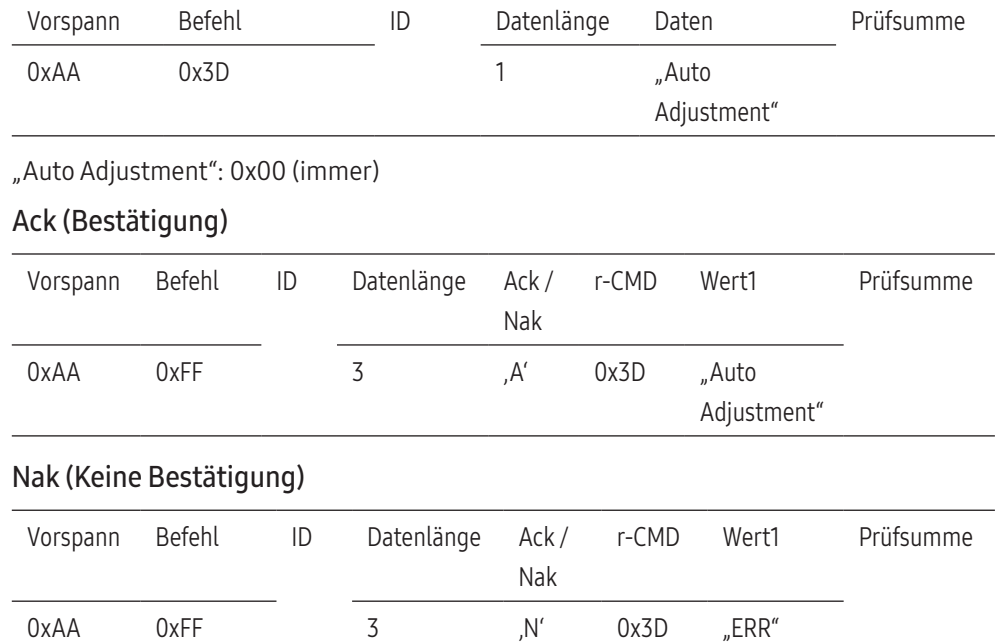

"ERR": Dieser Code zeigt an, dass ein Fehler aufgetreten ist

# Steuerung des Videowandmodus

#### Funktion

- Der Videowand-Modus kann auf einem Gerät mithilfe eines PCs aktiviert werden.
- Dieses Steuerelement ist nur bei einem Gerät verfügbar, auf dem Videowand aktiviert ist.

# Anzeigen des Videowandmodus (Get Video Wall Mode)

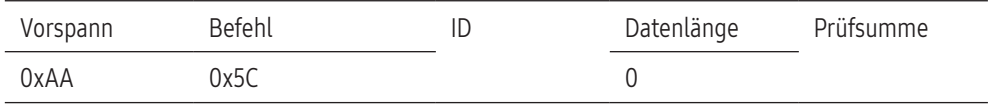

# Einstellen der Videowand (Set Video Wall Mode)

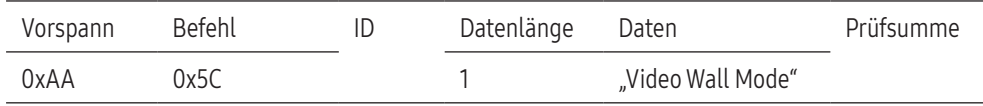

"Video Wall Mode": Ein Parameter zum Aktivieren des Videowandmodus auf dem Gerät.

- 1: Vollbild
- 0: Natürlich

#### Ack (Bestätigung)

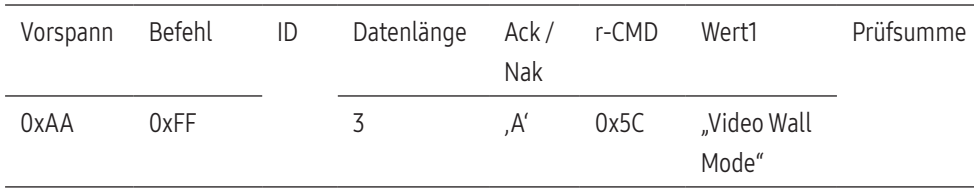

"Video Wall Mode": Ein Parameter zum Aktivieren des Videowandmodus auf dem Gerät.

#### Nak (Keine Bestätigung)

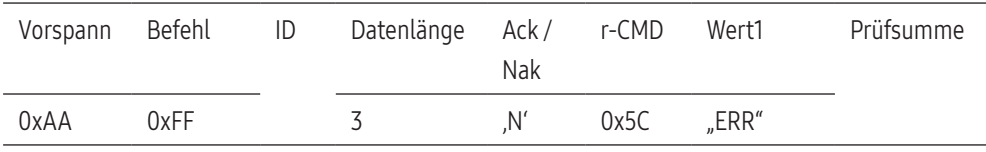

"ERR": Dieser Code zeigt an, welcher Fehler aufgetreten ist

# Sicherheitssperre

# Funktion

- Zum Aktivieren/Deaktivieren der Sicherheitssperre eines Geräts kann ein PC verwendet werden.
- Dieses Steuerelement ist verfügbar, egal ob die Stromversorgung ausgeschaltet ist oder nicht.

#### Anzeigen des Status der Tastensperre (Get Safety Lock Status)

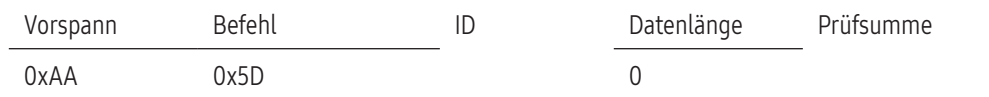

#### Aktivieren/Deaktivieren der Tastensperre (Set Safety Lock Enable / Disable)

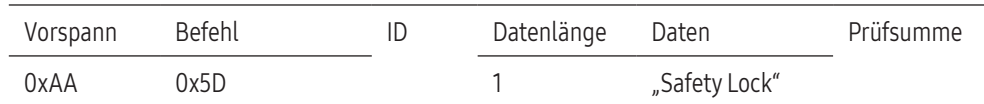

"Safety Lock": Der Parameter, mit dem die Tastensperre am Gerät eingestellt werden kann

 $\bullet$  1: EIN

• 0: AUS

#### Ack (Bestätigung)

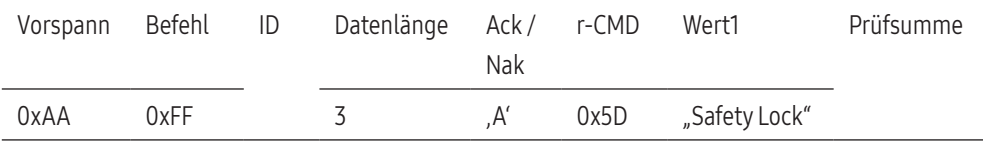

"Safety Lock": Der Parameter, mit dem die Tastensperre am Gerät eingestellt werden kann

#### Nak (Keine Bestätigung)

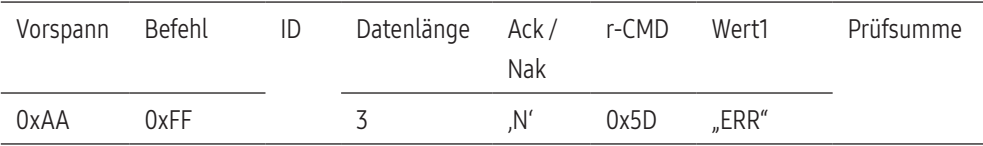

"ERR": Dieser Code zeigt an, welcher Fehler aufgetreten ist

# Videowand EIN

# Funktion

• Aktivieren bzw. deaktivieren Sie die Videowand über Ihren PC.

# Videowand-Einschaltstatus abrufen

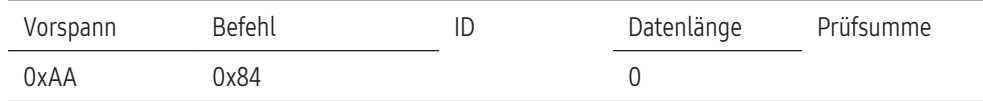

# Videowand ein- bzw. ausschalten

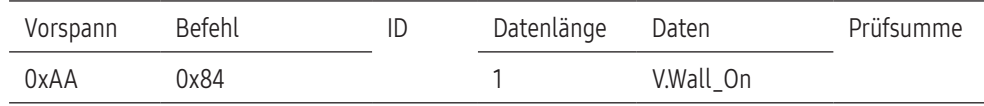

#### V.Wall\_On : Am Gerät einzustellender Videowand-Code

• 1: Videowand EIN

• 0: Videowand AUS

# Ack (Bestätigung)

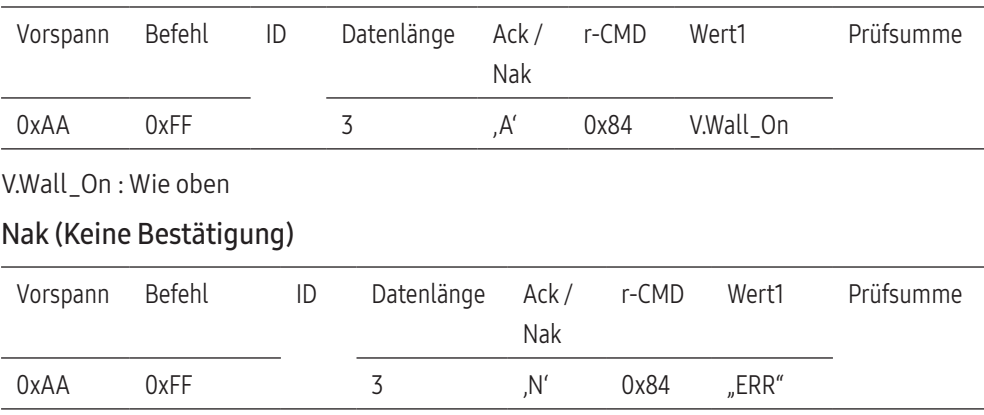

"ERR": Dieser Code zeigt an, welcher Fehler aufgetreten ist

# Videowand-Benutzersteuerung

# Funktion

• Der PC schaltet die Videowand ein bzw. aus.

# Videowandstatus abrufen

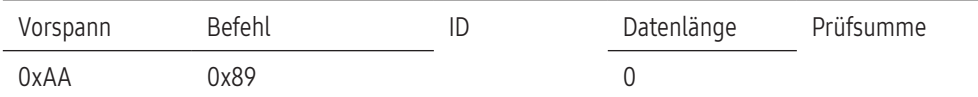

# Videowand einstellen

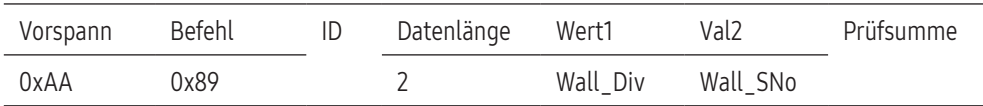

# Wall\_Div: Am Gerät einzustellender Videowand-Teilercode

#### 10x10-Videowandmodell

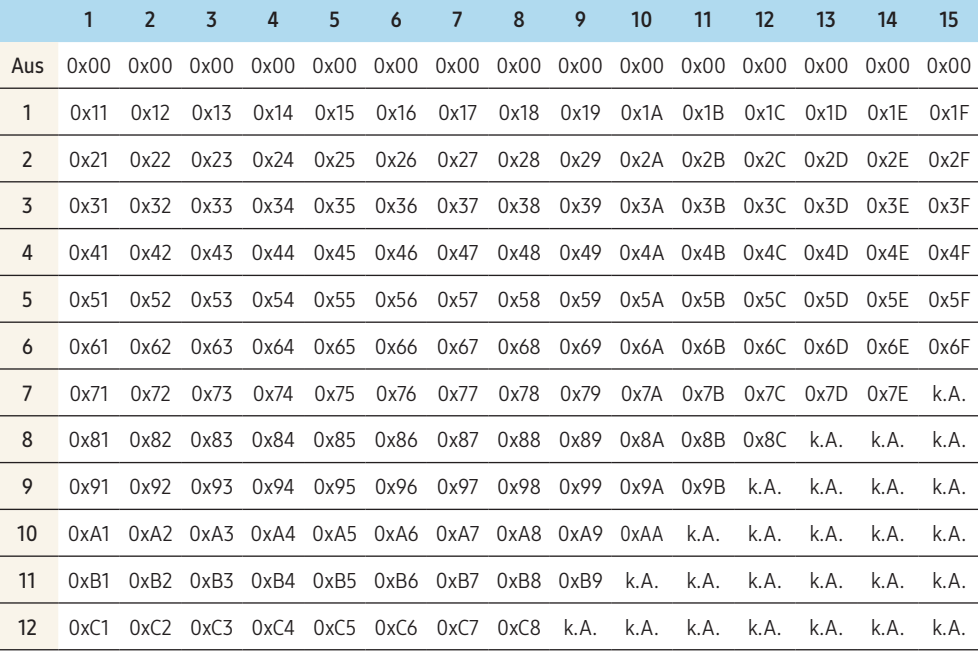

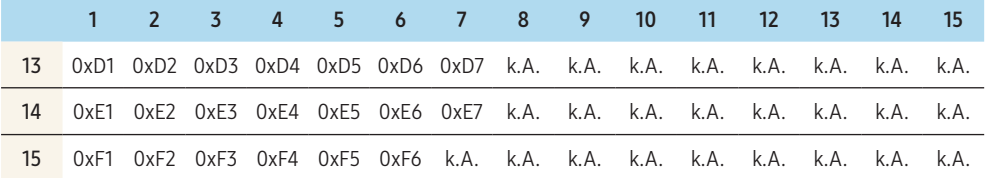

• Wall\_SNo: Dem Gerät zugeordnete Artikelnummer

# 10x10-Videowandmodell: (1 - 100)

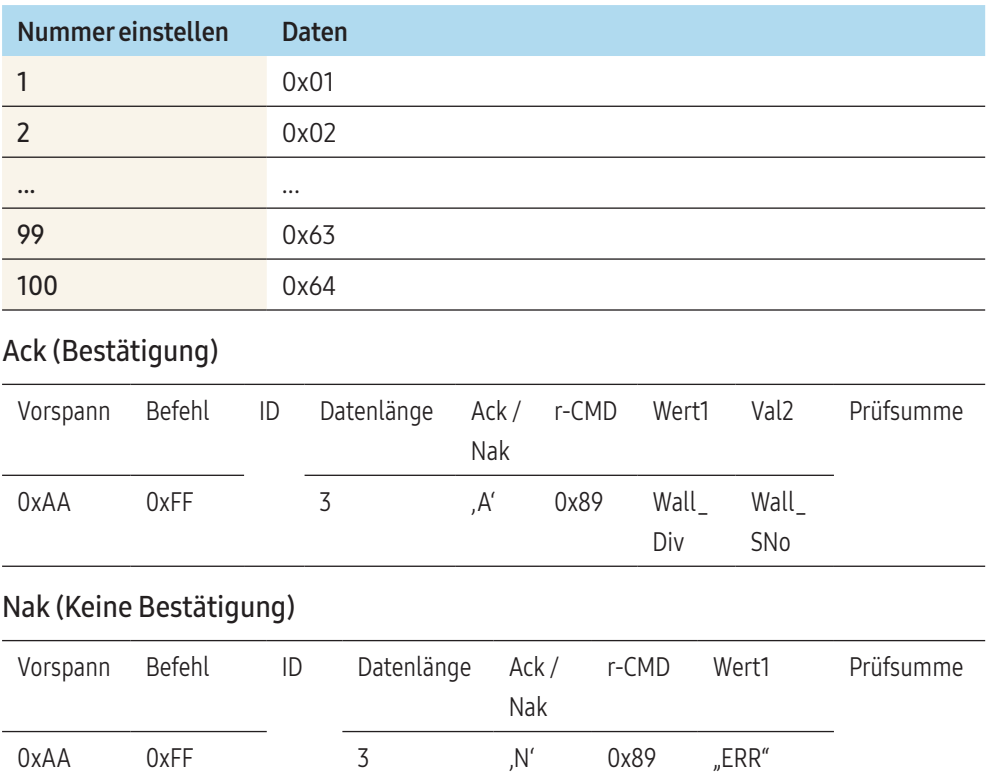

"ERR": Dieser Code zeigt an, welcher Fehler aufgetreten ist

# <span id="page-30-0"></span>PC-Anschluss

- Schließen Sie das Netzkabel nicht an, bevor nicht alle anderen Kabel angeschlossen sind. Vor dem Anschließen des Netzkabels müssen Sie ein externes Gerät anschließen.
- Sie können den PC auf vielerlei Weise an das Gerät anschließen. Wählen Sie für Ihren Computer geeignete Anschlussmethode.
- Die Anschlussteile können sich je nach Gerät unterscheiden.

# Anschließen mit einem DVI-Kabel (digital)

Das Aussehen kann sich je nach Gerät unterscheiden.

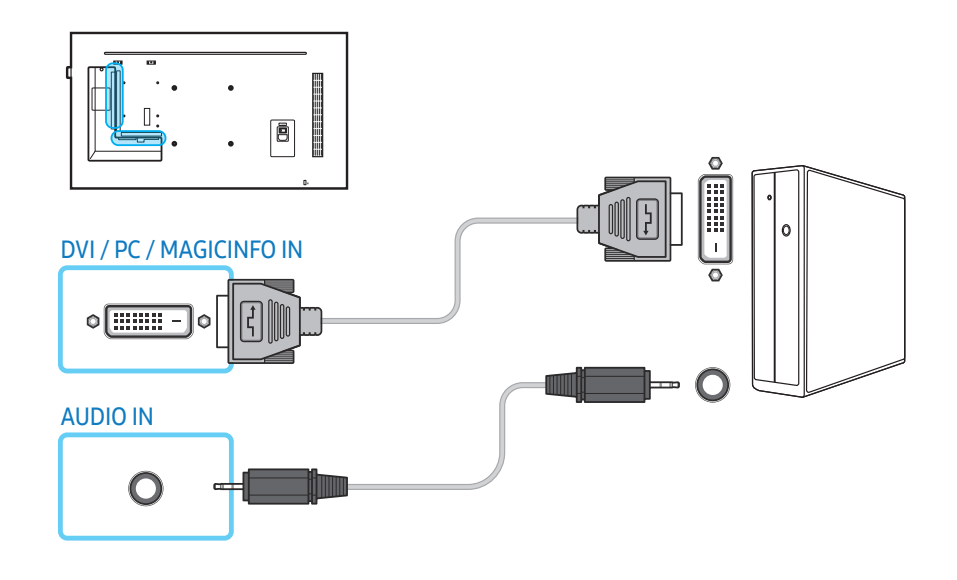

Sie können den DVI-Anschluss am Gerät mit einem DVI/HDMI-Adapter als HDMI-Anschluss verwenden.

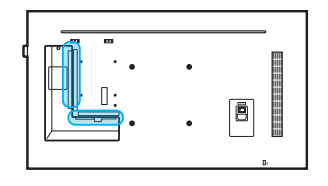

# DVI / PC / MAGICINFO IN

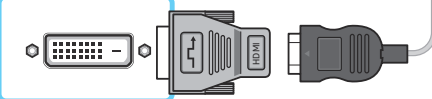

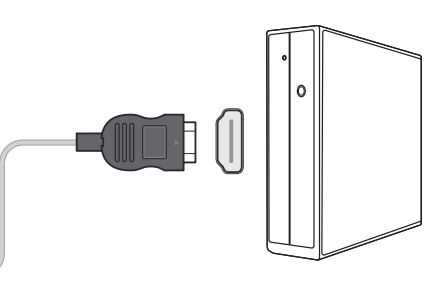

# Anschließen mit einem D-SUB-Kabel (analog)

Das Aussehen kann sich je nach Gerät unterscheiden.

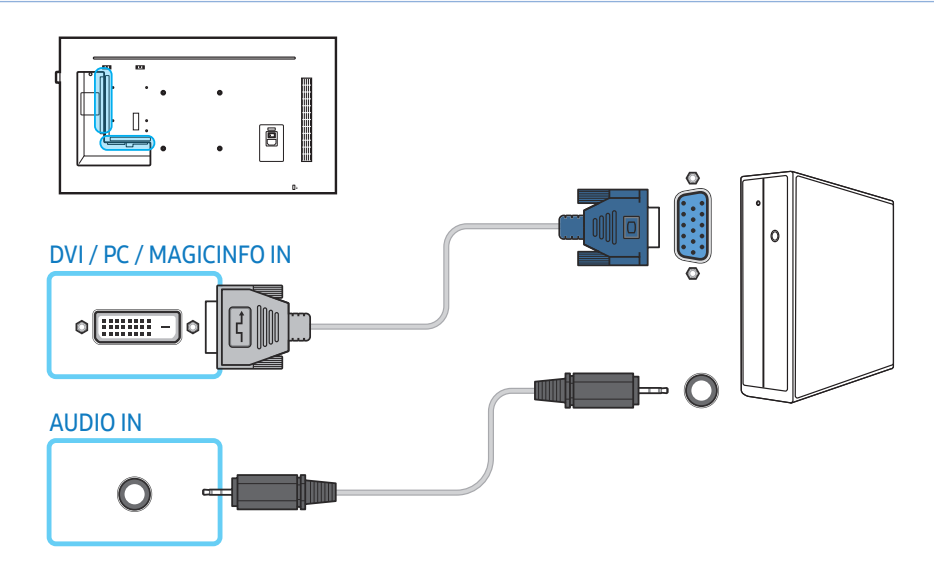

Sie können den DVI-Anschluss am Gerät mit einen D-SUB/DVI-Adapter als D-SUB-Anschluss verwenden.

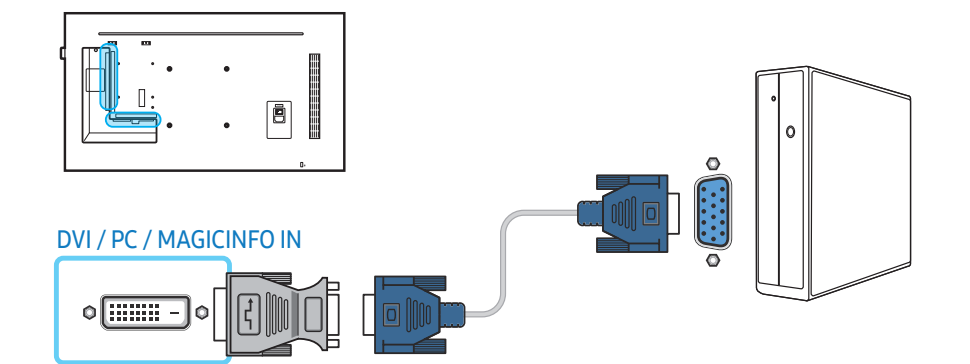

# Anschließen mit einem HDMI/DVI-Kabel

Das Aussehen kann sich je nach Gerät unterscheiden.

Nachdem Sie einen Computer mit einem HDMI/DVI-Kabel an das Gerät angeschlossen haben, müssen Sie sicherstellen, dass die Einstellungen wie unten gezeigt konfiguriert sind, um die Ausgabe von Bild und Ton des Computers zu ermöglichen:

- Ton → Stellen Sie HDMI Ton auf PC(DVI) ein
- Bild → Stellen Sie jeden Anzeigemodus unter Bildmodus auf Text ein
- System → Allgemein → Stellen Sie HDMI-Hotplug auf Aus ein

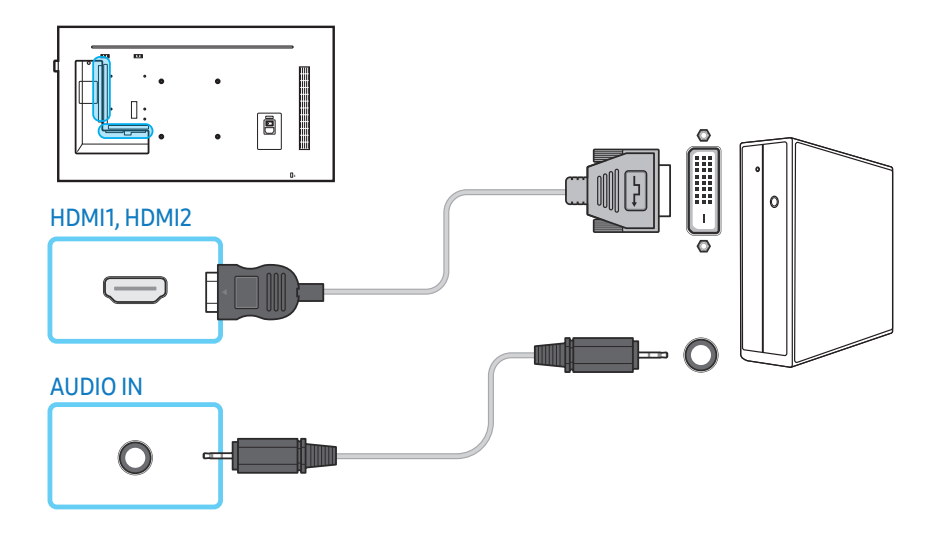

# Anschließen mit einem HDMI-Kabel

## Das Aussehen kann sich je nach Gerät unterscheiden.

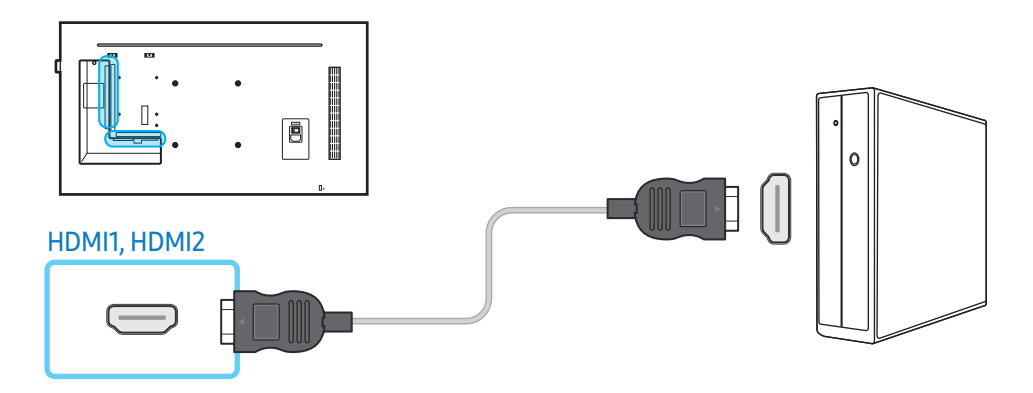

# Anschließen mit einem DP-Kabel

#### Das Aussehen kann sich je nach Gerät unterscheiden.

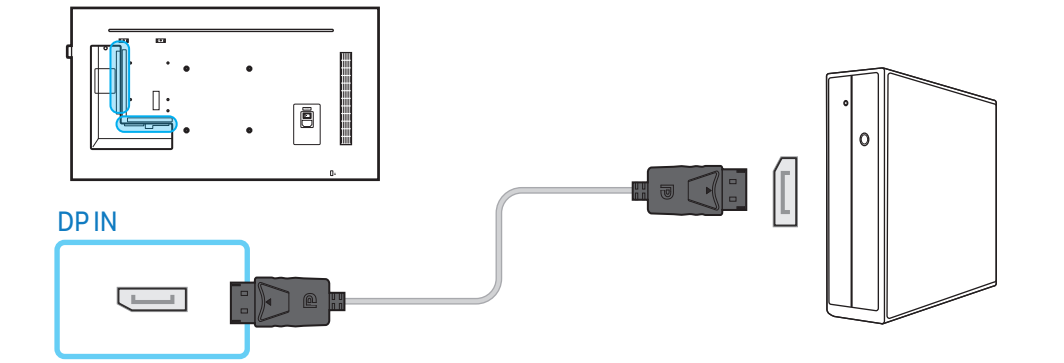

#### Vorsichtsmaßnahmen bei Verwendung von DP

• Um die Standby-Leistungskapazität zu erhöhen, beendet das Gerät die DP-Kommunikation, wenn es ausgeschaltet wird oder in den Energiesparmodus wechselt. Wenn das Gerät im Doppelmonitormodus ausgeschaltet wird oder in den Energiesparmodus wechselt, werden Änderungen der Monitoreinstellungen möglicherweise nicht aktualisiert. Die Bildschirmausgabe ist daher möglicherweise nicht wie gewünscht.

Wenn dieses Problem auftritt, stellen Sie vor Verwendung des Geräts Max. Energiesparen auf Aus ein.

- Einige Grafikkarten, die den DP-Standard nicht einhalten, verhindern möglicherweise, dass der Windows-Start-/BIOS-Bildschirm angezeigt wird, wenn sich das Gerät im Energiesparmodus befindet. Stellen Sie in diesem Fall sicher, dass Sie das Gerät einschalten, bevor Sie den PC einschalten.
- Der DisplayPort (DP IN)-Anschluss und das mitgelieferte DP-Kabel entsprechen den VESA-Normen. Bei Verwendung eines DP-Kabels, das nicht die VESA-Normen erfüllt, funktioniert das Gerät möglicherweise nicht richtig. Samsung Electronics haftet nicht für Probleme bei der Verwendung eines Kabels, das nicht diese Normen einhält. Verwenden Sie nur ein DP-Kabel, das in den VESA-Normen spezifiziert ist.

# <span id="page-33-0"></span>AV-Anschluss

- Schließen Sie das Netzkabel nicht an, bevor nicht alle anderen Kabel angeschlossen sind. Vor dem Anschließen des Netzkabels müssen Sie ein externes Gerät anschließen.
- Sie können das Videogerät über ein Kabel anschließen.
	- ‒ Die Anschlussteile können sich je nach Gerät unterscheiden.
	- Drücken Sie die Taste **SOURCE** auf der Fernbedienung, um die Quelle zu wechseln.

# Anschließen mit einem HDMI/DVI-Kabel

# Das Aussehen kann sich je nach Gerät unterscheiden.

- Es erfolgt keine Tonausgabe, wenn das Gerät über ein HDMI/DVI-Kabel an das Videogerät angeschlossen ist. Verbinden Sie deshalb zusätzlich die Audioanschlüsse des Geräts über ein Audiokabel mit denen des Videogeräts.
- Nachdem Sie mit einem HDMI/DVI-Kabel ein Videogerät an das Gerät angeschlossen haben, müssen Sie sicherstellen, dass die Einstellungen wie unten gezeigt konfiguriert sind, um die Ausgabe von Bild und Ton des Videogeräts zu ermöglichen:
	- ‒ Ton → Stellen Sie HDMI Ton auf AV(HDMI) ein
	- ‒ Bild → Stellen Sie jeden Anzeigemodus unter Bildmodus auf Video/Bild ein
	- ‒ System → Allgemein → Stellen Sie HDMI-Hotplug auf Ein ein

• Die unterstützten Auflösungen sind 1080p (50/60 Hz), 720p (50/60 Hz), 480p und 576p.

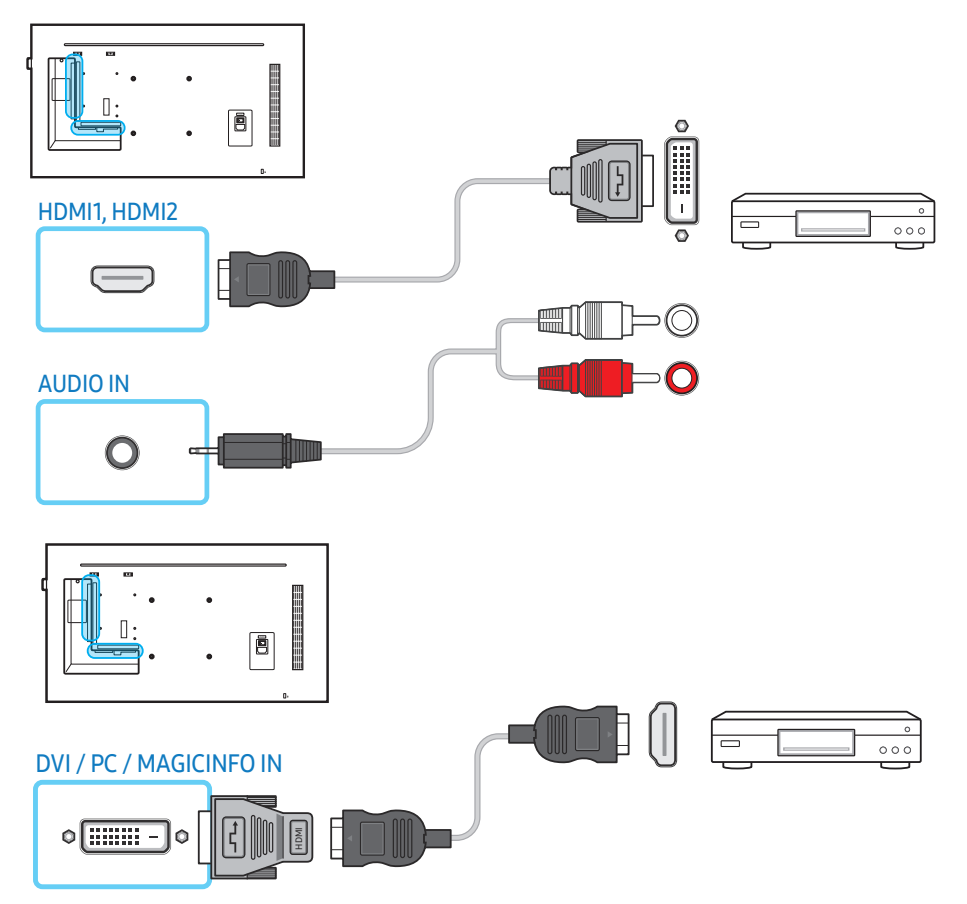

# Anschließen mit einem HDMI-Kabel (bis 1080p)

#### Das Aussehen kann sich je nach Gerät unterscheiden.

- Für bessere Bild- und Tonqualität stellen Sie die Verbindung zu digitalen Geräten mit Hilfe eines HDMI-Kabels her.
- HDMI-Kabel unterstützen digitale Bild- und Tonsignale, und Sie benötigen dann kein Audiokabel mehr.
	- ‒ Um das Gerät mit einem digitalen Gerät zu verbinden, das keine HDMI-Ausgabe unterstützt, verwenden Sie ein HDMI/DVI- und ein Audiokabel.
- Das Bild wird möglicherweise nicht ordnungsgemäß (wenn überhaupt) angezeigt oder es erfolgt keine Tonausgabe, wenn ein externes Gerät mit einer älteren HDMI-Version an das Gerät angeschlossen wird. Wenn dieses Problem auftritt, erfragen Sie die HDMI-Version beim Hersteller des externen Geräts und bitten Sie, wenn veraltet, um ein Upgrade.
- Verwenden Sie auf jeden Fall ein HDMI-Kabel mit einem Durchmesser von höchstens 14 mm.
- Achten Sie darauf, nur ein zertifiziertes HDMI-Kabel zu kaufen. Andernfalls kann es passieren, dass kein Bild angezeigt wird oder ein Verbindungsfehler auftritt.
- Es wird ein einfaches Hochgeschwindigkeits-HDMI-Kabel oder eines mit Ethernet-Anschluss empfohlen.

Dieses Gerät unterstützt die Netzwerkfunktion nicht über HDMI.

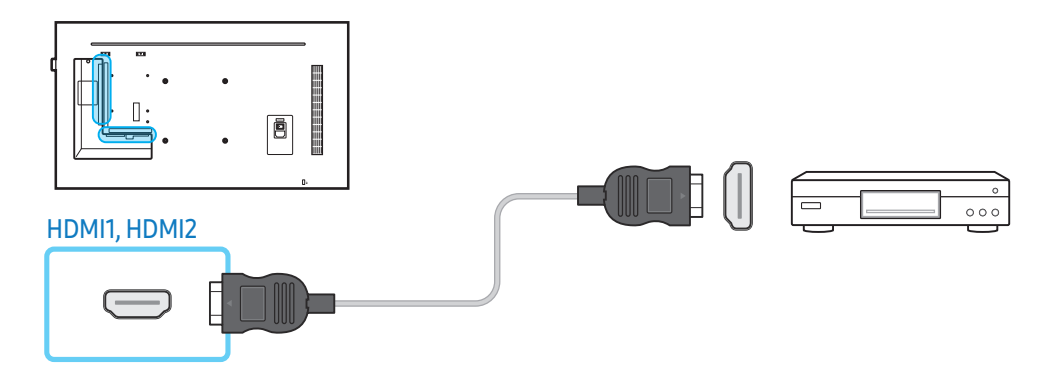

# Anschluss des Audiosystems

- Das Aussehen kann sich je nach Gerät unterscheiden.
- Die Anschlussteile können sich je nach Gerät unterscheiden.

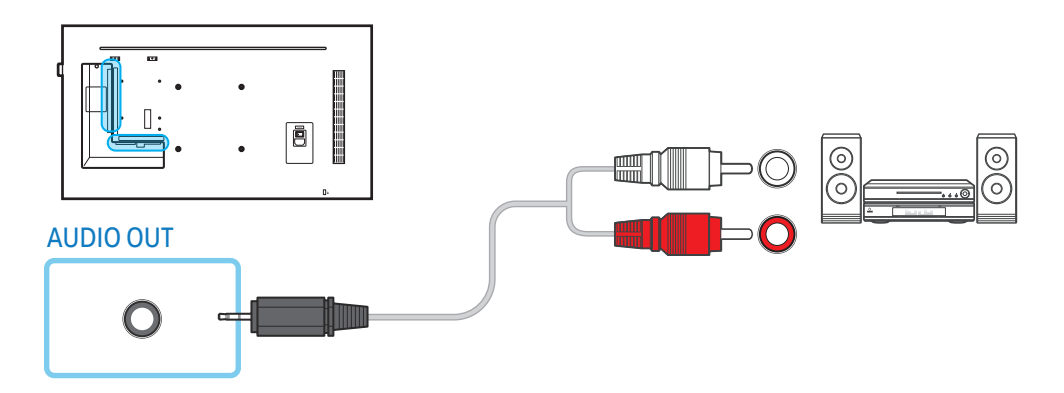

# <span id="page-35-0"></span>LAN-Anschluss

- Das Aussehen kann sich je nach Gerät unterscheiden.
- Die Anschlussteile können sich je nach Gerät unterscheiden.

#### Verwenden Sie ein Cat 7-Kabel (STP\*-Typ) für die Verbindung.

• \*Shielded Twist Pair

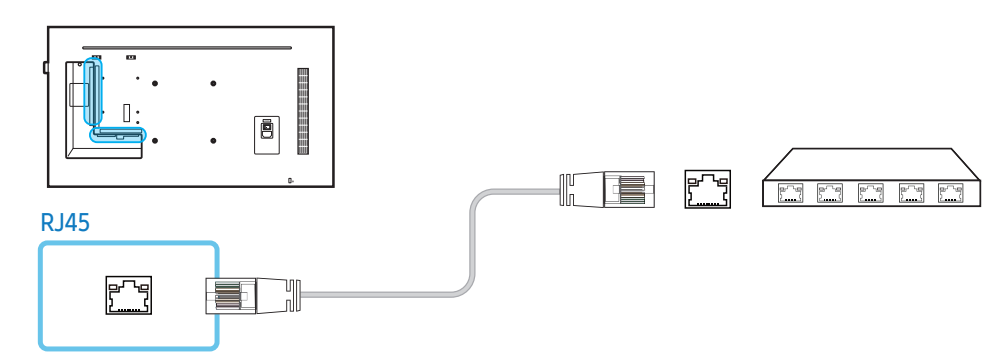

# Quelle Auswählen

# **Quelle**

SOURCE → Quelle

 Mit Quelle können Sie eine Vielzahl von Quellen auswählen und die Namen der Quellgeräte ändern.

Sie können den Bildschirm eines an das Gerät angeschlossenen externen Geräts anzeigen. Wählen Sie eine Signalquelle aus der Liste aus, um das Bild dieser Quelle anzuzeigen.

- Die Eingangsquelle kann auch geändert werden, indem Sie auf der Fernbedienung die Taste **SOURCE** drücken.
- Der Bildschirm wird möglicherweise nicht korrekt angezeigt, wenn Sie ein falsches externes Gerät ausgewählt haben.

#### Bearbeiten

# SOURCE  $\rightarrow$  Quelle →  $\rightarrow$  → Bearbeiten →  $\rightarrow$

#### Sie können den Namen und Gerätetyp eines angeschlossenen externen Geräts ändern.

- In der Liste können die folgenden externen Geräte aufgeführt sein. Die externen Geräte in der Liste können sich je nach ausgewählter Quelle unterscheiden. HDMI1 / HDMI2 / DisplayPort / DVI / Kabelbox / Spielekonsole / PC / Blu-ray-Player
- Sie können die folgenden Quellen nicht bearbeiten.

MagicInfo S / URL Startprogramm / Webbrowser / Screen Mirroring / MagicInfo / PC

### Information

# INFO

Hiermit können Sie detaillierte Informationen zum ausgewählten externen Gerät anzeigen.
# PC-Software (Multiple Display Control)

Mit derAnwendung MDC (Multiple Display Control) können Sie problemlos mehrere Anzeigegeräte gleichzeitig über einen PC ansteuern.

Informationen zur Verwendung von MDC finden Sie nach der Installation des Programms in der Hilfe. Das Programm MDC ist auf der Website erhältlich.

# Installieren/Deinstallieren

## Installieren

- Die MDC-Installation wird durch die Grafikkarte, das Motherboard und die Netzwerkeinstellungen beeinflusst.
- 1 Klicken Sie auf das Installationsprogramm MDC Unified.
- 2 Wählen Sie eine Sprache für die Installation aus. Klicken Sie anschließend auf "OK".
- 3 Klicken Sie auf "Next", wenn das Fenster "Welcome to the InstallShield Wizard for MDC Unified" angezeigt wird.
- 4 Aktivieren Sie im Fenster "License Agreement" die Option I accept the terms in the license agreement" aus, und klicken Sie auf "Next".
- 5 Füllen Sie im Bildschirm "Customer Information" alle Informationsfelder aus, und klicken Sie auf "Next".
- 6 Wählen Sie im Bildschirm "Destination Folder" den Pfad des Verzeichnisses aus, in dem Sie das Programm installieren möchten, und klicken Sie auf "Next".
	- ‒ Wenn Sie den Pfad des gewünschten Verzeichnisses nicht angeben, wird das Programm im Standardverzeichnis installiert.
- 7 Kontrollieren Sie im Fenster "Ready to Install the Program", ob der Pfad zum Installationsverzeichnis des Programms stimmt, und klicken Sie auf "Install".
- 8 Der Fortschritt des Installationsprozesses wird angezeigt.
- 9 Klicken Sie im Fenster "InstallShield Wizard Complete" auf "Finish".

– Wählen Sie "Launch MDC Unified" aus, und klicken Sie auf "Finish", um MDC sofort auszuführen.

10 Nach der Installation wird auf dem Desktop das MDC Unified-Verknüpfungssymbol erstellt.

- ‒ Das MDC-Ausführungssymbol wird je nach Betriebssystem des PCs oder den technischen Daten des Geräts möglicherweise nicht angezeigt.
- ‒ Drücken Sie die F5-Taste, wenn das Ausführungssymbol nicht angezeigt wird.

## Deinstallieren

- 1 Öffnen Sie die Systemsteuerung.
- 2 Klicken Sie unter Programme auf Programm deinstallieren.
- 3 Wählen Sie in der Liste MDC Unified
- 4 Klicken Sie auf Deinstallieren/Ändern.

Pfad und Bezeichnung des Menüs können sich je nach Betriebssystem unterscheiden.

## Anschluss

## Mit dem RS232C-Kabel

Das Aussehen kann sich je nach Gerät unterscheiden.

Die seriellen Anschlüsse an PC und Bildschirm müssen über ein serielles RS232C-Kabel verbunden sein.

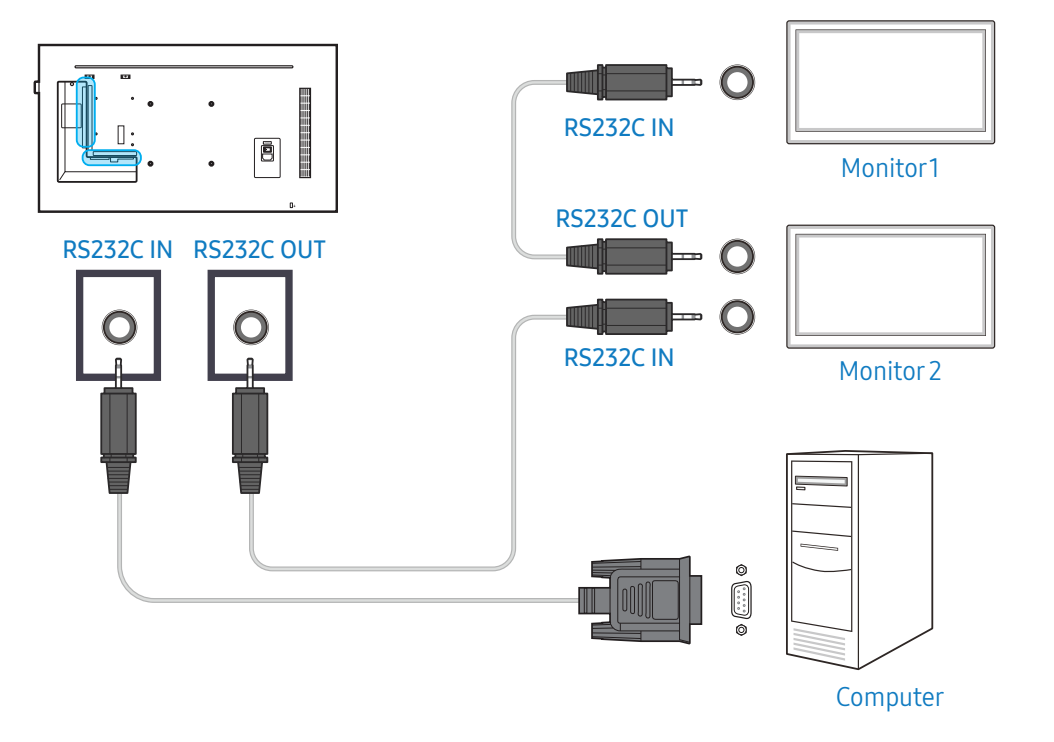

## Mit dem Ethernet-Kabel

Geben Sie die IP-Adresse des primären Anzeigegeräts ein, und verbinden Sie es mit dem PC. Anzeigegeräte können mithilfe eines LAN-Kabels miteinanderverbunden werden.

## Verbinden über ein direktes LAN-Kabel

Das Aussehen kann sich je nach Gerät unterscheiden.

Mehrere Geräte können über den RJ45-Port am Gerät und über die LAN-Ports am Hub angeschlossen werden.

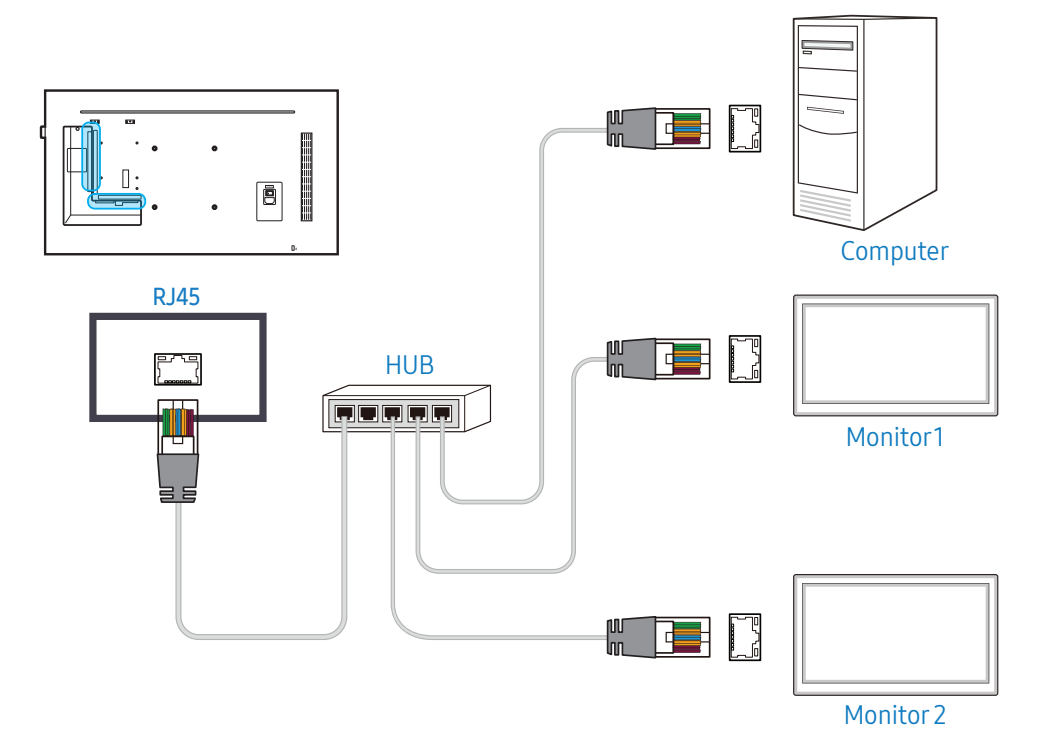

## Verbinden über ein gekreuztes LAN-Kabel

Das Aussehen kann sich je nach Gerät unterscheiden.

Mehrere Geräte können am RS232C IN/OUT-Anschluss des Geräts angeschlossen werden.

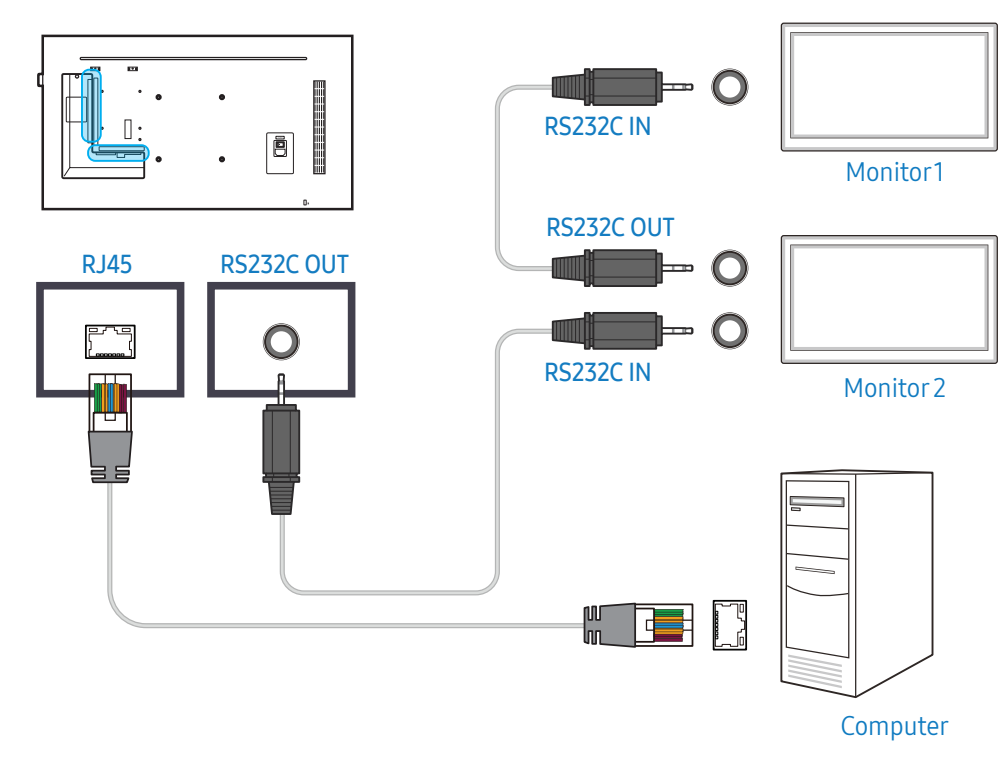

# Startfenster

# Wdg.-Ger.

#### HOME → Wdg.-Ger. →

Sie können unterschiedliche Inhalte wie beispielsweise Sender mit zugewiesenen Zeitplänen, Vorlagen oder Dateien wiedergeben.

- Um die Wdg.-Ger.-Funktion zu nutzen, stellen Sie Wiedergabe mit unter System auf MagicInfo ein.
- Das angezeigte Bild kann sich je nach Modell unterscheiden.

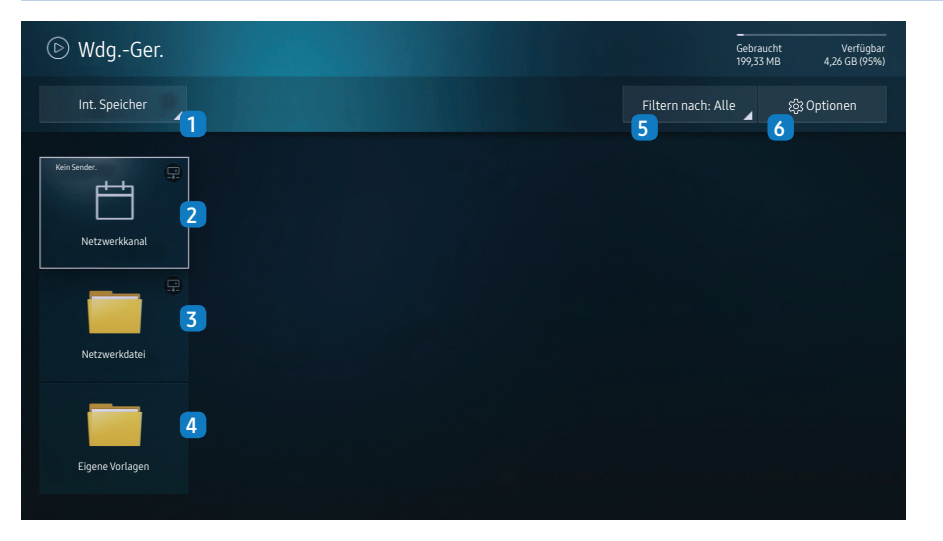

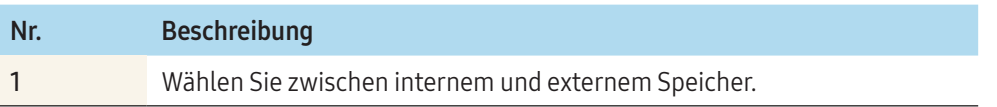

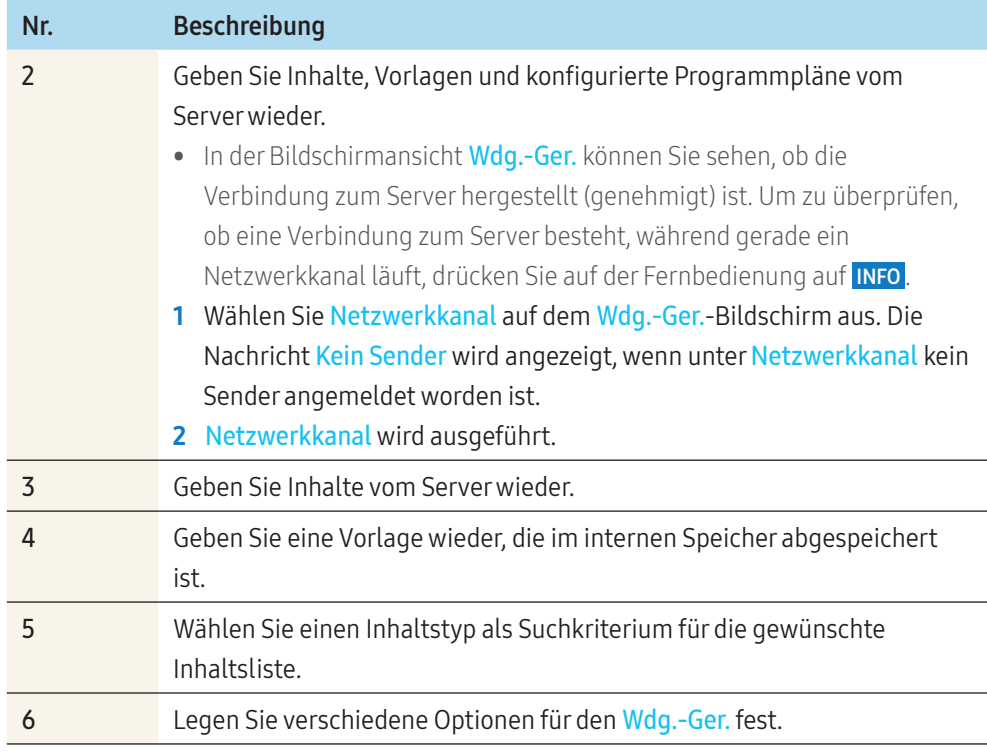

## Inhalte anzeigen

- 1 Wählen Sie entweder den internen oder den externen Speicher aus. Die im ausgewählten Speicher abgelegten Dateien werden angezeigt.
- 2 Wählen Sie die gewünschte Datei aus. Der Inhalt wird auf dem Bildschirm angezeigt. (Weitere Informationen zu kompatiblen Dateiformaten finden Sie im Abschnitt "Mit dem Wiedergabegerät kompatible Dateiformate".)

## Wenn Inhalte ausgeführt werden

#### Tasten der Fernbedienung

Sie können die Tasten auf der Fernbedienung verwenden, um Inhalte wiederzugeben, die Wiedergabe anzuhalten oder zwischen den Inhalten der Wiedergabeliste zu wechseln.

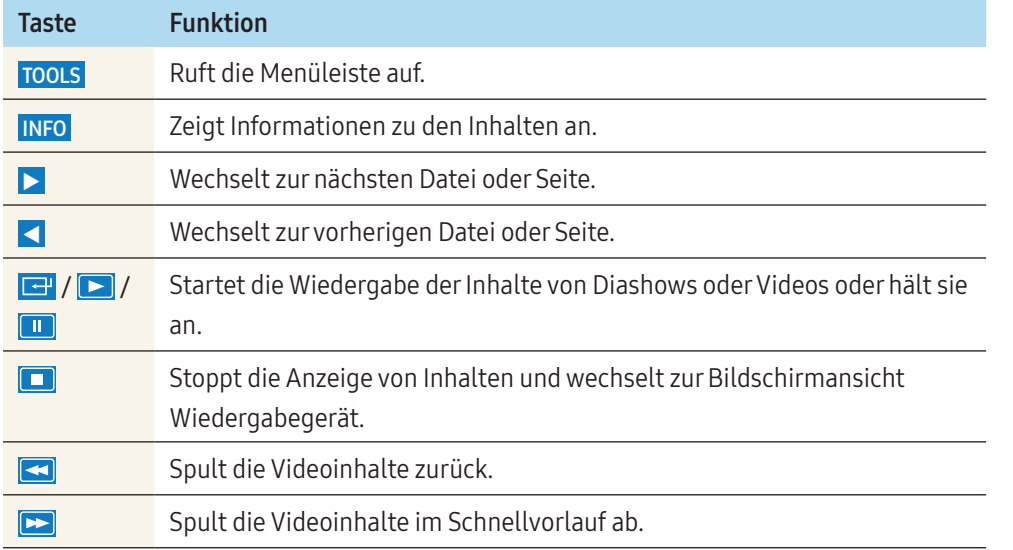

## Verfügbares Menü

Drücken Sie während der Wiedergabe von Inhalten die Taste TOOLS auf der Fernbedienung, um die Einstellungen zu konfigurieren.

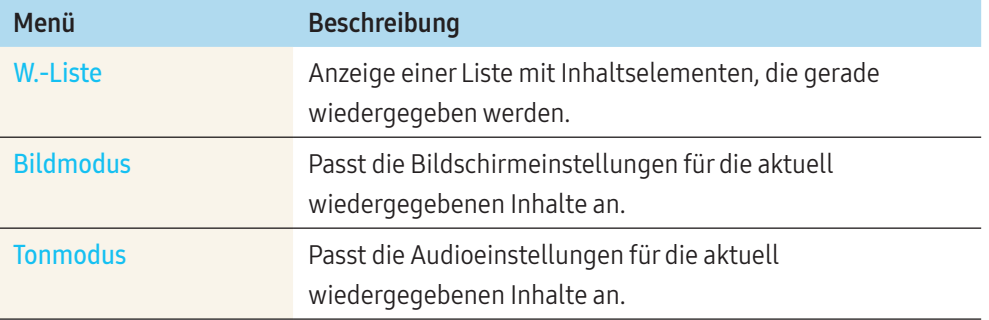

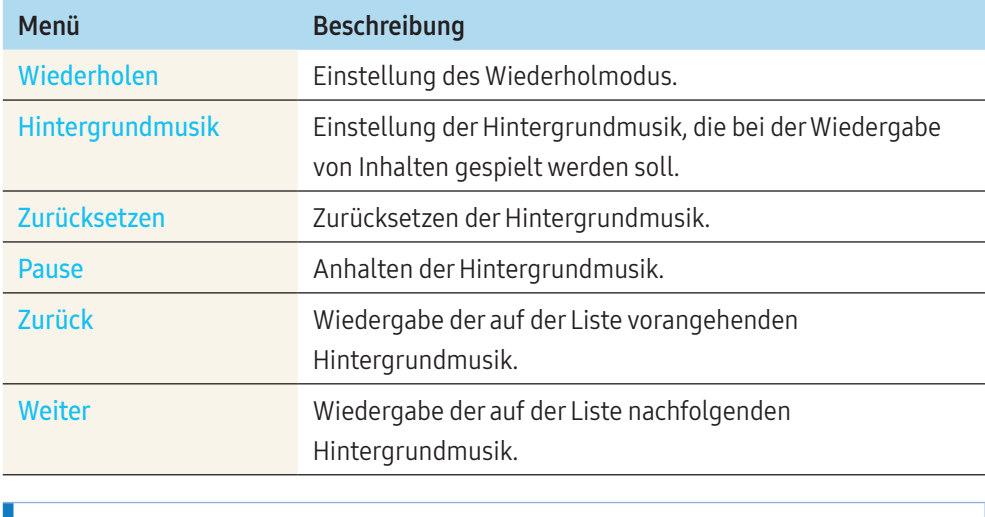

Zurücksetzen, Pause, Zurück und Weiter werden nur angezeigt, wenn die Hintergrundmusik festgelegt worden ist.

## Mit dem Wiedergabegerät kompatible Dateiformate

- Es werden unter anderem die Dateisysteme FAT32 und NTFS unterstützt.
- Eine Datei mit einer vertikalen und horizontalen Auflösung, die größer als die maximale Auflösung ist, kann nicht wiedergegeben werden.
- Überprüfen Sie die vertikale und horizontale Auflösung der Datei.
- Überprüfen Sie die unterstützten Video- und Audio-Codec-Typen und -Versionen.
- Überprüfen Sie die unterstützten Dateiformate.
	- ‒ Die PowerPoint-Versionen97 2007 werden unterstützt.
- Nur das zuletzt angeschlossene USB-Gerät wird erkannt.

## Netzwerkprogramm in mehreren Frames

#### Wiedergabeeinschränkungen

- Es können maximal zwei Videodateien (Video) gleichzeitig wiedergegeben werden.
- Bei der Wiedergabe im Hochformat kann jeweils nur eine Videodatei wiedergegeben werden.
- Bei Office-Dateien (PowerPoint- und Word-Dateien) und bei PDF-Dateien wird jeweils nur ein Dateityp gleichzeitig unterstützt.
- LFD-Dateien (.lfd) werden nicht unterstützt.

#### Einschränkungen bei der Tonausgabe

- Es kann nur eine Tonausgabe verwendet werden.
- Wiedergabepriorität: Netzwerk-Hintergrundmusik > lokale Hintergrundmusik > Videodatei in dem vom Benutzer ausgewählten Hauptrahmen
	- ‒ Netzwerk-Hintergrundmusik: Die Einstellungen können beim Erstellen eines Serverzeitplans in Schritt 1 konfiguriert werden.
	- ‒ Lokale Hintergrundmusik: Die Einstellungen für die Hintergrundmusik können mithilfe der Tools konfiguriert werden, die beim Drücken der Taste TOOLS während der Wiedergabe des Wdg.-Ger. angezeigt werden.
	- ‒ Vom Benutzer ausgewählter Hauptrahmen: Die Hauptrahmen-Einstellungen können beim Erstellen eines Serverzeitplans in Schritt 2 konfiguriert werden.

## Vorlagendateien und LFD-Dateien (.lfd)

#### Einschränkungen

• Stellen Sie sicher, dass im Intern / USB-Speicher ein verteilter Ordner (Inhalt/Zeitpläne) vorhanden ist.

#### Wiedergabeeinschränkungen

- Maximal zwei Videodateien (Video) können wiedergegeben werden.
- Bei Office-Dateien (PowerPoint und Word) und bei PDF-Dateien wird jeweils nur ein Dateityp zur Zeit unterstützt.
- Mehrere Videos (Video) können auf einer einzigen Anzeige einer Videowand nicht gleichzeitig wiedergegeben werden.

#### Einschränkungen bei der Tonausgabe

- Es kann nur eine Tonausgabe verwendet werden.
- Wiedergabepriorität: Netzwerk-Hintergrundmusik > lokale Hintergrundmusik> Videodatei in dem vom Benutzer ausgewählten Hauptrahmen

## Inhalt

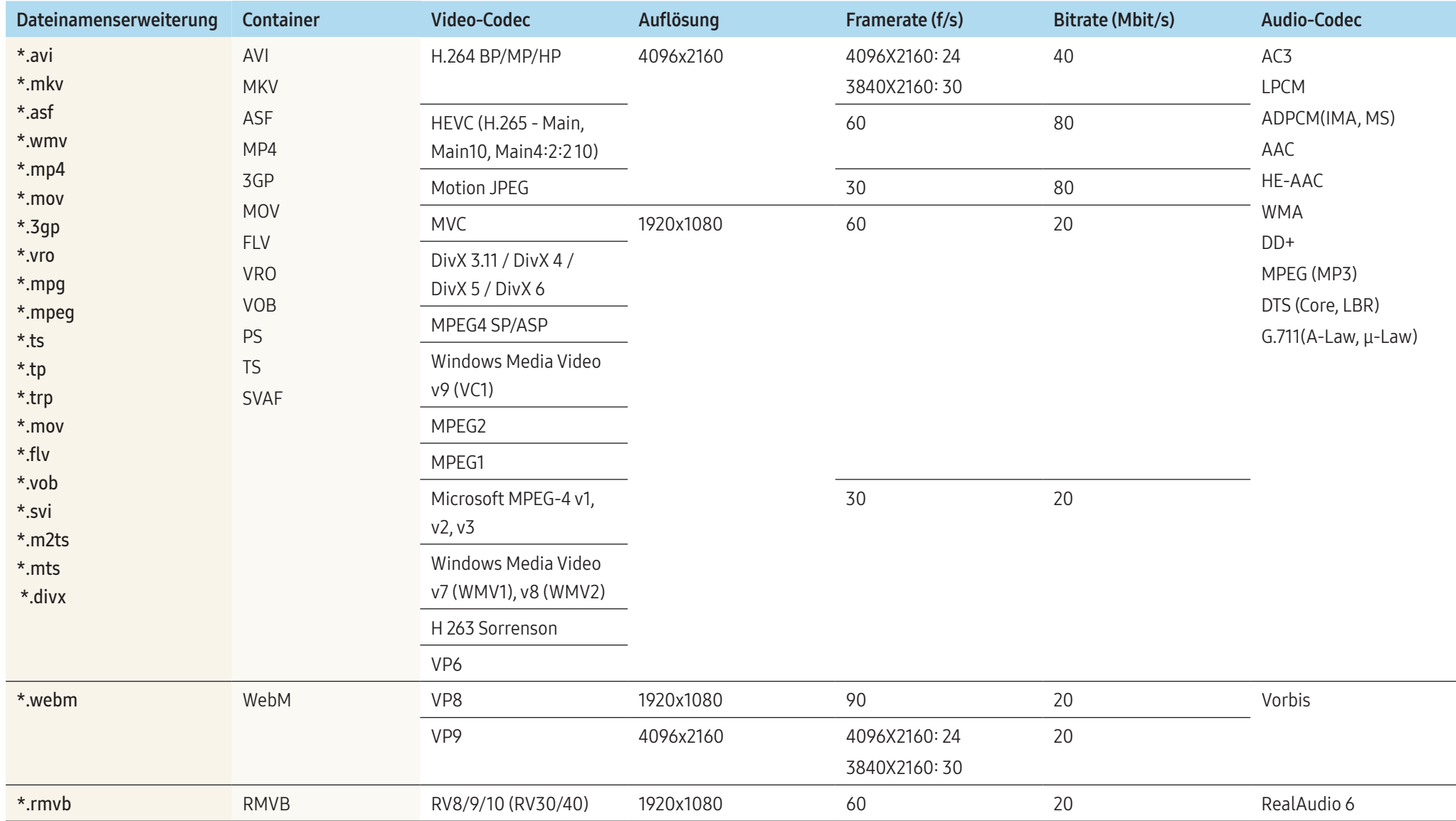

#### Video

- 3D-Video wird nicht unterstützt.
- Inhalte mit einer Auflösung, die höher als die in der Tabelle oben aufgeführte Auflösung ist, werden nicht unterstützt.
- Videoinhalte mit einer Bitrate oder Framerate, die größer als die in der Tabelle oben aufgeführte Rate ist, können zu digitalen Störungen bei der Videowiedergabe führen.
- Wenn Videoinhalte oder der Container fehlerhaft sind, wird das Video nicht ordnungsgemäß oder überhaupt nicht wiedergegeben.
- Manche USB-Geräte/Digitalkameras sind mit diesem Player möglicherweise nicht kompatibel.
- Unterstützung von H.264 bis Level 4.1
- H.264 FMO / ASO / RS, VC1 SP / MP / AP L4 und AVCHD werden nicht unterstützt.
- Für alle Videocodecs außer MVC, VP8 und VP6:
	- ‒ Unter 1280 x 720: Max. 60 Frames
	- ‒ Mehr als 1280 x 720: Max. 30 Frames
- GMC 2 oder höher wird nicht unterstützt.
- Unterstützt nur BD MVC Spec.
- Jeweils nur eine Videodatei kann wiedergegeben werden, wenn Videodateien auf dem Monitor nicht-kompatible Codecs verwenden oder die Auflösung 1080 x 1920 beträgt.
- Wenn nur eine Videodatei wiedergegeben wird, wird der Seamless-Modus unter den folgenden Bedingungen nicht unterstützt:
	- ‒ Inkompatibler Codec (MVC, VP3, MJPEG) Inkompatibler Codec
	- ‒ Inkompatibler Codec Kompatibler Codec
	- ‒ Die Auflösung unterscheidet sich von der des Monitors
	- ‒ Die Frequenz unterscheidet sich von der des Monitors

#### Audio

- Audioinhalte mit einer Bitrate oder Framerate, die größer als die in der Tabelle oben aufgeführte Rate ist, können zu digitalen Störungen bei der Audiowiedergabe führen.
- Wenn Audioinhalte oder der Container fehlerhaft sind, wird der Ton nicht ordnungsgemäß oder überhaupt nicht wiedergegeben.
- Manche USB-Geräte/Digitalkameras sind mit diesem Player möglicherweise nicht kompatibel.
- Unterstützt bis WMA 10 Pro mit 5.1-Kanälen. Verlustfreies WMA-Audio wird nicht unterstützt.
- QCELP, AMR NB/WB werden nicht unterstützt.

#### Grafik

- Kompatibles Grafikdateiformat: JPEG, PNG, BMP
	- ‒ 32-Bit-, 24-Bit- und 8-Bit-BMP-Dateien werden unterstützt.
- Unterstützte maximale Auflösung: \*4096 x 4096
- Unterstützte maximale Dateigröße: 20 MB
- Unterstützte Bildeffekte: 9 Effekte (Ausbl.1, Ausbl.2, Jalousie, Spirale, Schachbrett, Linear, Treppe, Wischen, Zufall)

#### Power Point

- Kompatible Textdateiformate:
	- Erweiterung: ppt, pptx
	- ‒ Version: Office 97 ~ Office 2007
- Nicht unterstützte Funktionen
	- ‒ Animationseffekt
	- ‒  3D-Formen (werden in 2D dargestellt)
	- ‒ Kopf- und Fußzeilen (einige Unterfunktionen werden nicht unterstützt)
	- ‒ Word Art
	- ‒ Ausrichten
		- ∙ Beim Ausrichten von Gruppen kann ein Fehler auftreten.
	- ‒ Office 2007
		- ∙ SmartArt wird nicht vollständig unterstützt. 97 von 115 Unterfunktionen werden unterstützt.
	- ‒ Einfügen von Objekten
	- ‒ Zeichen halber Breite
	- ‒ Zeichenabstand
	- ‒ Diagramme
	- ‒ Vertikaler Text
		- ∙ Einige Unterfunktionen werden nicht unterstützt.
	- ‒ Foliennotizen und Handzettel

#### PDF

- Kompatible Textdateiformate:
	- ‒ Erweiterung: pdf
- Nicht unterstützte Funktionen
	- ‒ Inhalte mit weniger als 1 Pixel werden nicht unterstützt, weil sonst die Leistung sinkt.
	- ‒ Inhalte mit maskierten oder gekachelten Bildern werden nicht unterstützt.
	- ‒ Inhalte mit gedrehtem Text werden nicht unterstützt.
	- ‒  3D-Schatteneffekte werden nicht unterstützt.
	- ‒ Einige Zeichen werden nicht unterstützt (Sonderzeichen werden möglicherweise beschädigt)

#### **WORD**

- Kompatible Textdateiformate:
	- ‒ Erweiterung: .doc, .docx
	- ‒ Version: Office 97 ~ Office 2007
- Nicht unterstützte Funktionen
	- ‒ Seitenhintergrundeffekt
	- ‒ Einige Absatzstile
	- ‒ Word Art
	- ‒ Ausrichten
		- ∙ Beim Ausrichten von Gruppen kann ein Fehler auftreten.
	- ‒  3D-Formen (werden in 2D dargestellt)
	- $-$  Office 2007
	- ∙ SmartArt wird nicht vollständig unterstützt. 97 von 115 Unterfunktionen werden unterstützt.
	- ‒ Diagramme
	- ‒ Zeichen halber Breite
	- ‒ Zeichenabstand
	- ‒ Vertikaler Text
		- ∙ Einige Unterfunktionen werden nicht unterstützt.
	- ‒ Foliennotizen und Handzettel

#### Vorlagendateien

• Erstellung/Bearbeitung/Wiedergabe ist nur in Vorlage verfügbar.

## LFD

- Unterstützt für Netzwerkkanal und Lokaler Sender
- Kompatible Textdateiformate:
	- ‒ Erweiterung: .lfd

## Programmierung

#### HOME → Programmierung →

Sie können den Zeitplan für die Wiedergabe von Inhalten auf dem Server, nach dem Import von einem externen Speicher oder auf einem mobilen Gerät überprüfen.

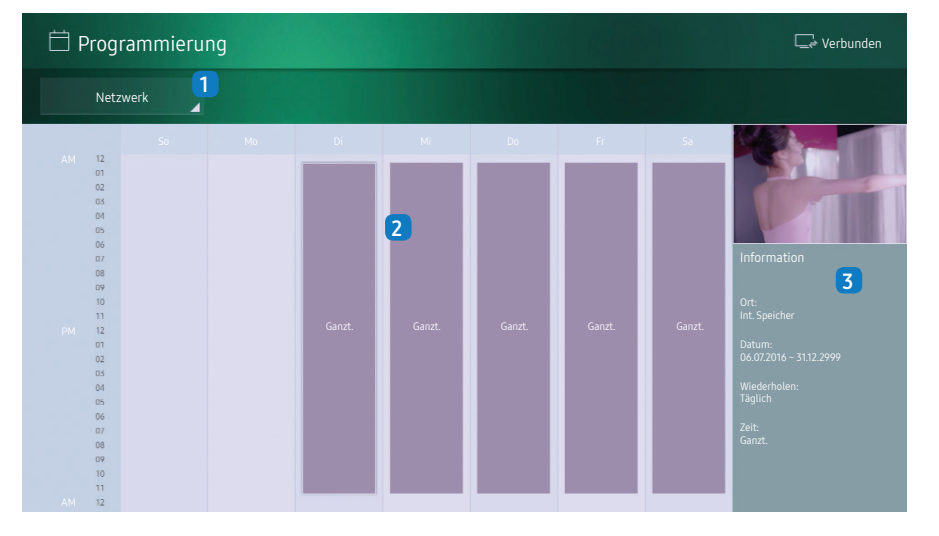

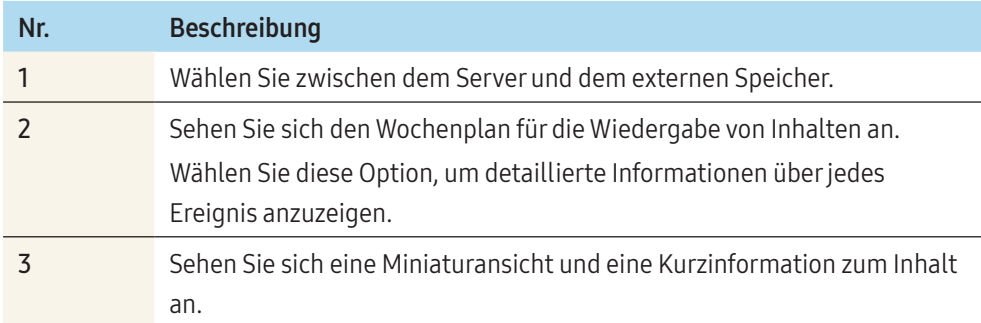

## URL Startprogramm

## HOME → URL Startprogramm →

Das angezeigte Bild kann sich je nach Modell unterscheiden.

Weitere Informationen zur Verwendung der Funktion URL Startprogramm erhalten Sie bei dem Händler, bei dem das Gerät gekauft wurde.

• Um die URL Startprogramm-Funktion zu nutzen, stellen Sie Wiedergabe mit unter System auf URL Startprogramm ein.

## Einstellungen für das URL-Startprogramm

#### HOME → Einstellungen für das URL-Startprogramm →

 Mit Einstellungen für das URL-Startprogramm können Sie Web-Apps installieren/ deinstallieren, konfigurieren Einstellung der Zeitüberschreitung und festlegen Entwicklermodus.

- Web-App installieren: Webanwendung durch Eingabe einer Adresse installieren.
- Vom USB-Gerät installieren: Webanwendung vom USB-Speichergerät installieren.
- Deinstall.: Installierte Webanwendung entfernen.
- Einstellung der Zeitüberschreitung: Zeitüberschreitungsmethode für die Verbindung mit der URL auswählen.
- Entwicklermodus: Zur Einstellung des Entwicklermodus auswählen.

## Produkt klonen

## HOME → Produkt klonen →

Exportieren Sie die Einstellungen des Geräts auf ein externes Speichermedium. Sie können auch Einstellungen von einem externen Speichermedium importieren.

Dies ist nützlich, wenn Sie die gleichen Einstellungen für mehrere Geräte verwenden möchten.

## Wenn auf dem externen Speichermedium keine Dateikopie gefunden wird

- 1 Schließen Sie das externe Speichergerät an und führen Sie die Funktion Produkt klonen aus.
- 2 Die Nachricht Auf dem externen Speichergerät wurde keine Klondatei gefunden. Geräteeinstellungen auf das externe Speichergerät exportieren? wird angezeigt.
- 3 Wählen Sie Exportieren aus, um die Einstellungen zu exportieren.

## Wenn auf dem externen Speichermedium eine Dateikopie gefunden wird

- 1 Schließen Sie das externe Speichergerät an und führen Sie die Funktion Produkt klonen aus.
- 2 Die Nachricht Klondatei gefunden. Bitte wählen Sie eine Option aus. wird angezeigt.
- 3 Wählen Sie Vom externen Speichergerät klonen oder
	- Zum externen Speichergerät klonen.
	- ‒ Vom externen Speichergerät klonen: Kopieren Sie die auf dem externen Speichermedium gespeicherten Einstellungen auf das Gerät.
	- Zum externen Speichergerät klonen: Kopieren Sie die Einstellungen des Geräts auf ein externes Speichermedium.

Nach Abschluss der Konfiguration wird das Gerät automatisch neu gestartet.

# ID-Einstellungen

## HOME → ID-Einstellungen →

Weisen Sie dem Einstellungssatz eine ID zu.

## Geräte-ID

Geben Sie die ID des Geräts ein, dass für den Empfang des Eingangssignals mit dem Eingangskabel verbunden ist. (Bereich: 0~224)

- Drücken Sie auf die Taste ▲/▼, um einen Zahlenwert zu wählen, und drücken Sie dann  $\overline{a}$ uf  $\overline{F}$ .
- Geben Sie die gewünschte Nummer mithilfe der Zifferntasten auf der Fernbedienung ein.

## Automatische Festlegung der Geräte-ID

Diese Funktion weist einem Gerät, das über ein RS232C-Kabel angeschlossen ist, automatisch eine ID-Nummer zu.

Wenn mehrere Geräte angeschlossen sind, aktivieren Sie die Funktion entweder am ersten oder am letzten Gerät.

## PC-Verbindungskabel

Wählen Sie eine Methode aus, um MDC so anzuschließen, dass es das MDC-Signal empfängt.

• RS232C-Kabel

Kommunikation mit MDC über das RS232C-Stereo-Kabel

• RJ-45 (LAN)/Wi-Fi-Netzwerk

Kommunikation mit MDC über das RJ45-Kabel oder das Wi-Fi-Netzwerk

## Videowand

#### HOME → Videowand →

Weisen Sie dem Einstellungssatz eine ID zu.

Hiermit können Sie die Bildschirme mehrerer angeschlossener Anzeigegeräte so anpassen, dass sie eine Videowand bilden.

Zudem können Sie einen Bildausschnitt oder das gleiche Bild auf allen angeschlossenen Anzeigegeräten anzeigen.

Weitere Informationen zum Anzeigen mehrerer Bilder finden Sie in der MDC-Hilfe oder im MagicInfo-Benutzerhandbuch. Die MagicInfo-Funktion wird von einigen Modellen möglicherweise nicht unterstützt.

## Videowand

Sie können Videowand aktivieren oder deaktivieren.

Aktivieren Sie die Videowand mit Ein, um sie anzuordnen.

## Horizontal x Vertikal

Mit dieser Funktion wird das Bild auf der Videowand auf der Grundlage einer Videowandmatrixkonfiguration aufgeteilt.

Geben Sie die Anzahl der vertikalen und horizontalen Reihen der Videowand (die Matrix) ein.

Das Bild auf der Videowand wird entsprechend der Matrixkonfiguration aufgeteilt. Sie können1 bis 15 vertikale oder horizontale Anzeigegeräte eingeben.

Ein Videowanddisplay kann in maximal 16 Bildschirme aufgeteilt werden.

Die Option Horizontal x Vertikal ist nur aktiviert, wenn Videowand auf Ein gestellt ist.

## Bildschirmposition

Um geteilte Bildschirme neu anzuordnen, stellen Sie mit der Funktion Bildschirmposition für jedes Gerät in der Matrix eine Nummer ein.

Durch die Auswahl von Bildschirmposition wird die Videowandmatrix angezeigt. Jede darin enthaltene Nummer ist einem der Geräte zugeordnet, die die Videowand bilden. Um Geräte neu anzuordnen, bewegen Sie ein Gerät mit den Richtungstasten auf der Fernbedienung an eine andere Nummer. Drücken Sie die Taste

- Alle Anzeigen: Weisen Sie allen Displays Bildschirmpositionen zu. Es ist dann nicht mehr erforderlich, die Videowand für einzelne Displays einzurichten.
- Aktuelle Anzeigen: Weisen Sie nur für das erste Display eine Bildschirmposition zu.  Mit Bildschirmposition können Sie den Bildschirm in maximal16 Ansichten (15x15) teilen. Wenn die Geräte über DP Loopout angeschlossen sind, kann ebenfalls in maximal 16 Ansichten aufgeteilt werden.
- Die Option Bildschirmposition ist nur aktiviert, wenn Videowand auf Ein eingestellt ist.
- Um die Funktion verwenden zu können, achten Sie darauf, dass Horizontal x Vertikal konfiguriert ist.

#### Format

#### Sie können auswählen, wie Bilder auf derVideowand angezeigt werden sollen.

- Vollbild: Vollbildanzeige der Bilder ohne Rand.
- Natürlich: Anzeige der Bilder im ursprünglichen Seitenverhältnis ohne Vergrößerung oder Verkleinerung.

Die Option Format ist nur aktiviert, wenn Videowand auf Ein eingestellt ist.

## Netzwerkstatus

#### HOME → Netzwerkstatus →

Prüfung der aktuellen Netzwerk- und Internetverbindung.

## **Bildmodus**

#### $HOME \rightarrow Bildmodus \rightarrow E$

Wählen Sie einen Bildmodus (Bildmodus) aus, der für die Einsatzumgebung des Geräts geeignet ist.

Der Modus Video/Bild verbessert die Bildqualität des Videogeräts. Der Modus Text verbessert die Bildqualität des Computers.

• Geschäft & Kaufhaus

Geeignet für Einkaufszentren.

- Wählen Sie Video/Bild oder Text dem Bildmodus entsprechend aus.
- Büro & Schule

Geeignet für Büros und Schulen.

- Wählen Sie Video/Bild oder Text dem Bildmodus entsprechend aus.
- Terminal & Station

Geeignet für Busstationen und Bahnhöfe.

- Wählen Sie Video/Bild oder Text dem Bildmodus entsprechend aus.
- Videowand

Geeignet für Umgebungen, in denen Videowände eingesetzt werden.

- Wählen Sie Video/Bild oder Text dem Bildmodus entsprechend aus.
- Kalibriert

In diesem Modus werden die mit dem Farbkalibrierungsprogramm Color Expert angepassten Einstellungen für Helligkeit, Farbe und Gamma angewendet.

- ‒ Um den Modus Kalibriert korrekt anzuwenden, müssen Sie die Einstellungen für die Bildqualität wie Helligkeit, Farbe und Gamma mit dem Farbkalibrierungsprogramm Color Expert konfigurieren.
- Sie können das Programm Color Expert über www.samsung.com/displaysolutions herunterladen.

# Automatisch Ein/Aus

## HOME → Automatisch Ein/Aus →

Sie müssen Uhr einstellen, bevor Sie diese Funktion verwenden können.

## Autom. Ein

Stellen Sie Autom. Ein ein, damit sich Ihr Gerät automatisch am gewünschten Tag zur gewünschten Uhrzeit einschaltet.

Das Gerät wird mit der festgelegten Lautstärke oder Eingangsquelle eingeschaltet. Stellen Sie den Einschalttimer ein, indem Sie eine der sieben Optionen auswählen. Sie müssen vorher die Uhrzeit einstellen. (Autom. ein 1 ~ Autom. ein 7)

• Einstellungen: Wählen Sie Aus, Einmal, Täglich, Mo ~ Fr, Mo ~ Sa, Sa ~ So oder Manuell aus.

Wenn Sie Manuell auswählen, können Sie die Tage festlegen, an denen Autom. Ein das Gerät einschalten soll.

- ‒ Das Häkchen zeigt die ausgewählten Tage an.
- Zeit: Stellen Sie Stunde und Minute ein. Verwenden Sie die Zifferntasten oder die Tasten ▲/▼, um Zahlen einzugeben. Mit den Tasten ◀/▶ wechseln Sie das Eingabefeld.
- Lautstärke: Einstellen des gewünschten Lautstärkepegels. Mit den Nach-oben- und Nach-unten-Tasten können Sie die Lautstärke ändern.
- Quelle: Auswählen der gewünschten Eingangsquelle.
- Inhalt: Wählen Sie bestimmte Inhalte aus dem internen oder dem externen Speicher aus.

Inhalt ist nur verfügbar, wenn Intern/USB als Quelle eingestellt ist.

- Jedem verwendeten USB-Gerät wird ein eigener Ordner zugewiesen.
- Wenn auf dem USB-Gerät nur eine Fotodatei gespeichert ist, wird keine Diashow gestartet.
- Wenn der Ordnername zu lang ist, kann der Ordner nicht ausgewählt werden. Es werden bis zu 255 Zeichen erkannt.
- Es wird empfohlen, dass Sie beim Verwenden der Funktion Autom. Ein einen USB-Speicherstick und einen Multiformat-Kartenleser verwenden.
- Die Funktion Autom. Ein funktioniert möglicherweise nicht mit USB-Geräten mit integriertem Akku, MP3-Wiedergabegeräten oder PMPs bestimmter Hersteller, wenn das Gerät zu lange braucht, um diese Geräte zu erkennen.

## Autom. Aus

Legen Sie den Ausschalttimer (Autom. Aus) fest, indem Sie eine der sieben Optionen auswählen. (Autom. aus 1 ~ Autom. aus 7)

• Einstellungen: Wählen Sie Aus, Einmal, Täglich, Mo ~ Fr, Mo ~ Sa, Sa ~ So oder Manuell aus.

Wenn Sie Manuell auswählen, können Sie die Tage festlegen, an denen Autom. Aus das Gerät ausschalten soll.

- ‒ Das Häkchen zeigt die ausgewählten Tage an.
- Zeit: Stellen Sie Stunde und Minute ein. Verwenden Sie die Zifferntasten oder die Tasten ▲/▼, um Zahlen einzugeben. Mit den Tasten ◀/▶ wechseln Sie das Eingabefeld.

## **Ticker**

#### HOME → Ticker →

Geben Sie Text ein, während ein Video oder Bild auf dem Bildschirm angezeigt wird, und zeigen Sie den Text auf dem Bildschirm an.

- Aus / Ein
- Meldung: Geben Sie eine Nachricht ein, die auf dem Bildschirm angezeigt werden soll.
- Zeit: Legen Sie Startzeit und Endzeit fest, um eine Meldung anzuzeigen.
- Schriftartoption: Legen Sie die Schriftartoptionen für die Nachricht fest.
- Position: Wählen Sie die Ausrichtung für die Anzeige der Meldung aus.
- Blättern: Geben Sie die Richtung und die Geschwindigkeit zum Blättern in der Meldung an.
- Vorschau: Vorschau auf konfigurierte Bildunterschriften.

## Genehmigen eines angeschlossenen Geräts auf dem Server

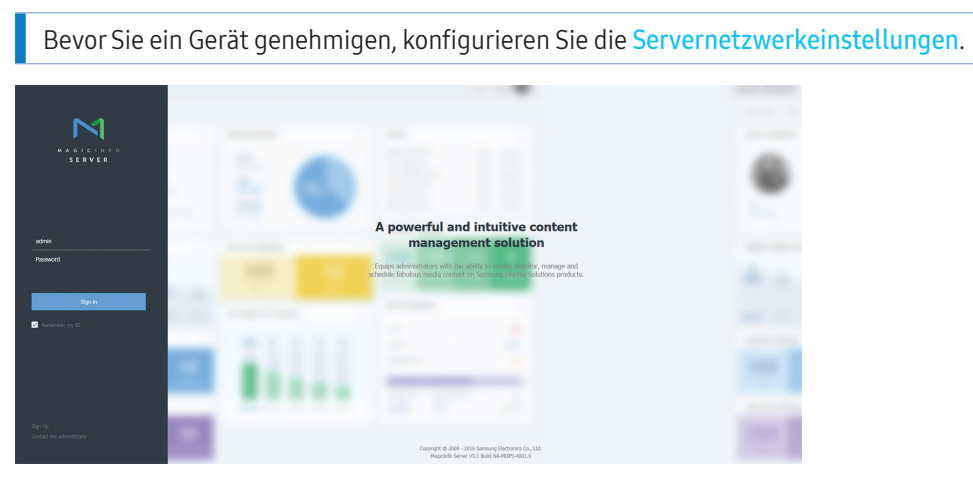

- 1 Melden Sie sich bei dem Server an, dem Sie das Gerät zugewiesen haben.
- 2 Geben Sie Ihre Kennung und Ihre Kennwort ein, um sich anzumelden.

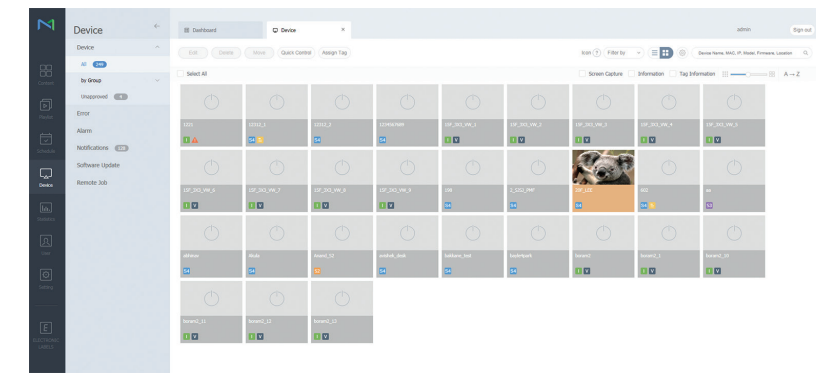

3 Wählen Sie aus der seitlichen Menüleiste Device aus.

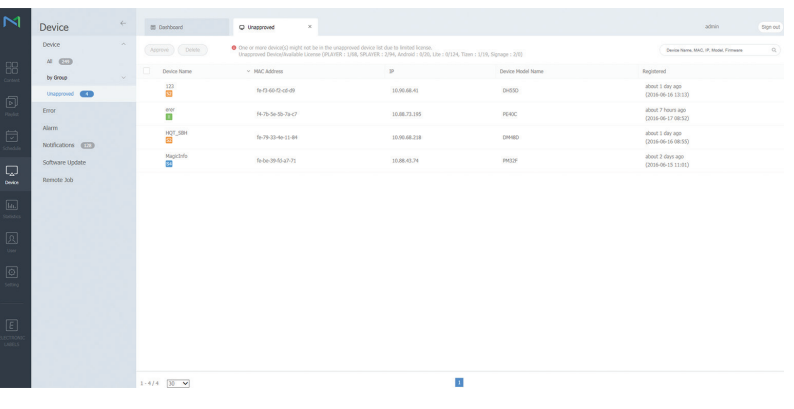

- 4 Wählen Sie aus den Untermenüs Unapproved aus.
- 5 Wählen Sie das Gerät aus der Liste aus und klicken Sie auf die Schaltfläche Approve.

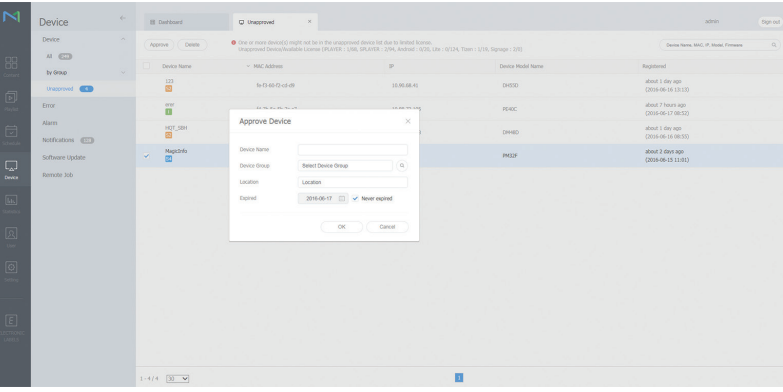

- 6 Geben Sie die erforderlichen Informationen ein, um das Gerät zu genehmigen.
	- ‒ Device Name: Geben Sie den Namen des Geräts ein.
	- $\overline{-}$  Device Group: Wählen Sie  $\overline{Q}$  aus, um die Gruppe anzugeben.
	- Location: Geben Sie den aktuellen Standort des Geräts ein.
	- Expired: Legen Sie das Ablaufdatum für die Genehmigung des Geräts fest. Wenn Sie kein Ablaufdatum festlegen möchten, wählen Sie Never expired.

- Wenn Sie die Taste INFO auf der Fernbedienung drücken, während ein Netzwerkprogramm ausgeführt wird, werden die Details des Zeitplans angezeigt. Prüfen Sie, ob das richtige Gerät ausgewählt ist, indem Sie die Geräte-ID in den Details anzeigen.

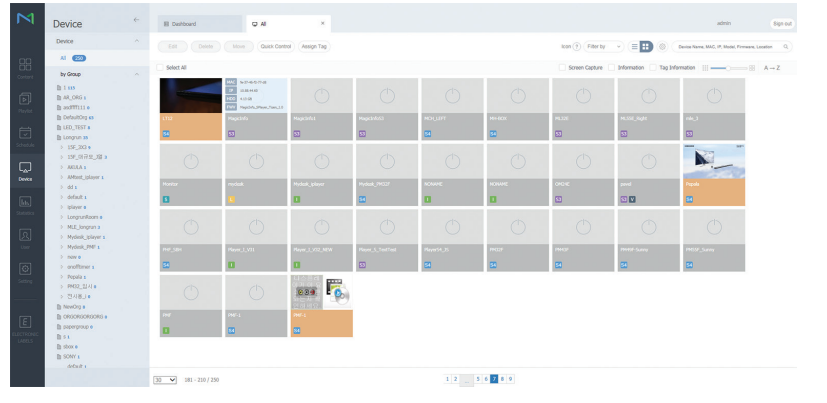

- 7 Öffnen Sie das Menü All, um zu überprüfen, ob das Gerät registriert wurde.
- 8 Wenn das Gerät vom Server genehmigt ist, wird der in der ausgewählten Gruppe registrierte Zeitplan auf das Gerät heruntergeladen. Der Zeitplan wird ausgeführt, nachdem er heruntergeladen wurde.
	- Weitere Informationen zur Konfiguration eines Zeitplans finden Sie im "MagicInfo Server-Benutzerhandbuch".
	- Wenn ein Gerät aus der Liste der vom Server zugelassenen Geräte gelöscht wird, startet das Gerät neu, um seine Einstellungen zurückzusetzen.

#### Einstellen der aktuellen Uhrzeit

Ein Zeitplan kann nicht ausgeführt werden, wenn sich die auf dem Gerät eingestellte Zeit von der aktuellen Uhrzeit des Servers unterscheidet.

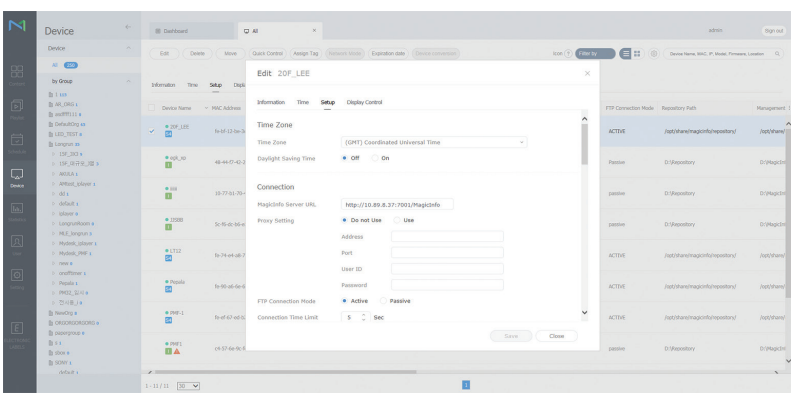

- 1 Wählen Sie auf der seitlichen Menüleiste Device aus.
- 2 Wählen Sie Ihr Gerät aus.
- 3 Wählen Sie Edit  $\rightarrow$  Setup aus.
- 4 Time Zone auswählen.
	- ‒ Bei der ersten Herstellung einer Verbindung mit dem Server wird die Zeit am Gerät auf die GMT-Zeit der Region, in der der Server installiert ist, eingestellt.
	- ‒ Die Zeit kann am Gerät vom Server aus eingestellt werden.
	- ‒ Wenn Sie das Gerät aus- und wieder einschalten, wird die Zeit am Gerät auf die letzte vom Server aus eingestellte Zeit zurückgesetzt.
- Weitere Informationen zur Verwaltung von Zeiten (Planen, Feiertage usw.) finden Sie im "MagicInfo Server-Benutzerhandbuch".

# Menü

# Bildschirmanpassung

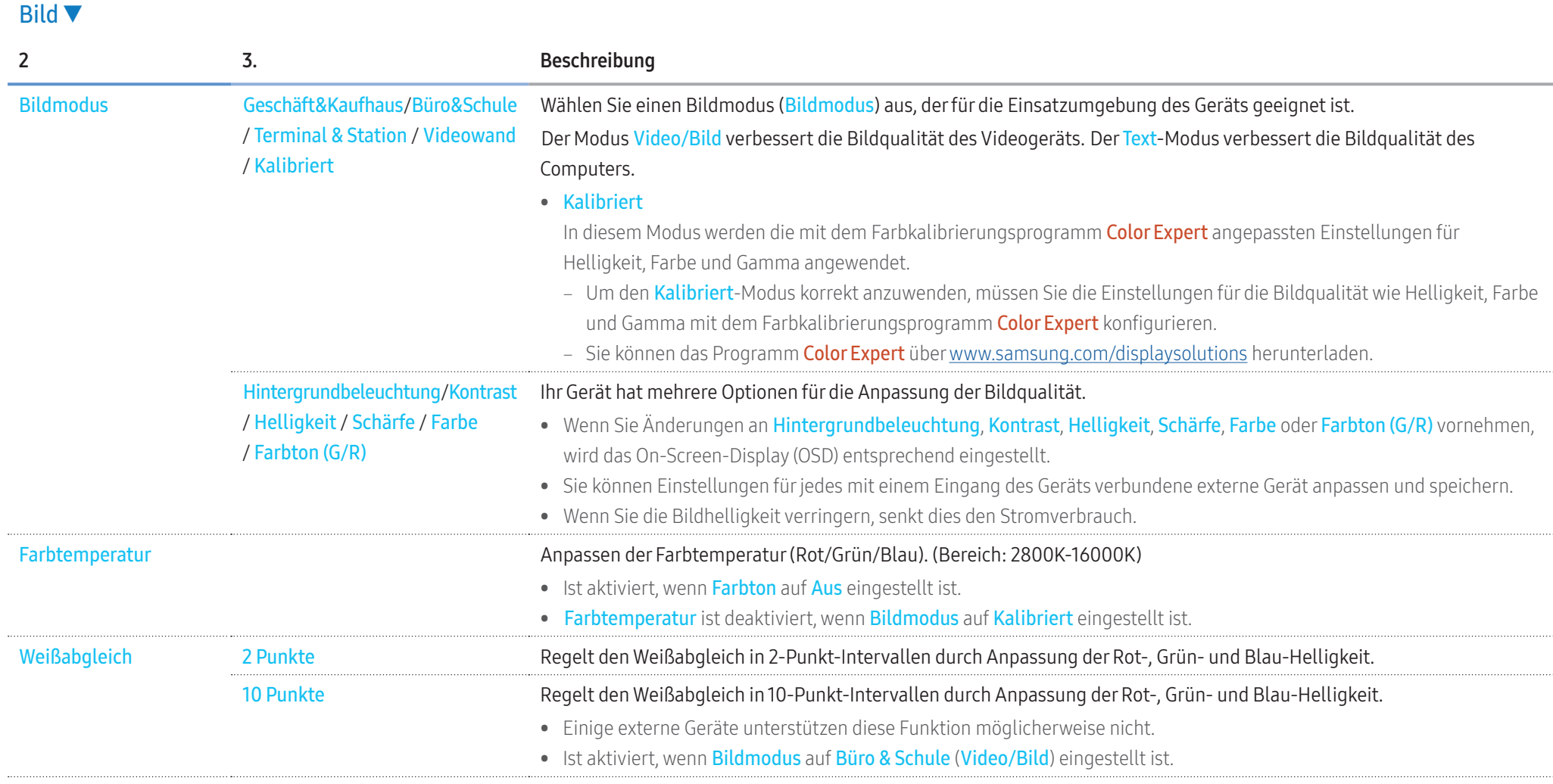

## Bild ▼

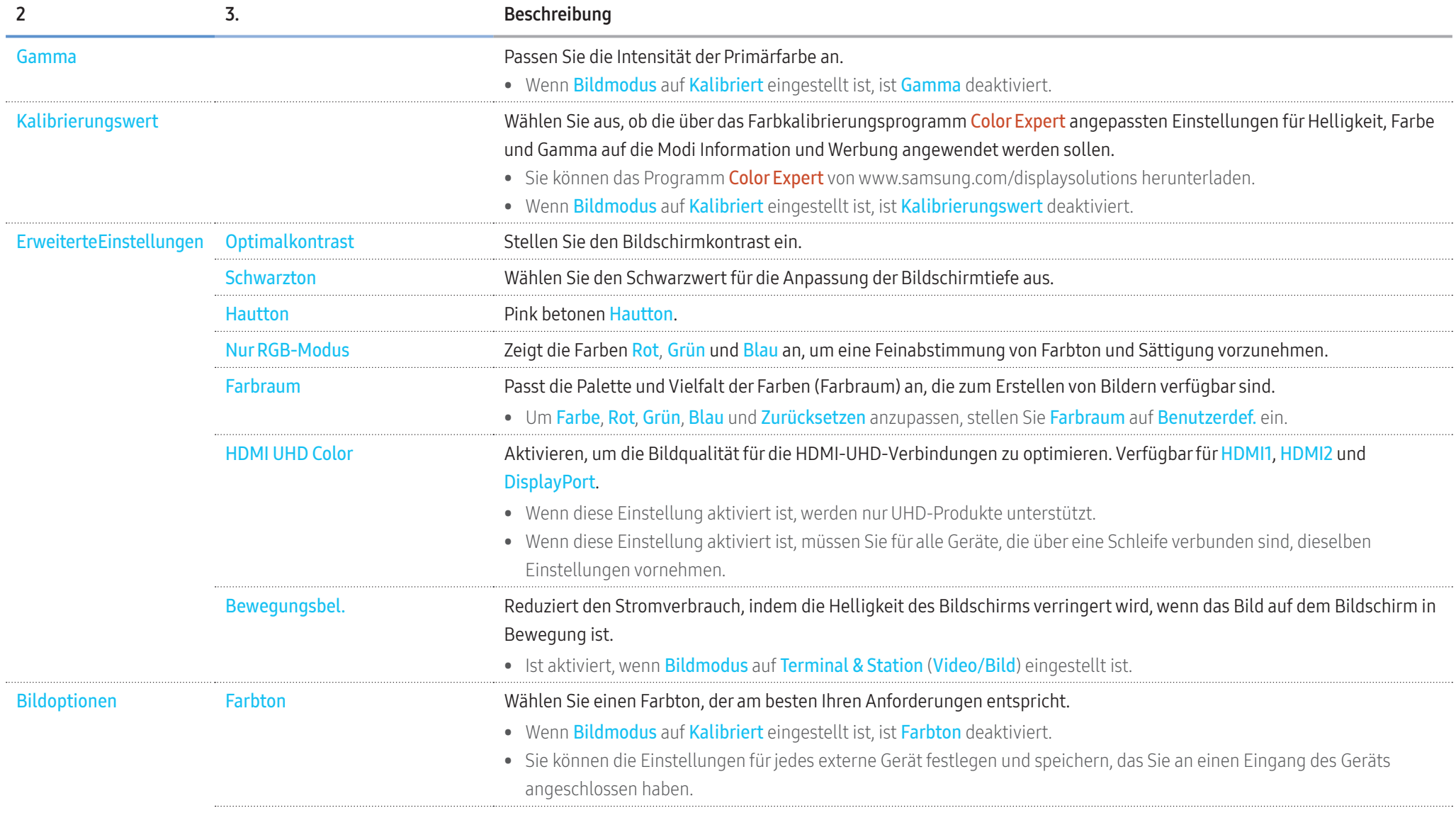

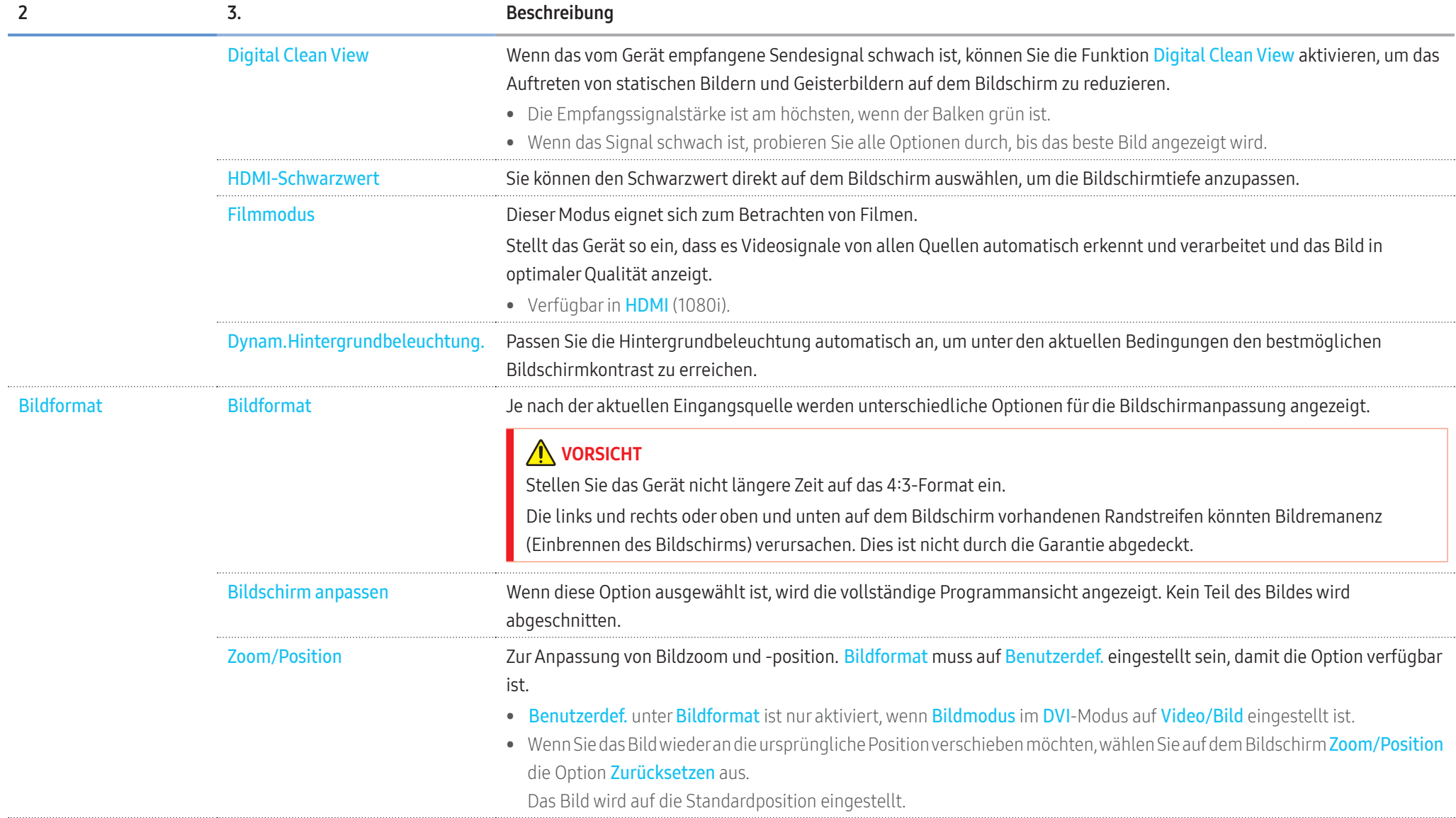

# 56

## Bild ▼

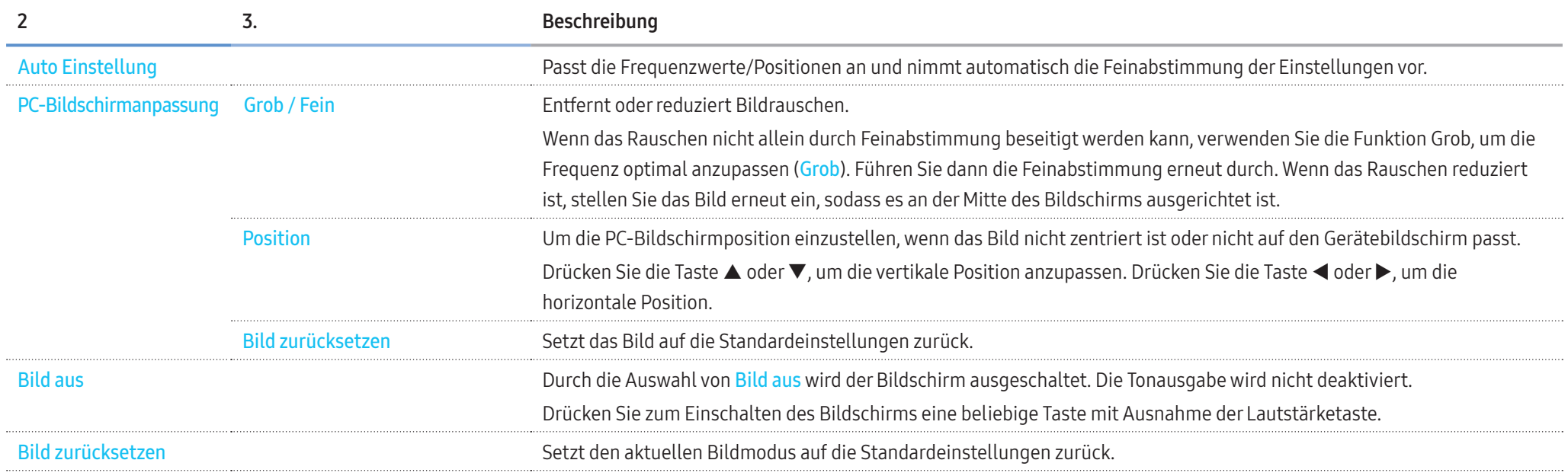

# Anpassung der Bildschirmanzeige

## Bildschirmanzeige ▼

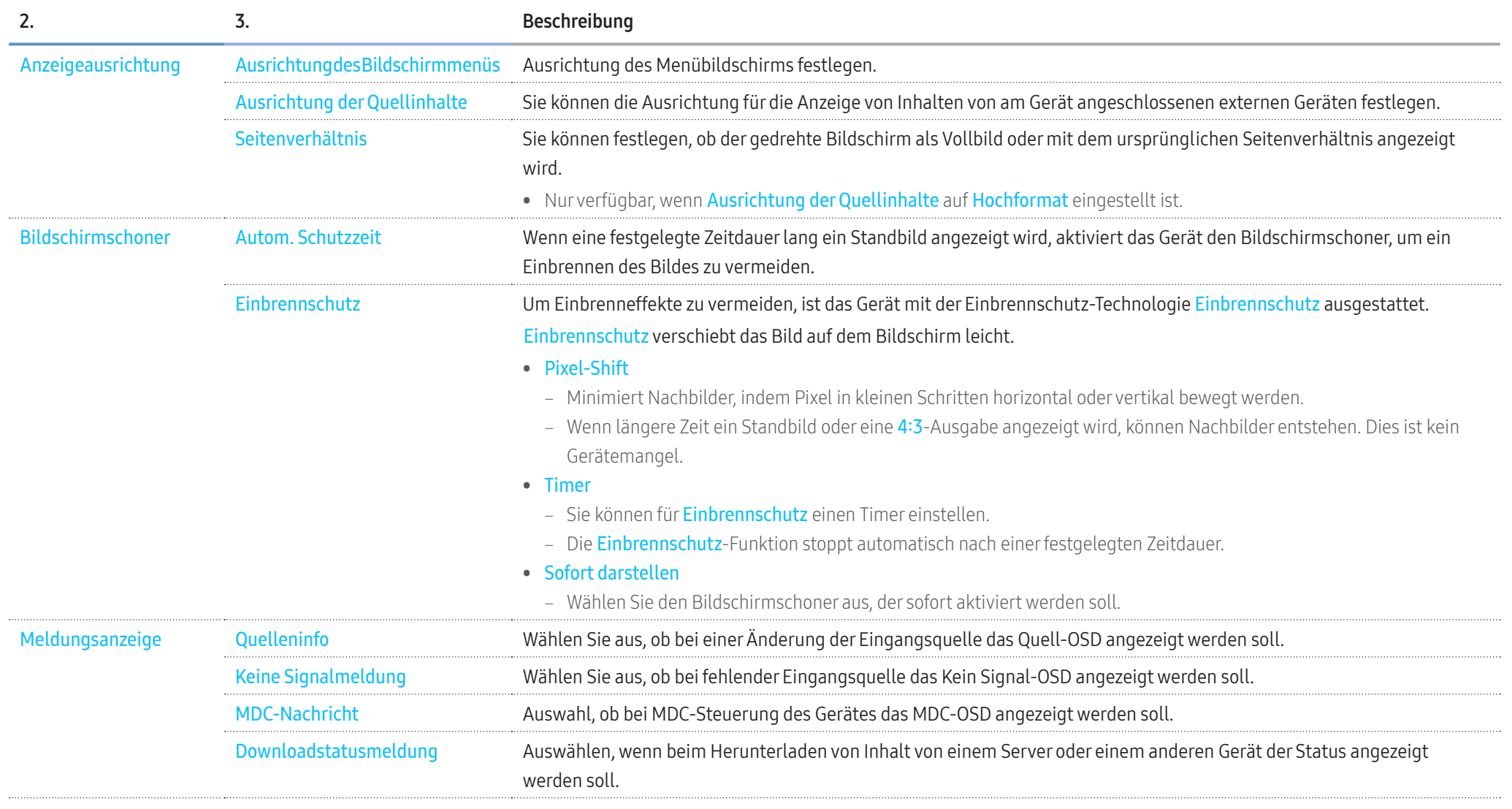

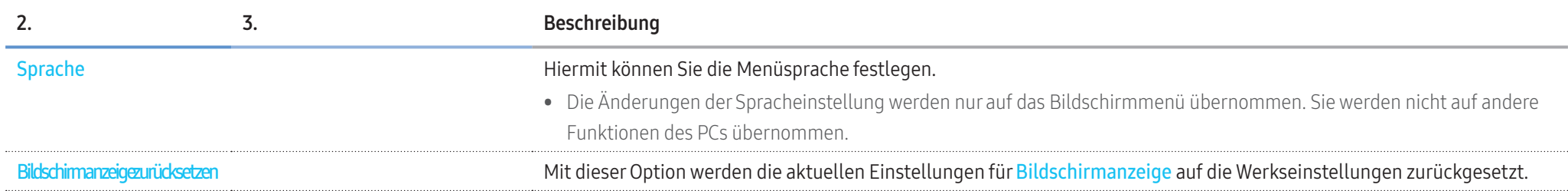

# Anpassen des Tons

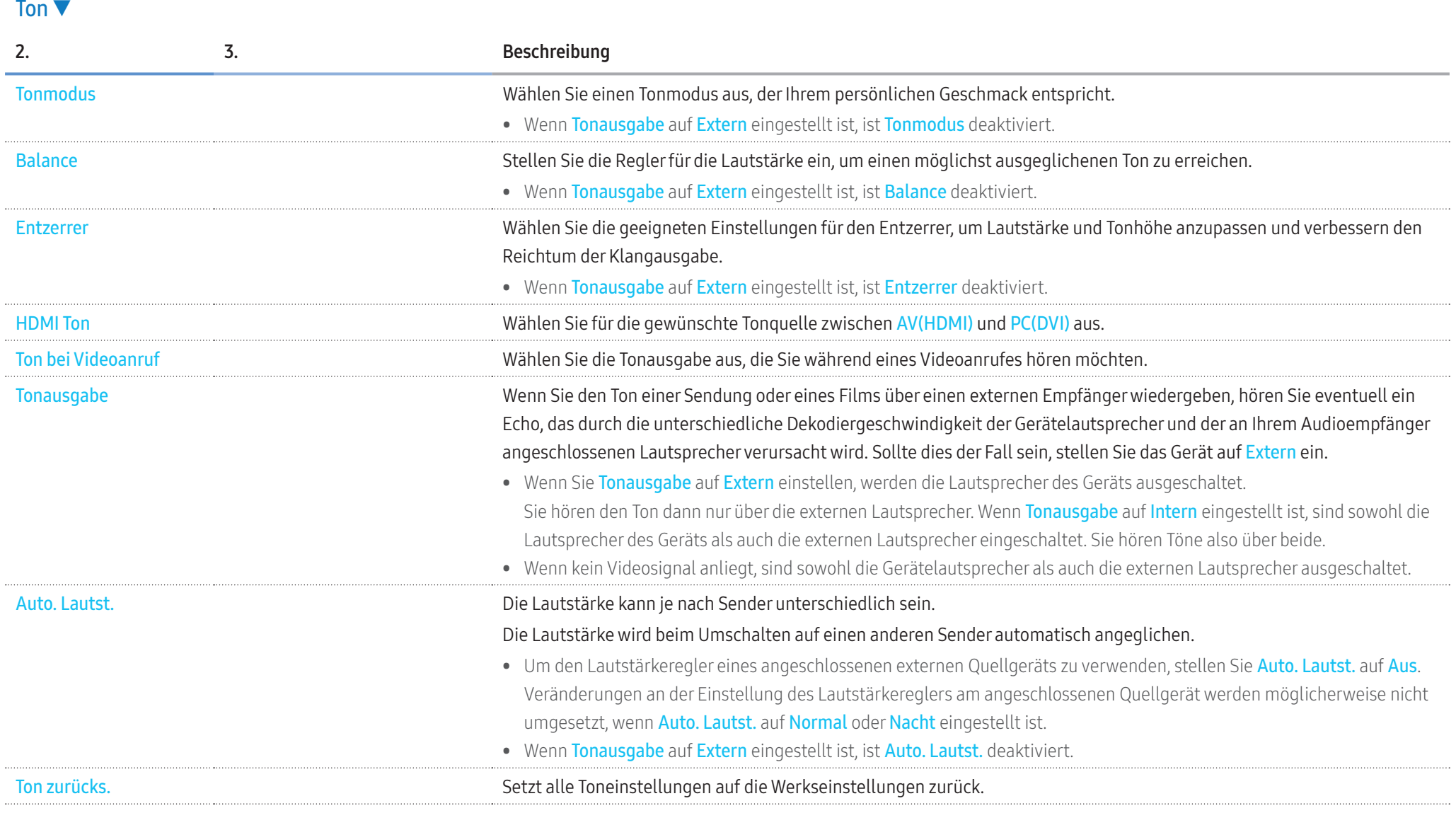

# Netzwerk

## Netzwerk ▼

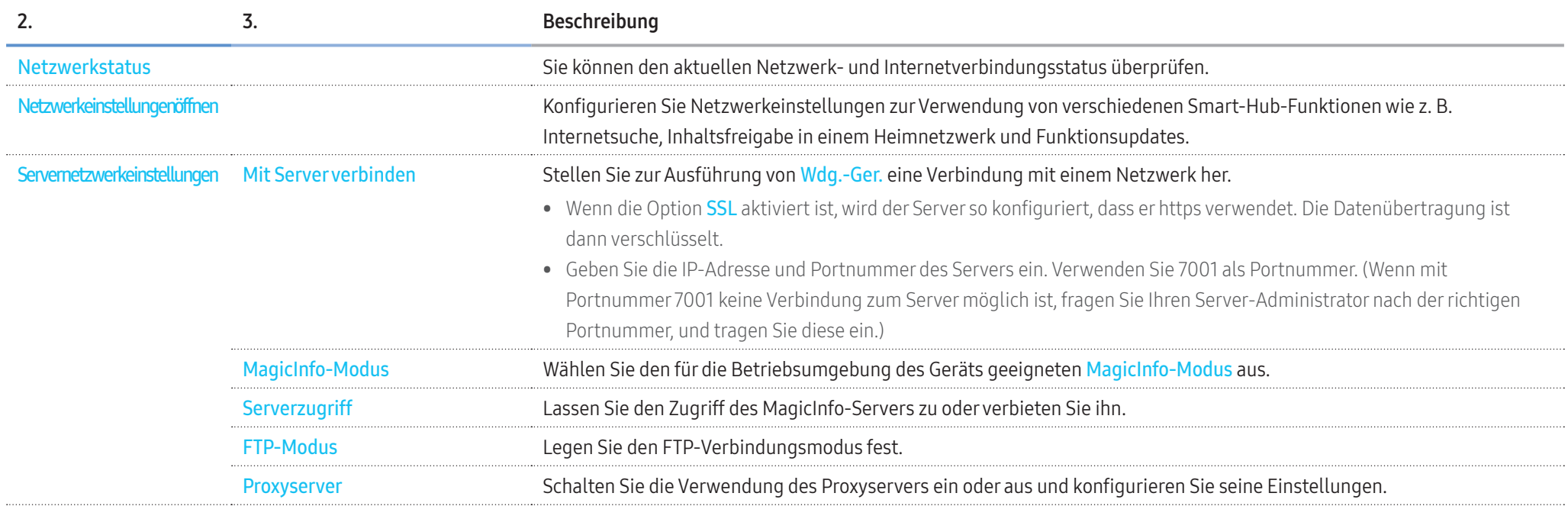

## Netzwerk ▼

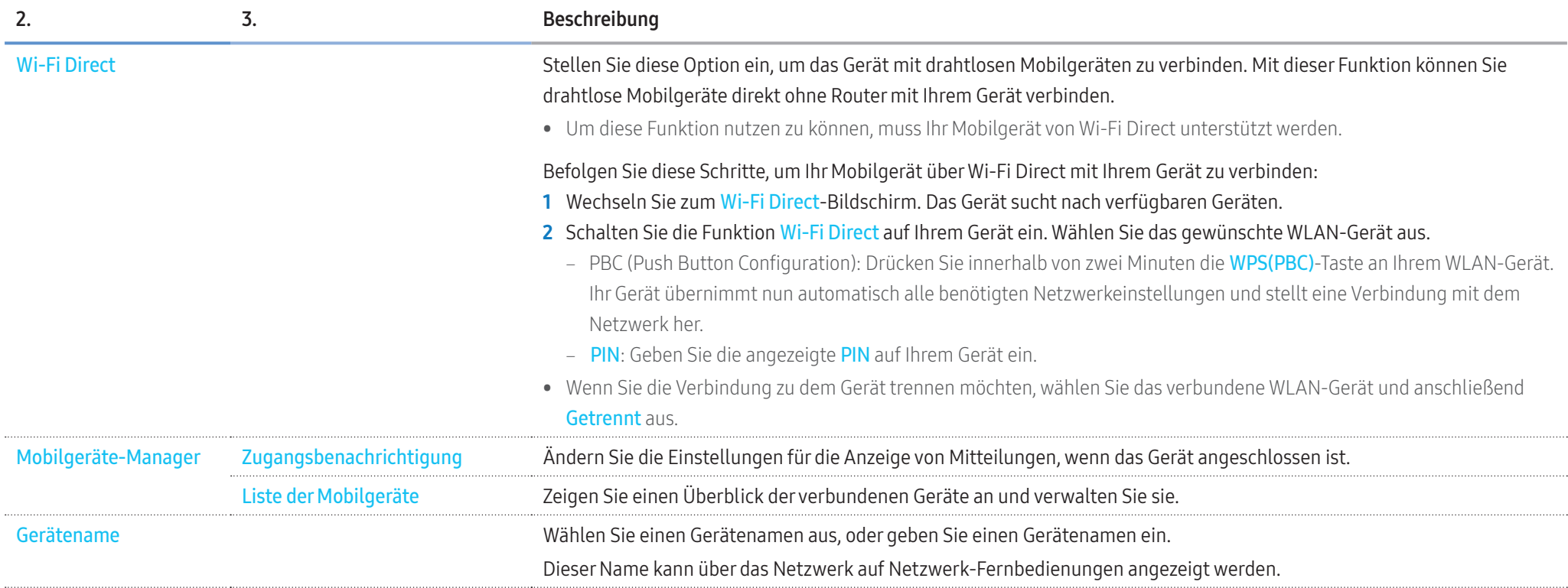

## Netzwerkeinstellungen (kabelgebunden)

## Verbinden mit einem kabelgebundenen Netzwerk (LAN)

#### Es gibt drei Möglichkeiten, um IhrGerät mithilfe eines Kabels mit Ihrem LAN zu verbinden.

• Sie können Ihr Gerät mit dem LAN verbinden, indem Sie den LAN-Port auf der Rückseite des Geräts mithilfe eines LAN-Kabels mit einem externen Modem verbinden (siehe Abbildung unten).

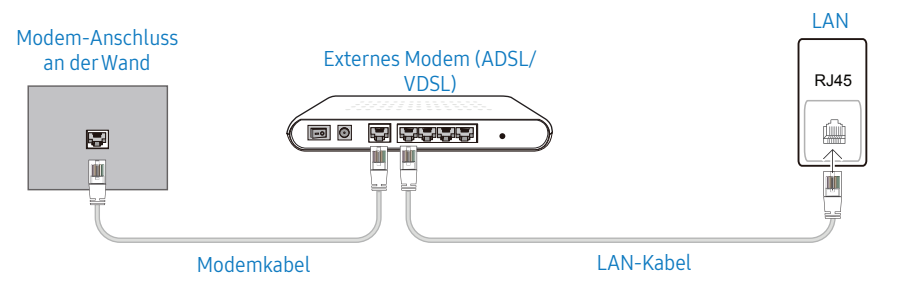

• Sie können Ihr Gerät mit dem LAN verbinden, indem Sie den LAN-Port auf der Rückseite des Geräts mit einem IP-Sharer verbinden, der wiederum mit einem externen Modem verbunden ist. Verwenden Sie ein LAN-Kabel für den Anschluss.

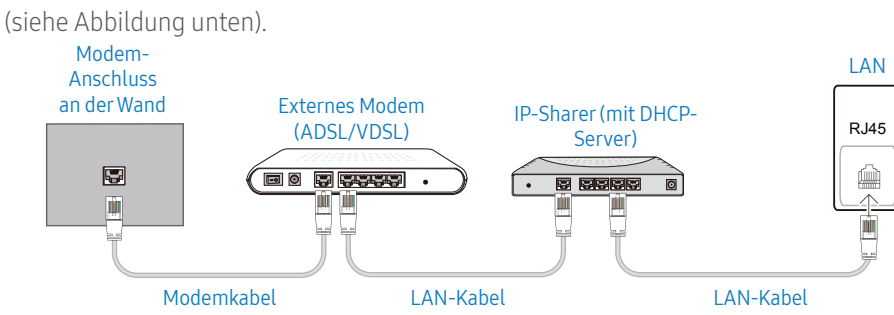

• Je nachdem, wie Ihr Netzwerk konfiguriert ist, können Sie das Gerät auch mit Ihrem LAN verbinden, indem Sie den LAN-Port auf der Rückseite des Geräts mithilfe eines LAN-Kabels direkt mit einer Netzwerkdose verbinden

(siehe Abbildung unten). Die Wanddose muss mit einem Modem oder Router an anderer Stelle in Ihrem Haus verbunden sein.

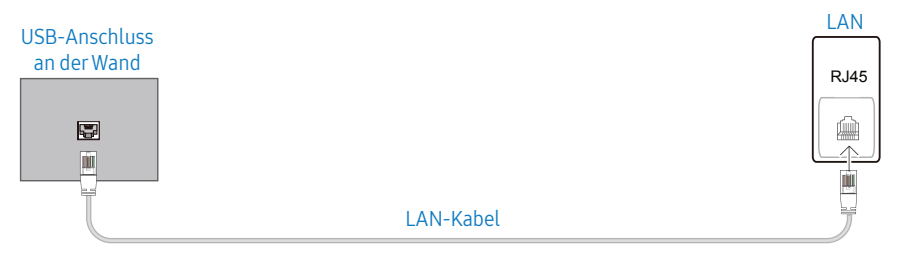

Wenn Sie ein Netzwerk ohne feste IP-Adressen (dynamisches Netzwerk) haben, sollten Sie ein ADSL-Modem oder einen Router, das bzw. der das Dynamic Host Configuration Protocol (DHCP) unterstützt, verwenden. Modems und Router, die DHCP unterstützen, stellen automatisch die Werte für IP-Adresse, Teilnetzmaske, Gateway und DNS zur Verfügung, die das Gerät benötigt, um auf das Internet zuzugreifen. Sie müssen sie dann nicht manuell eingeben. Die meisten Heimnetzwerke sind dynamische Netzwerke.

Einige Netzwerke erfordern eine statische IP-Adresse. Wenn Ihr Netzwerk eine statische IP-Adresse benötigt, müssen Sie beim Einrichten derNetzwerkverbindung die Werte für IP-Adresse, Teilnetzmaske, Gateway und DNS im Kabelkonfigurationsbildschirm manuell eingeben. Sie erhalten die Werte für IP-Adresse, Teilnetzmaske, Gateway und DNS von Ihrem Internet-Dienstanbieter.

Wenn Sie einen Windows-Computerverwenden, können Sie diese Werte auch überIhren Computer ermitteln.

- Sie können ADSL-Modems, die DHCP unterstützen, auch verwenden, wenn Ihr Netzwerk eine statische IP-Adresse benötigt.
- ADSL-Modems, die DHCP unterstützen, ermöglichen auch die Verwendung statischer IP-Adressen.

#### Automatisch Netzwerkeinstellungen (kabelgebunden)

Zur Verbindung mit dem Netzwerk über ein LAN-Kabel. Zunächst muss ein LAN-Kabel angeschlossen werden.

#### So konfigurieren Sie das Gerät automatisch

- 1 Drücken Sie die Taste MENU auf der Fernbedienung.
- 2 Wählen Sie Netzwerk Netzwerkeinstellungen öffnen aus.
- 3 Wählen Sie Verdrahtet aus.
	- ‒ Der Bildschirm Netzwerktest wird angezeigt und die Überprüfung beginnt.
- 4 Wenn die Verbindung überprüft ist, wählen Sie OK.
- Wenn die Verbindung fehlschlägt, überprüfen Sie den LAN-Port-Anschluss.
- Wenn die Netzwerkeinstellungen nicht automatisch ermittelt werden können oder Sie die Verbindung manuell einrichten möchten, finden Sie entsprechende Informationen im nächsten Abschnitt, "Netzwerkeinrichtung".

#### Manuelle Netzwerkeinstellungen (kabelgebunden)

Unternehmen verwenden möglicherweise statische IP-Adressen.

Fragen Sie in diesem Fall den Netzwerkadministrator nach IP-Adresse, Teilnetzmaske, Gateway und DNS-Serveradresse. Geben Sie diese Werte manuell ein.

#### Abrufen der Netzwerkverbindungseinstellungen

Gehen Sie wie folgt vor, um die Netzwerkverbindungseinstellungen anzuzeigen (funktioniert so bei den meisten Windows-PCs).

- 1 Klicken Sie mit der rechten Maustaste auf das Netzwerksymbol in der unteren rechten Ecke des Bildschirms.
- 2 Klicken Sie im angezeigten Popup-Menü auf Status.
- 3 Klicken Sie im daraufhin angezeigten Dialogfeld auf die Registerkarte Unterstützung.
- 4 Klicken Sie auf der Registerkarte Unterstützung auf Details. Die Verbindungswerte für das Netzwerk werden angezeigt.

#### So konfigurieren Sie das Gerät manuell

- 1 Drücken Sie die Taste MENU auf der Fernbedienung.
- 2 Wählen Sie Netzwerk Netzwerkeinstellungen öffnen aus.
- 3 Wählen Sie Verdrahtet aus.
- ‒ Der Bildschirm Netzwerktest wird angezeigt und die Überprüfung beginnt.
- 4 Wählen Sie Stopp aus. Die Prüfung wird beendet.
- 5 Wählen Sie IP-Einstellungen aus. Der IP-Einstellungen-Bildschirm wird angezeigt.
- 6 Wählen Sie IP-Einstellungen aus und stellen Sie Manuell eingeben ein.
	- Wenn IP-Einstellungen auf Manuell eingeben eingestellt wird, werden auch die DNS-Einstellungen automatisch auf Manuell eingeben geändert.
- 7 Geben Sie die Verbindungswerte für das Netzwerk ein.
	- ‒ IP-Adresse, Subnet-Maske, Gateway, DNS-Server.
- 8 Wählen Sie zum Abschluss unten auf der Seite OK aus und drücken Sie dann auf Der Netzwerktest wird angezeigt und die Überprüfung beginnt.
- 9 Wenn die Verbindung überprüft ist, wählen Sie OK.

## Netzwerkeinstellungen (drahtlos)

#### Verbinden mit einem kabellosen Netzwerk (WLAN)

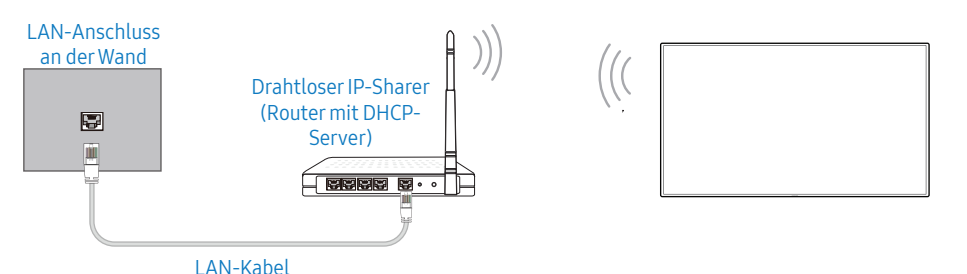

Samsung empfiehlt die Verwendung von IEEE 802.11n. Wenn Sie ein Video über eine Netzwerkverbindung wiedergeben, wird es möglicherweise nicht einwandfrei wiedergegeben.

- Wählen Sie einen freien Kanal für den drahtlosen IP-Sharer aus. Wenn der für den drahtlosen IP-Sharer festgelegte Kanal gerade von einem anderen Gerät in der Nähe verwendet wird, führt dies zu Störungen und Übertragungsfehlern.
- Ihr Gerät unterstützt nur die folgenden WLAN-Sicherheitsprotokolle. Wenn Sie den Pure High-Throughput (Greenfield) 802.11n-Modus auswählen und der Verschlüsselungstyp am AP oder WLAN-Router auf WEP, TKIP oder TKIP AES (WPS2Mixed) eingestellt ist, unterstützt ein Samsung-Gerät keine Verbindungen nach den neuen WLAN-Zertifizierungsspezifikationen.
- Wenn Ihr WLAN-Router WPS (Wi-Fi Protected Setup) unterstützt, können Sie eine Verbindung mit dem Netzwerk über PBC (Push Button Configuration) oder PIN (Personal Identification Number) herstellen. WPS konfiguriert die SSID- und WPA-Schlüssel in beiden Modi automatisch.
- Verbindungsmethoden: Es gibt drei Methoden zur Einrichtung einer WLAN-Verbindung. Automatische Einrichtung (mithilfe der automatischen Netzwerksuche), manuelle Einrichtung, WPS(PBC)

#### Automatische Netzwerkeinrichtung (drahtlos)

Die meisten drahtlosen Netzwerke verfügen über ein optionales Sicherheitssystem, bei dem Geräte, die auf das Netzwerk zugreifen möchten, einen verschlüsselten Sicherheitscode, den so genannten Zugriffs- oder Sicherheitsschlüssel, übertragen müssen. Der Sicherheitsschlüssel basiert auf einer Passphrase, die in der Regel aus einem Wort oder einer Folge von Buchstaben und Zahlen einer bestimmten Länge besteht. Wenn Sie die Sicherheit für Ihr drahtloses Netzwerk einrichten, werden Sie danach gefragt. Wenn Sie diese Methode für die Einrichtung der Netzwerkverbindung wählen und über einen Sicherheitsschlüssel für Ihr drahtloses Netzwerk verfügen, müssen Sie die Passphrase bei der automatischen oder manuellen Einrichtung eingeben.

#### So konfigurieren Sie das Gerät automatisch

- 1 Drücken Sie die Taste MENU auf der Fernbedienung.
- 2 Wählen Sie Netzwerk Netzwerkeinstellungen öffnen aus.
- 3 Wählen Sie Drahtlos aus.
	- ‒ Die Netzwerk-Funktion sucht nach verfügbaren drahtlosen Netzwerken. Abschließend wird eine Liste der verfügbaren Netzwerke angezeigt.
- 4 Drücken Sie in der Liste der Netzwerke die Taste ▲ oder ▼. um ein Netzwerk auszuwählen. Drücken Sie dann zweimal die Taste
	- ‒ Wenn der gewünschte Drahtlos-Router nicht angezeigt wird, wählen Sie Aktual., um eine erneute Suche durchzuführen.
	- Wenn der Router bei dem erneuten Versuch nicht gefunden wird, wählen Sie Stopp. Die Schaltfläche Netzwerk hinzufügen wird angezeigt, und Sie können das Netzwerk manuell einstellen.
- 5 Fahren Sie mit Schritt 6 fort, wenn der Bildschirm Passwort eingeben angezeigt wird. Wenn Sie einen WLAN-Router auswählen, der nicht geschützt ist, fahren Sie mit Schritt 8 fort.
- 6 Wenn der Router geschützt ist, geben Sie das Passwort ein. (Sicherheitsschlüssel oder PIN).
- 7 Verwenden Sie abschließend die ▶-Schaltfläche, um den Cursor auf Fertig, zu platzieren, und drücken Sie  $\Box$ . Der Bildschirm Netzwerktest wird angezeigt und die Überprüfung beginnt.

8 Wenn die Verbindung überprüft ist, wählen Sie OK.

#### Manuelle Netzwerkeinrichtung (drahtlos)

Unternehmen verwenden möglicherweise statische IP-Adressen.

Fragen Sie in diesem Fall den Netzwerkadministrator nach IP-Adresse, Teilnetzmaske, Gateway und DNS-Serveradresse. Geben Sie diese Werte manuell ein.

#### Abrufen der Netzwerkverbindungseinstellungen

Gehen Sie wie folgt vor, um die Netzwerkverbindungseinstellungen anzuzeigen (funktioniert so bei den meisten Windows-PCs).

- 1 Klicken Sie mit der rechten Maustaste auf das Netzwerksymbol in der unteren rechten Ecke des Bildschirms.
- 2 Klicken Sie im angezeigten Popup-Menü auf Status.
- 3 Klicken Sie im daraufhin angezeigten Dialogfeld auf die Registerkarte Unterstützung.
- 4 Klicken Sie auf der Registerkarte Unterstützung auf Details. Die Verbindungswerte für das Netzwerk werden angezeigt.

#### So konfigurieren Sie das Gerät manuell

- 1 Drücken Sie die Taste MENU auf der Fernbedienung.
- 2 Wählen Sie Netzwerk Netzwerkeinstellungen öffnen aus.
- 3 Wählen Sie Drahtlos aus.
	- ‒ Die Netzwerk-Funktion sucht nach verfügbaren drahtlosen Netzwerken. Abschließend wird eine Liste der verfügbaren Netzwerke angezeigt.
- 4 Wählen Sie Stopp aus. Die Prüfung wird beendet.
- 5 Wählen Sie Netzwerk hinzufügen aus.
- 6 Geben Sie die SSID des Netzwerks ein und wählen Sie Fertig.
- 7 Wählen Sie Sicherheitstyp und anschließend OK aus. Wenn Sie Öffnen ausgewählt haben, fahren Sie mit Schritt 10 fort.
- 8 Wenn der Router geschützt ist, geben Sie das Passwort ein. (Sicherheitsschlüssel oder PIN)
- 9 Verwenden Sie abschließend die  $\blacktriangleright$ -Schaltfläche, um den Cursor auf Fertig zu platzieren und drücken Sie  $\Box$ . Der Bildschirm Netzwerktest wird angezeigt und die Überprüfung beginnt.

10 Wenn die Verbindung überprüft ist, wählen Sie OK.

## WPS(PBC)

## So konfigurieren Sie das Gerät mit WPS(PBC)

Gehen Sie folgendermaßen vor, wenn Ihr Router eine WPS(PBC)-Taste hat:

- 1 Drücken Sie die Taste MENU auf der Fernbedienung.
- 2 Wählen Sie Netzwerk Netzwerkeinstellungen öffnen aus.
- 3 Wählen Sie Drahtlos aus.
	- ‒ Die Netzwerk-Funktion sucht nach verfügbaren drahtlosen Netzwerken. Abschließend wird eine Liste der verfügbaren Netzwerke angezeigt.
- 4 Wählen Sie Stopp aus. Die Prüfung wird beendet.
- 5 Wählen Sie WPS verwenden aus und drücken Sie anschließend auf
- 6 Drücken Sie innerhalb von zwei Minuten auf die WPS(PBC)-Taste an Ihrem Router . Ihr Gerät empfängt nun automatisch alle benötigten Netzwerkeinstellungen und stellt eine Verbindung mit dem Netzwerk her.
- 7 Der Netzwerkverbindungsbildschirm wird angezeigt. Die Netzwerkeinrichtung ist abgeschlossen.

## System

## System ▼ 2. 3. Beschreibung Barrierefreiheit Voice Guide Schalten Sie Voice Guide an oder aus und konfigurieren Sie Lautstärke, Geschwindigkeit und Tonhöhe der Stimme. Die Sprache für den Voice Guide stimmt mit der überein, die unter Sprache eingestellt wurde. Menütransparenz Passen Sie die Transparenz des Menüs an. Hoher Kontrast Stellen Sie im Menü für den Hintergrund und die Schriftarten kontrastreiche Farben ein. Die Menütransparenz wird bei Auswahl dieser Option undurchsichtig. Vergrößern Stellen Sie das Menü größer dar. Setup starten Setzen Sie Ihr TV-Gerät auf die ursprünglichen Einstellungen zurück und führen Sie das Anfangs-Einstell. erneut durch. • Geben Sie Ihre vierstellige PIN ein. Die Standard-PIN ist "0-0-0-0". Wenn Sie Ihre PIN-Nummer ändern möchten, verwenden Sie die Funktion PIN ändern. Zeit Verschiedene zeitbezogene Optionen konfigurieren. • Drücken Sie zur Anzeige der aktuellen Zeit die Taste INFO Zeit einstellen Wählen Sie Zeit einstellen aus. Wählen Sie Datum oder Zeit aus und drücken Sie anschließend  $\Box$ Verwenden Sie die Zifferntasten zur Eingabe von Zahlen, oder drücken Sie die Nach-oben- oder Nach-unten-Taste. Verwenden Sie die Tasten ◀ und ▶, um von einem Eingabefeld zum nächsten zu wechseln. Drücken Sie zum Abschluss auf  $\Box$ NTP-Einstellungen Richten Sie die Server-URL und die Zeitzone ein, um die Netzwerkzeit zu verwenden. Sommerzeit Schaltet die Sommerzeit-Funktion ein oder aus. Sleep-Timer Schaltet das Gerät nach einer voreingestellten Zeit automatisch aus • Verwenden Sie die Nach-oben- und Nach-unten-Tasten, um eine Zeitdauer auszuwählen, und drücken Sie dann auf  $\Box$ Um Sleep-Timer abzubrechen, wählen Sie Aus. Einschalten verzögern Wenn Sie mehrere Gerät verbinden, stellen Sie die Netzeinschaltverzögerung fürjedes Gerät ein, um eine Überlastung durch das Stromnetz zu vermeiden (in einem Bereich von 0–50 Sekunden).

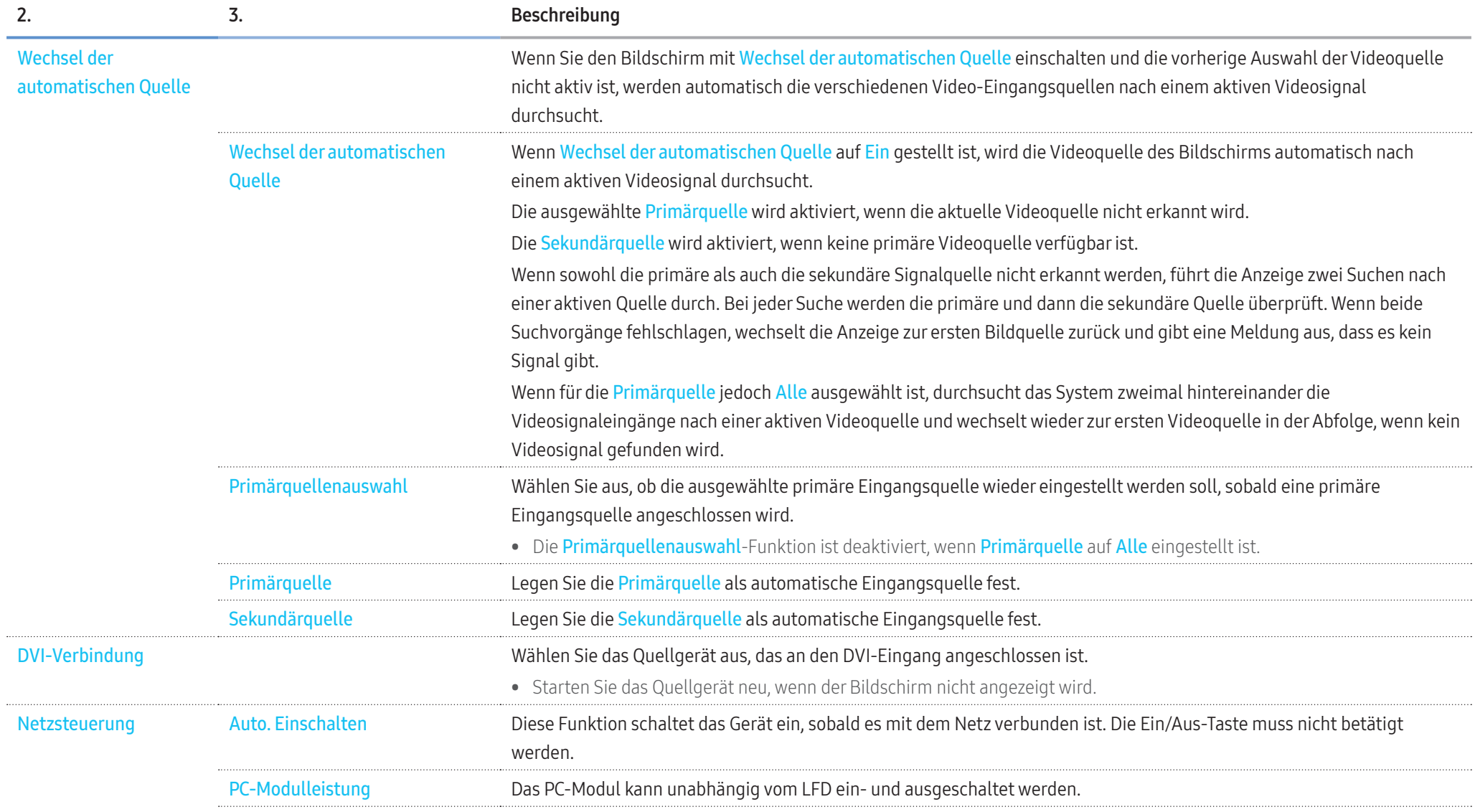

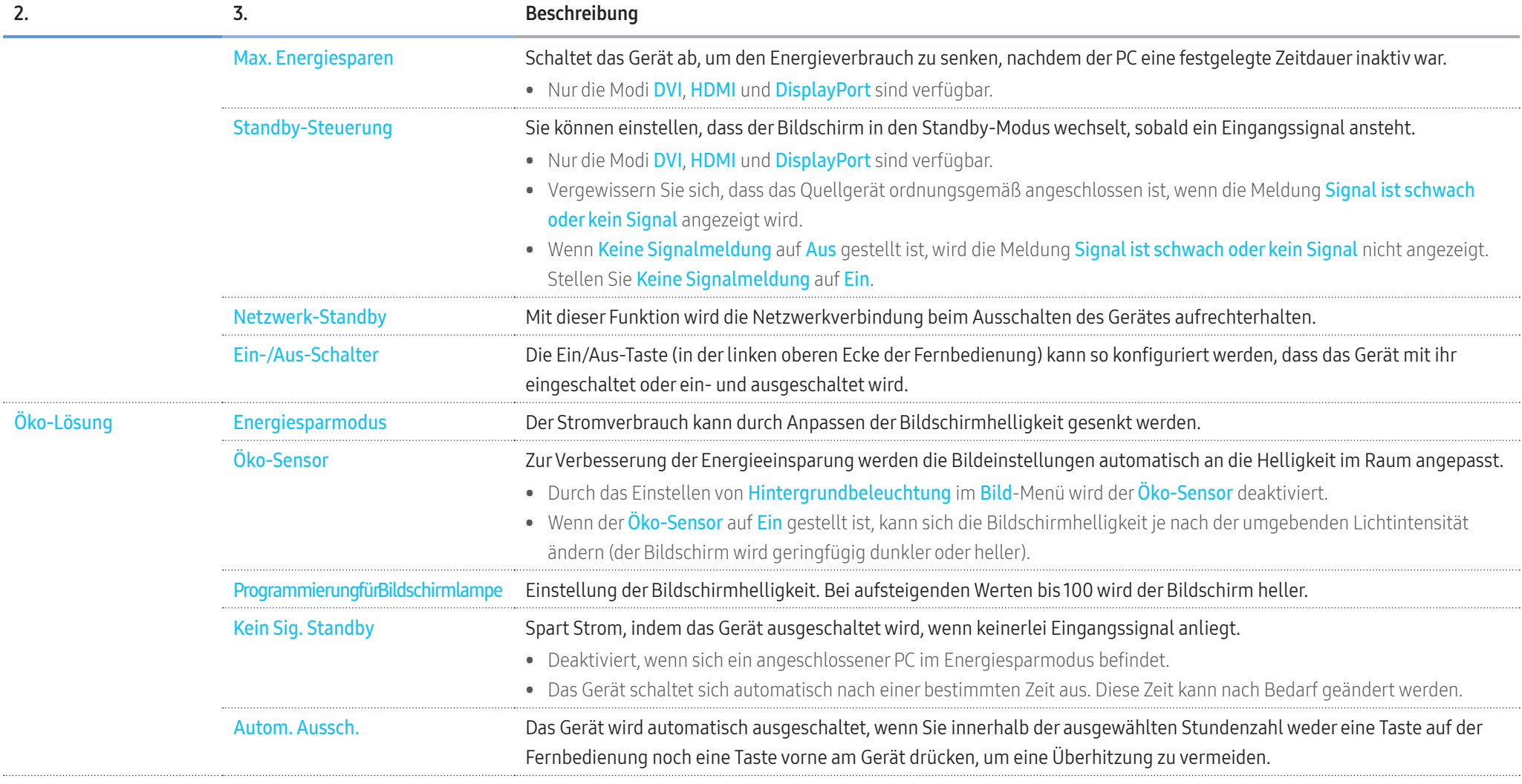

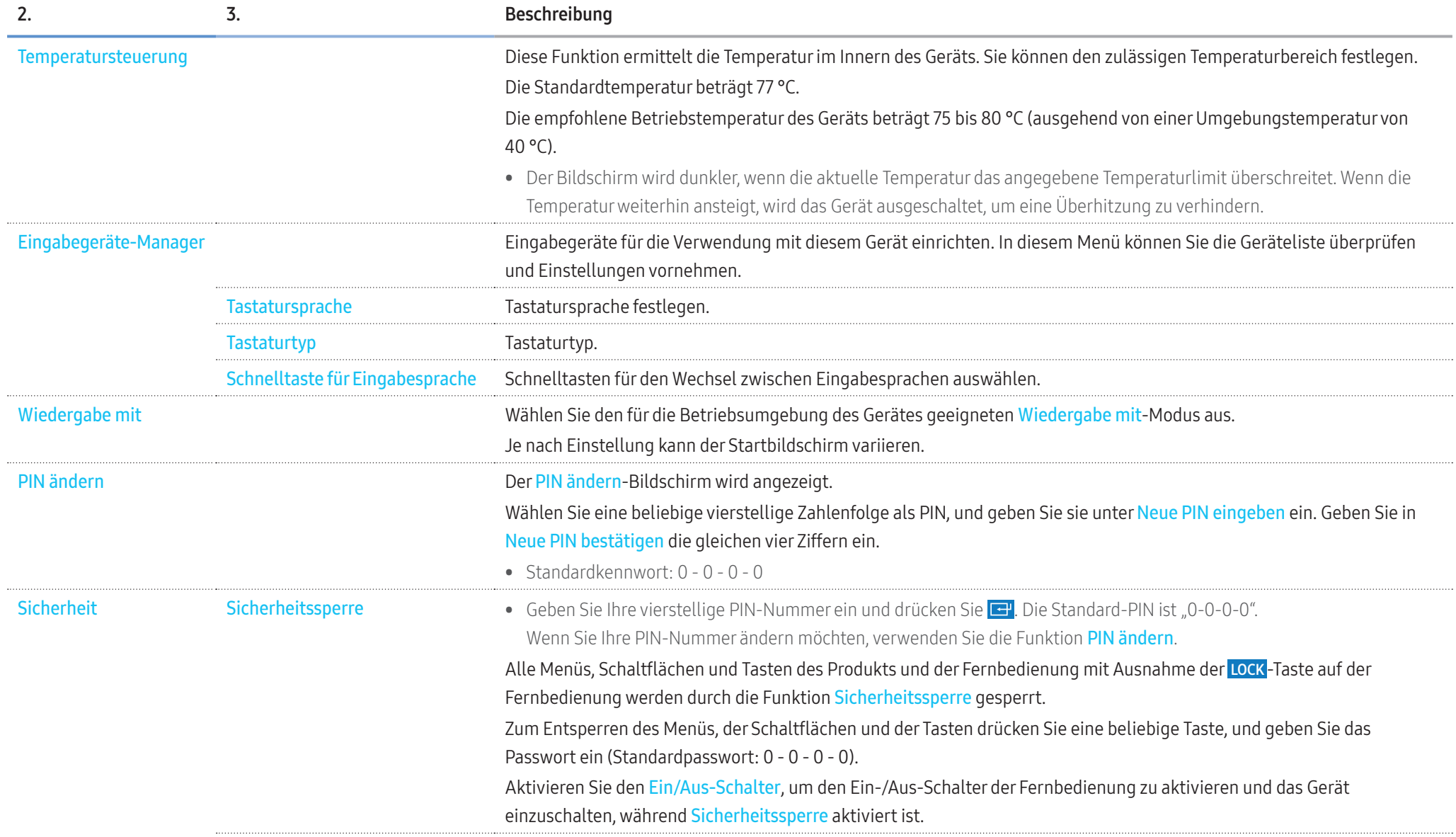

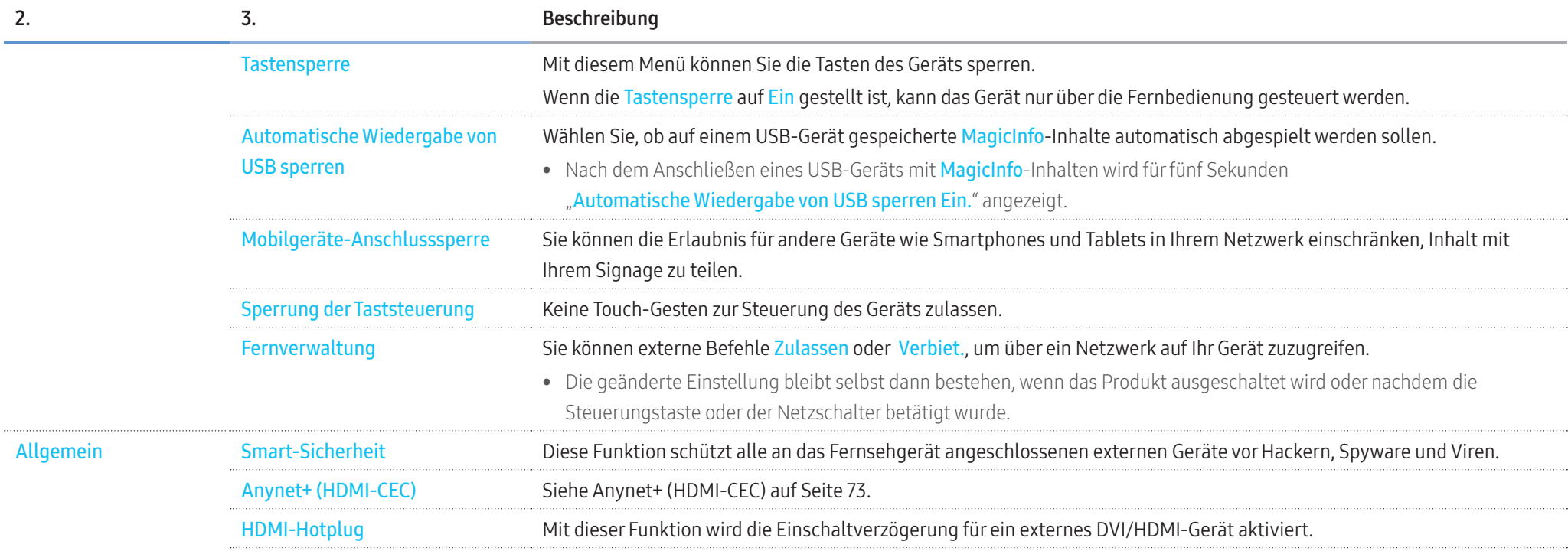

# 71

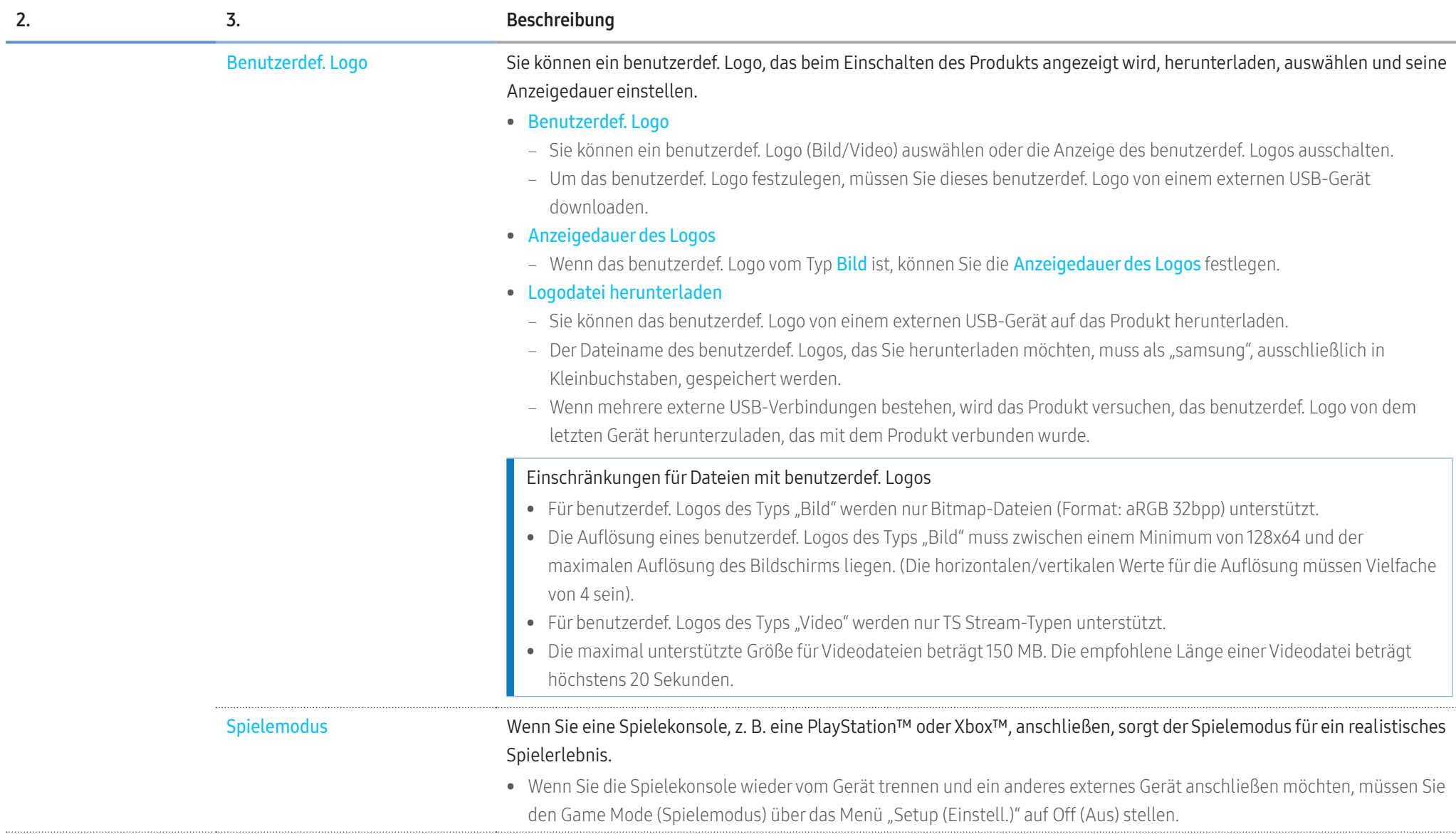

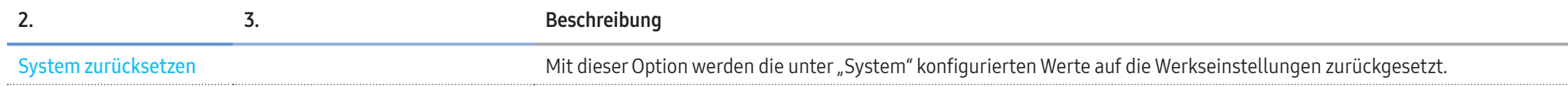
## Anynet+ (HDMI-CEC)

#### Anynet+ (HDMI-CEC)

 Anynet+ ist eine Funktion, mit der Sie alle angeschlossenen Samsung-Geräte mit Anynet+- Unterstützung über Ihre Samsung-Gerätefernbedienung steuern können. Das Anynet+-System kann nur mit Samsung-Geräten verwendet werden, die über die Anynet+-Funktion verfügen. Überprüfen Sie, ob auf Ihrem Samsung-Gerät ein Anynet+-Logo vorhanden ist, um sicherzugehen, dass Ihr Gerät diese Funktion unterstützt.

- Sie können Anynet+-Geräte nur über die Gerätefernbedienung steuern, nicht über die Tasten am Gerät.
- Die Gerätefernbedienung funktioniert unter bestimmten Umständen nicht. Wählen Sie das Anynet+-Gerät erneut aus, wenn dieses Problem auftritt.
- Anynet+ funktioniert, wenn das AV-Gerät mit Anynet+-Unterstützung im Standby-Modus oder eingeschaltet ist.
- Im PIP-Modus funktioniert Anynet+ nur, wenn als primärer Bildschirm ein AV-Gerät angeschlossen ist. Anynet+ funktioniert nicht, wenn das AV-Gerät als sekundärer Bildschirm angeschlossen ist.
- Anynet+ unterstützt bis zu zwölf AV-Geräte insgesamt. Beachten Sie, dass Sie bis zu 3 Geräte des gleichen Typs verbinden können.

#### Fehlerbehebung für Anynet+

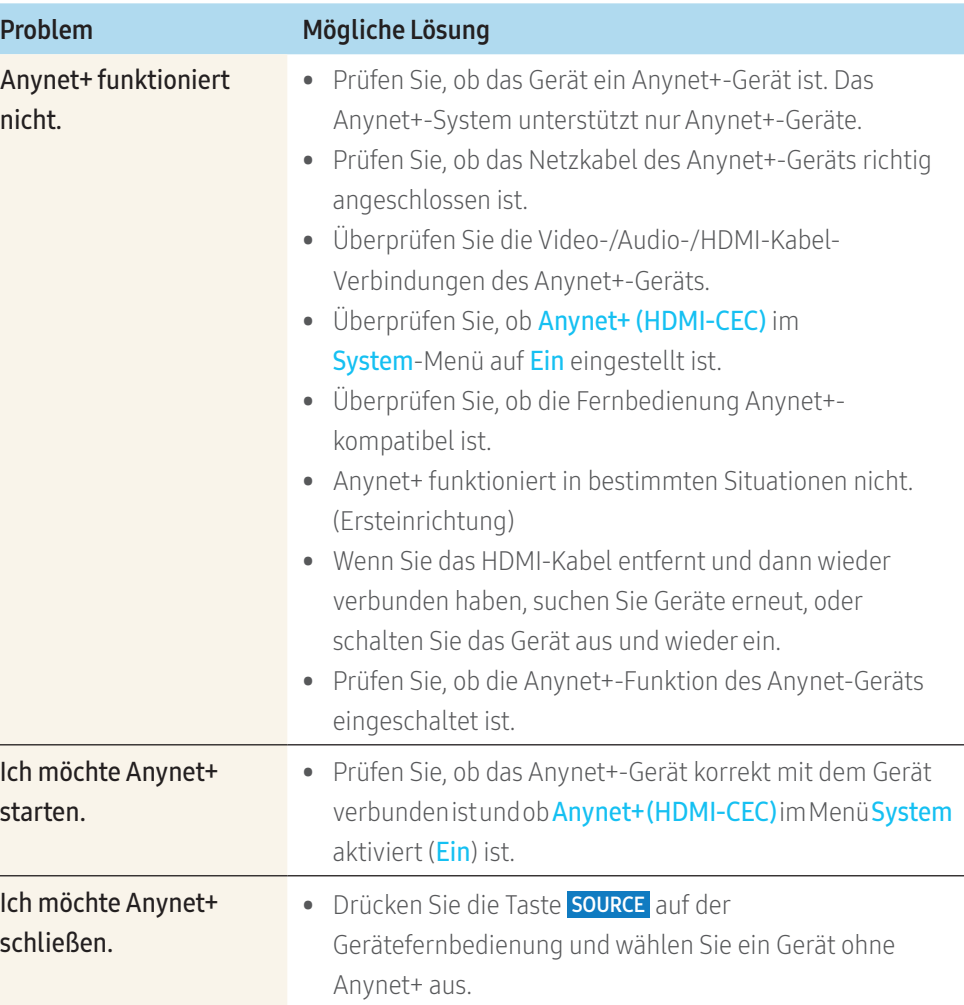

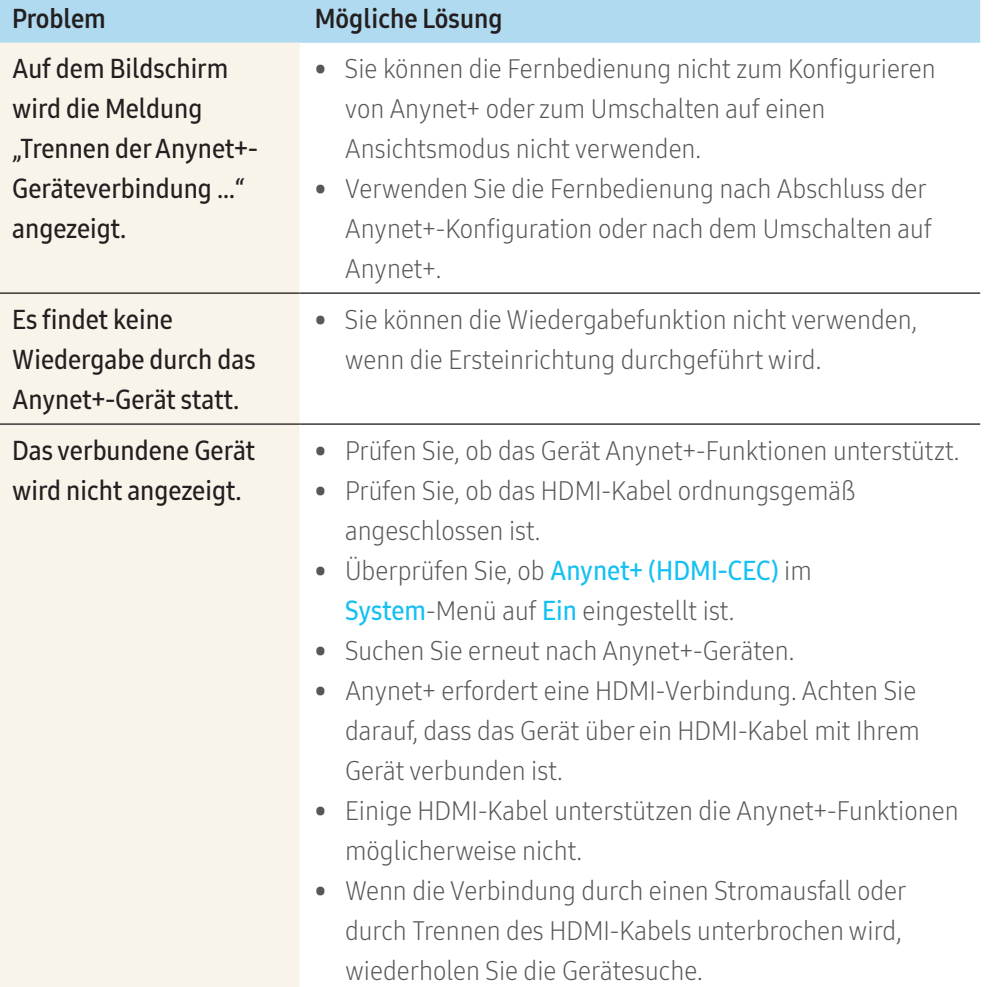

# Unterstützung

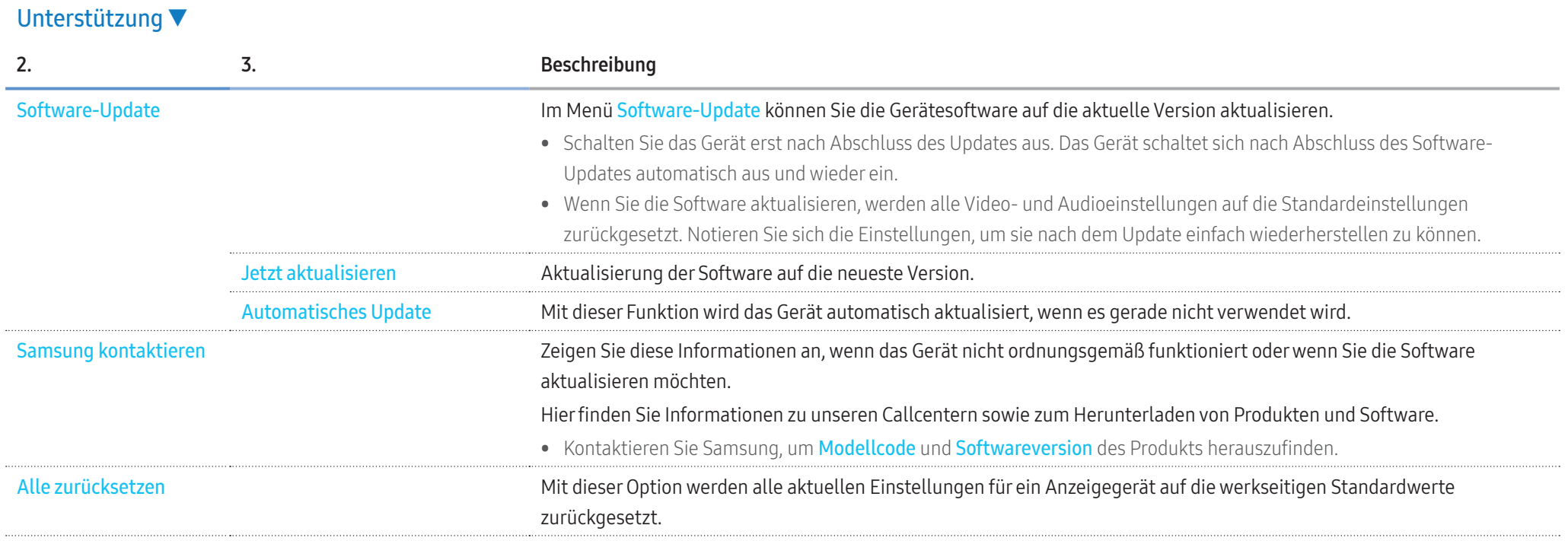

# Fehlerbehebung

# Bevor Sie mit uns in Verbindung treten

Bevor Sie sich an das Samsung-Kundendienstcenter wenden, testen Sie Ihr Gerät folgendermaßen. Wenn das Problem weiterhin besteht, wenden Sie sich an das Samsung-Kundendienstcenter.

## **Diagnose**

Überprüfen Sie, ob Ihr Gerät ordnungsgemäß funktioniert, indem Sie die Funktion für den Gerätetest verwenden.

Führen Sie den Gerätetest durch, wenn der Bildschirm bei blinkender Netz-LED leer bleibt, obwohl das Gerät korrekt an einen PC angeschlossen ist.

- 1 Schalten Sie den PC und das Gerät aus.
- 2 Trennen Sie alle Kabel vom Gerät.
- 3 Einschalten des Geräts.
- 4 Wenn Keine Kabelverbindung angezeigt wird, arbeitet das Gerät ordnungsgemäß.

Wenn der Bildschirm leer bleibt, überprüfen Sie das Computersystem, die Videokarte und das Kabel.

## Bildschirmauflösung

ungeeign. Modus. wird kurz angezeigt, wenn ein Modus ausgewählt ist, der die unterstützte Auflösung überschreitet (siehe "Unterstützte Auflösungen")

# Kontrollpunkte

# Installationsproblem (PC-Modus)

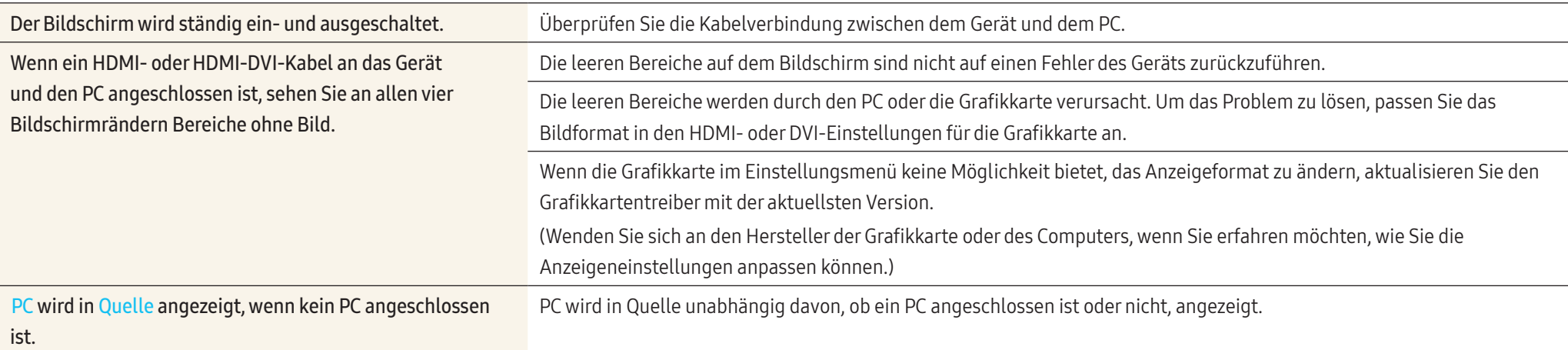

# Bildschirmproblem

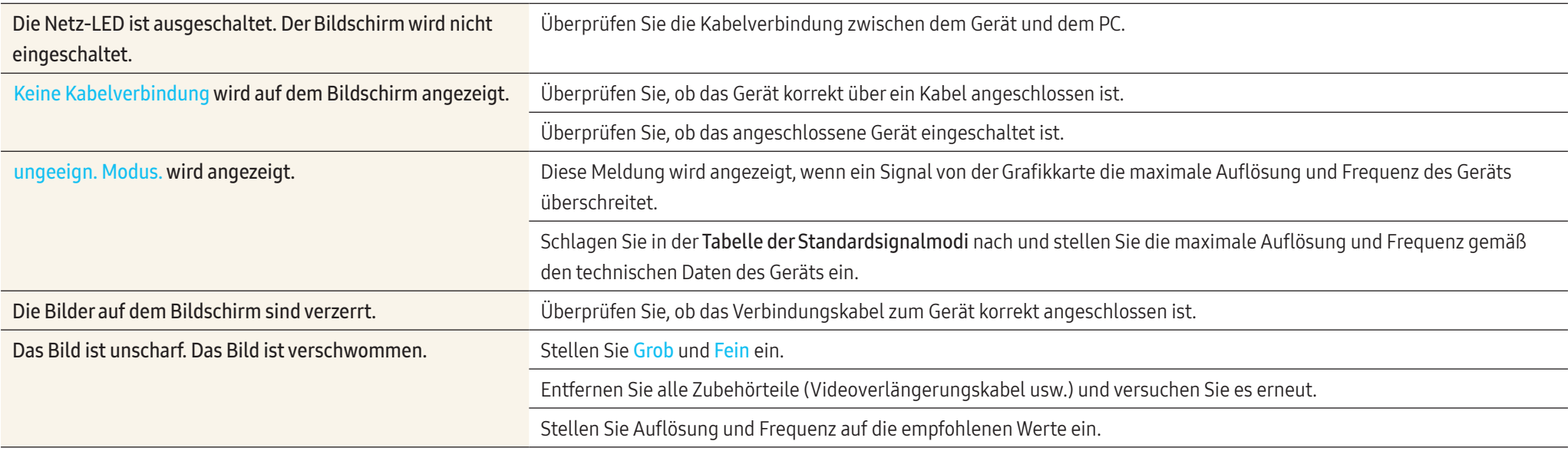

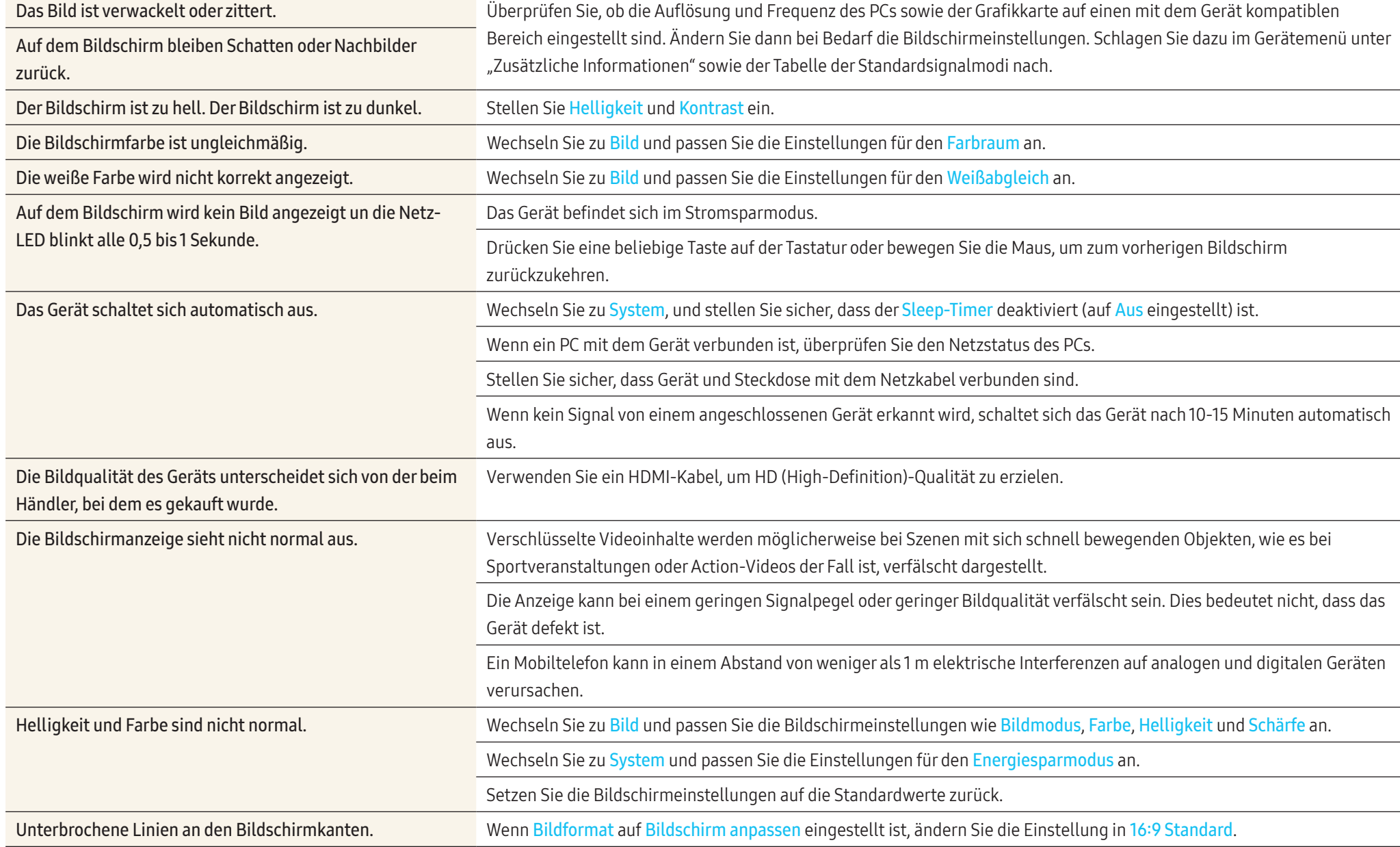

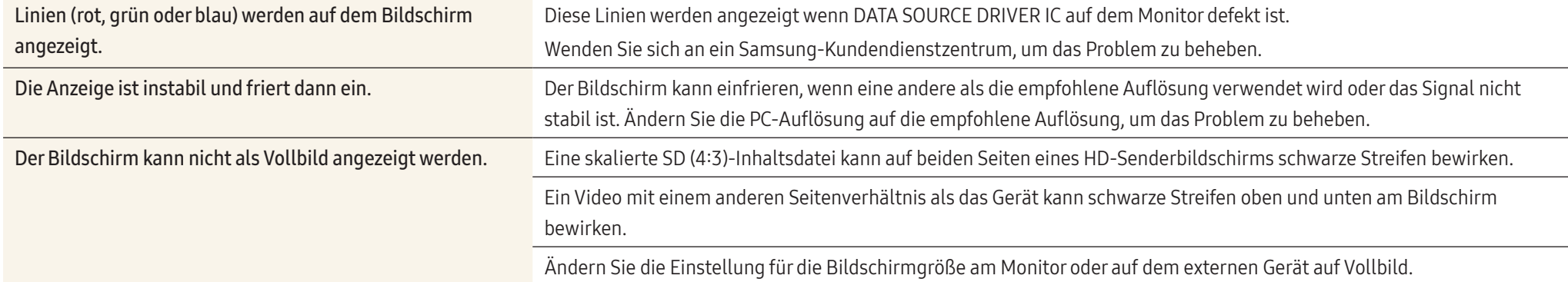

# Tonproblem

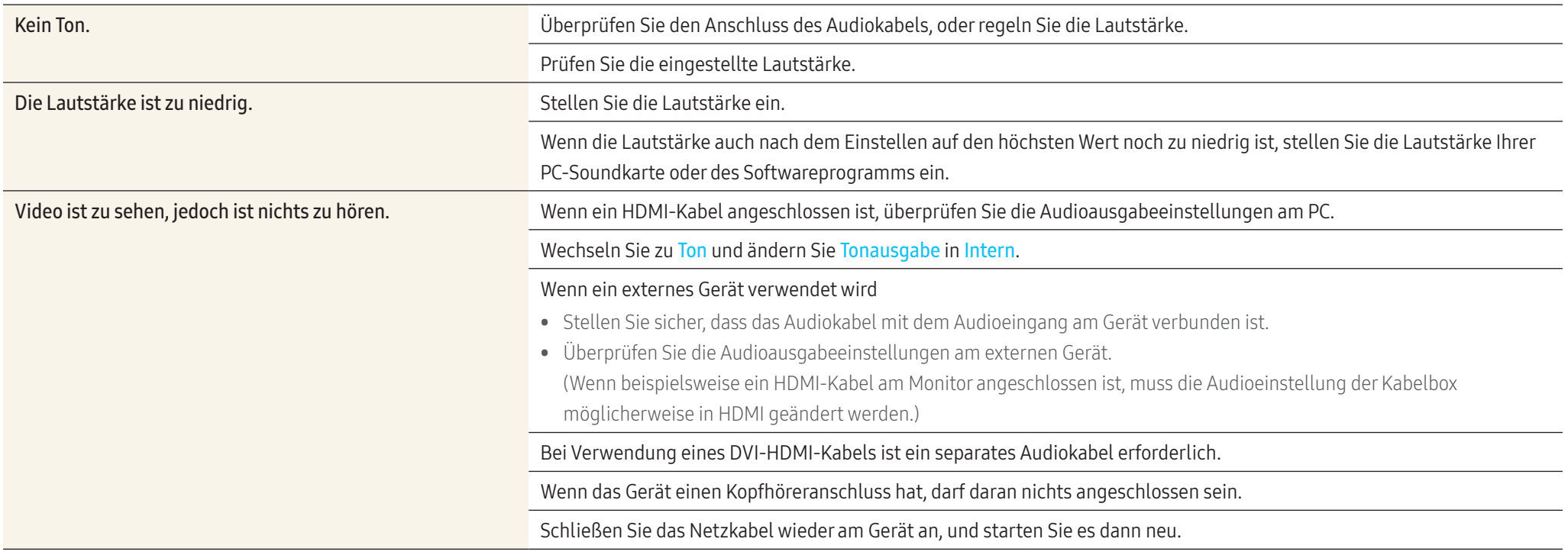

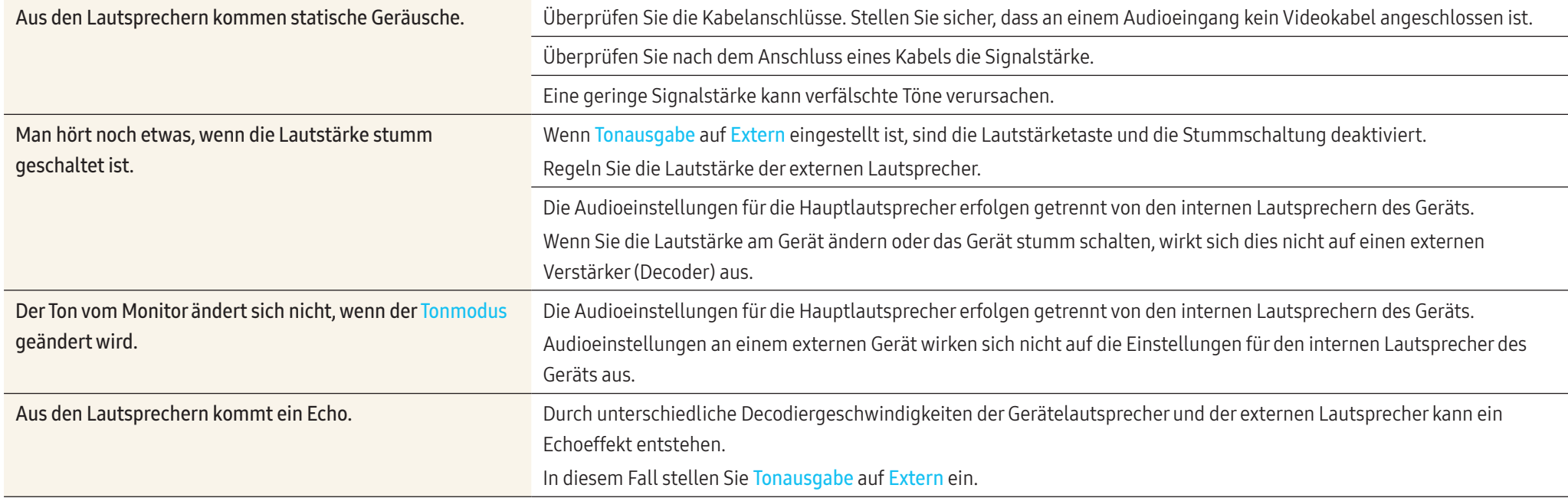

## Probleme mit der Fernbedienung

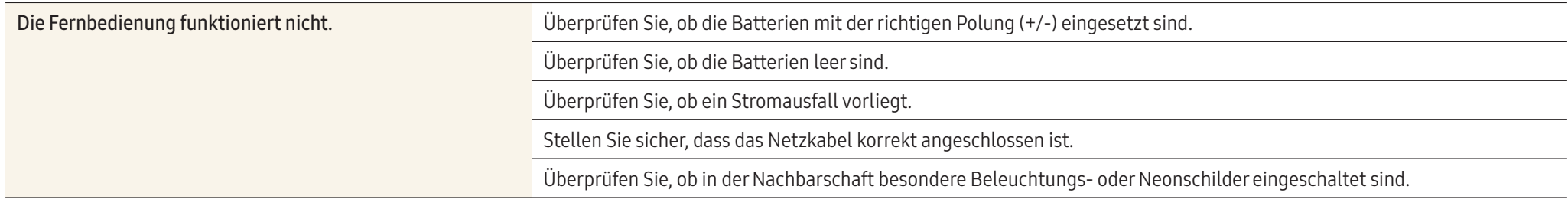

# Probleme mit dem Anzeigegerät

Beim Starten des PCs ertönt ein Signalton. Wenn ein Alarmton (Piepsen) ertönt, während Ihr PC startet, führen Sie eine Wartung Ihres PCs durch.

## Andere Probleme

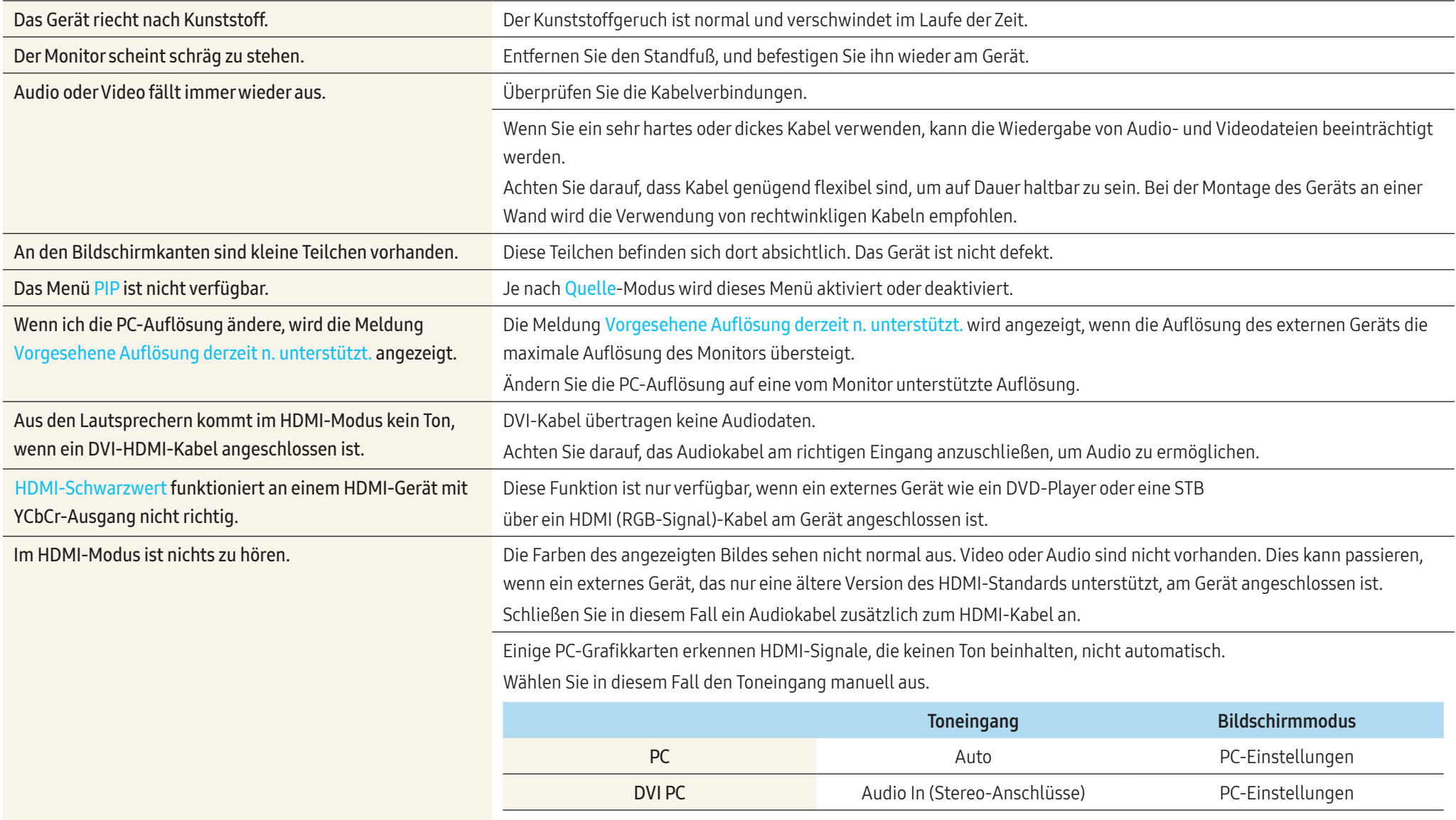

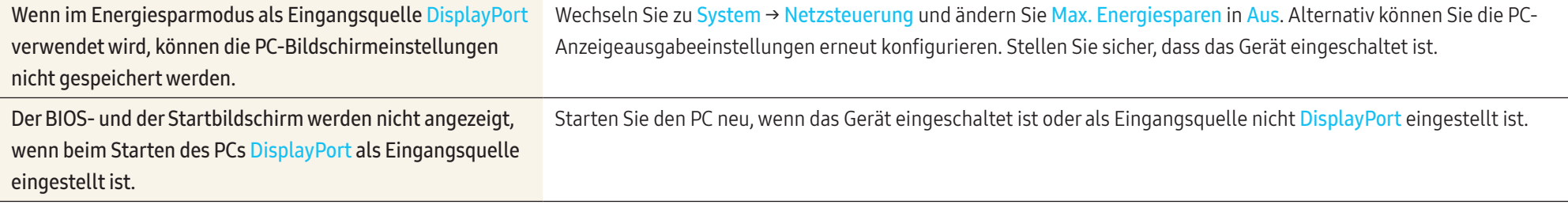

# Häufig gestellte Fragen

Weitere Informationen zurAnpassung finden Sie im Benutzerhandbuch des PCs oder derGrafikkarte.

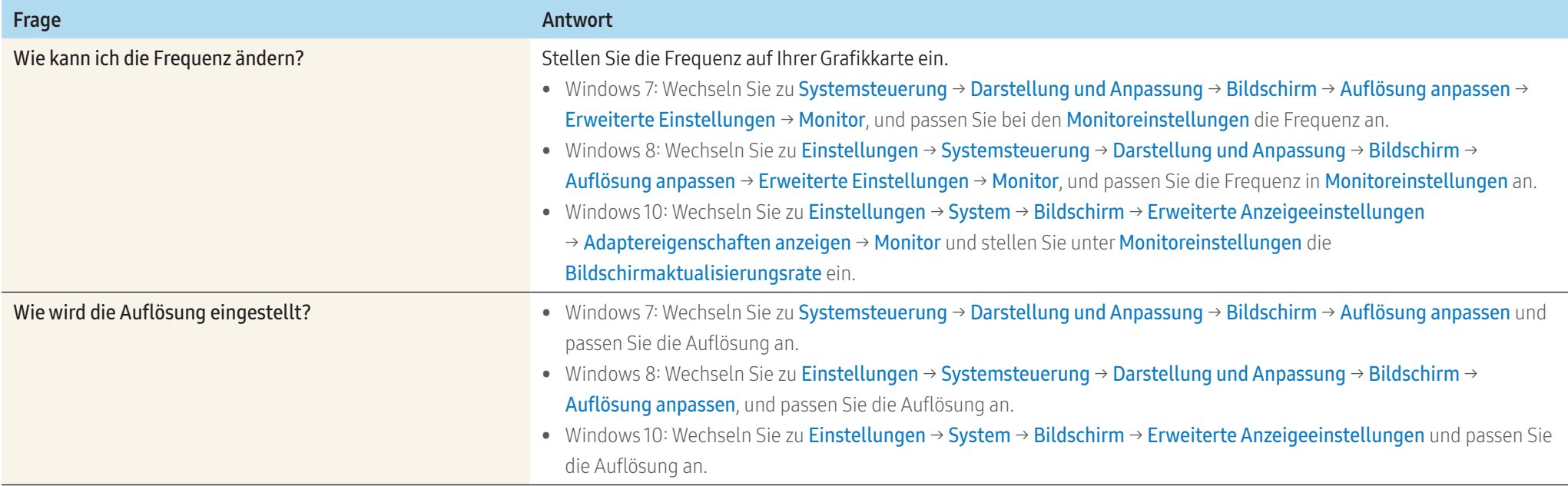

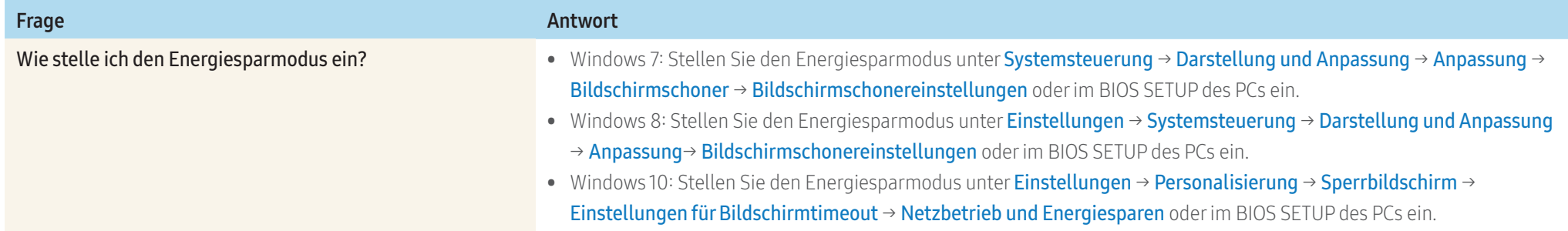

# Anhang

# Technische Daten

# Allgemein

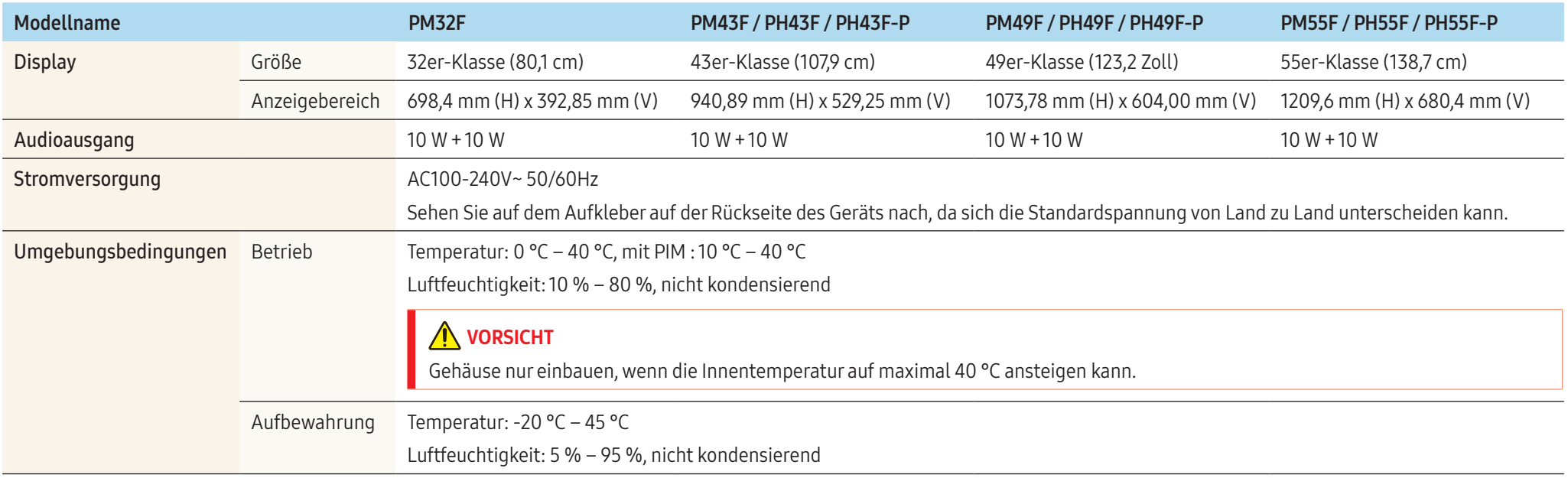

#### • Plug & Play

Dieser Monitor kann auf jedem Plug & Play-fähigen System installiert werden. Durch den Datenaustausch zwischen dem Monitor und dem Computersystem werden die Monitoreinstellungen optimiert.

Die Installation des Monitors wird automatisch durchgeführt. Sie können die Installationseinstellungen nach Wunsch auch manuell anpassen.

- Bedingt durch das Herstellungsverfahren dieses Geräts wird ca. 1 Pixel pro Million (1 ppm) auf dem LCD-Display heller oder dunkler dargestellt. Dies beeinträchtigt die Geräteleistung nicht.
- Dies ist ein Produkt der Klasse A. In einer häuslichen Umgebung kann dieses Produkt Funkstörungen verursachen. In solchen Fällen obliegt es dem Nutzer, angemessene Maßnahmen zu ergreifen."
- Detaillierte technischen Daten des Geräts finden Sie auf der Website von Samsung Electronics.

#### <span id="page-85-0"></span>Tabelle der Standardsignalmodi

Bei diesem Gerät können Sie aufgrund der Beschaffenheit des Bildschirms für jedes Bildschirmformat nur eine optimale Auflösung einstellen. Wenn Sie statt der vorgegebenen Auflösung eine andere verwenden, verschlechtert sich möglicherweise die Bildqualität. Um dies zu vermeiden, wird empfohlen, dass Sie die für Ihr Gerät angegebene optimale Auflösung auswählen.

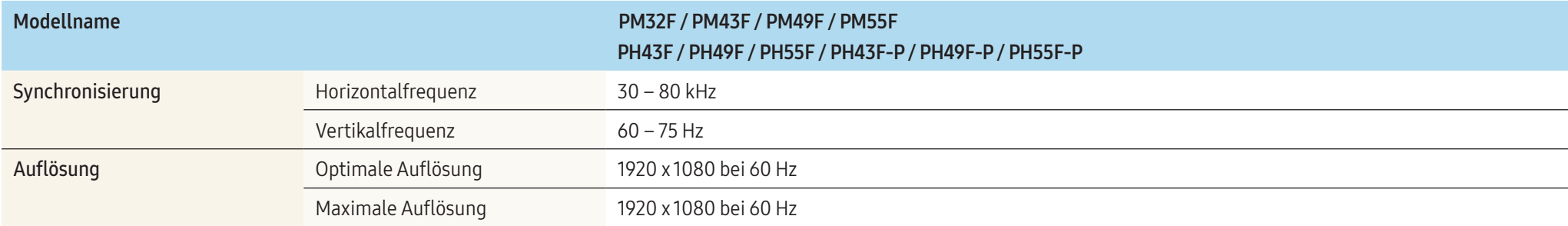

#### • Horizontalfrequenz

Die Zeit zum Abtasten eine Zeile von links nach rechts wird als Horizontalzyklus bezeichnet. Der Kehrwert des Horizontalzyklus ist die Horizontalfrequenz. Die Horizontalfrequenz wird in kHz angegeben.

#### • Vertikalfrequenz

Auf dem Gerät wird ein einziges Bild mehrere Male pro Sekunde (wie bei einer Leuchtstoffröhre) angezeigt, um das vom Zuschauer wahrgenommene Bild wiederzugeben. Der Häufigkeit, mit der ein einzelnes Bild pro Sekunde wiederholt wird, ist die Vertikalfrequenz oder Bildwiederholfrequenz. Die Vertikalfrequenz wird in Hz angegeben.

Der Bildschirm wird automatisch angepasst, wenn Ihr PC einen der folgenden Standardsignalmodi überträgt. Wenn der PC keinen Standardsignalmodus überträgt, ist der Bildschirm bei eingeschalteterNetz-LED leer. Ändern Sie die Einstellungen in diesem Fall anhand derfolgenden Tabelle und schlagen Sie im Benutzerhandbuch derGrafikkarte nach.

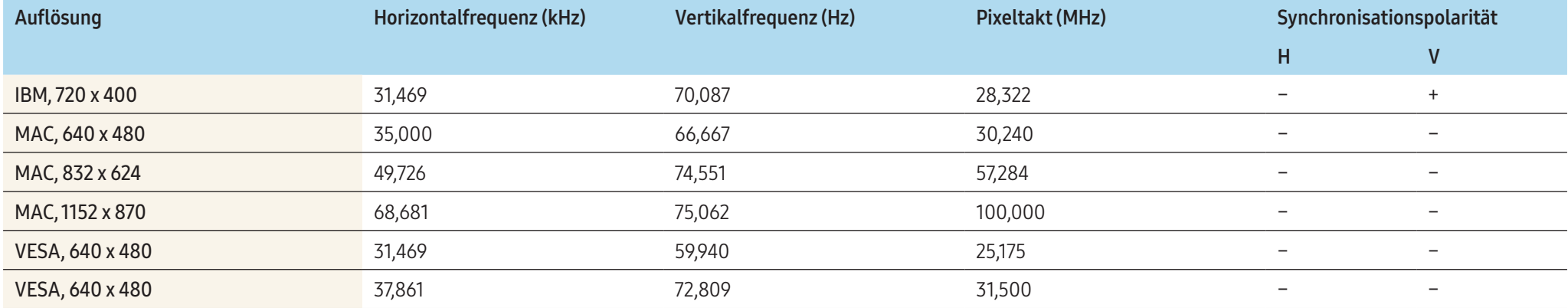

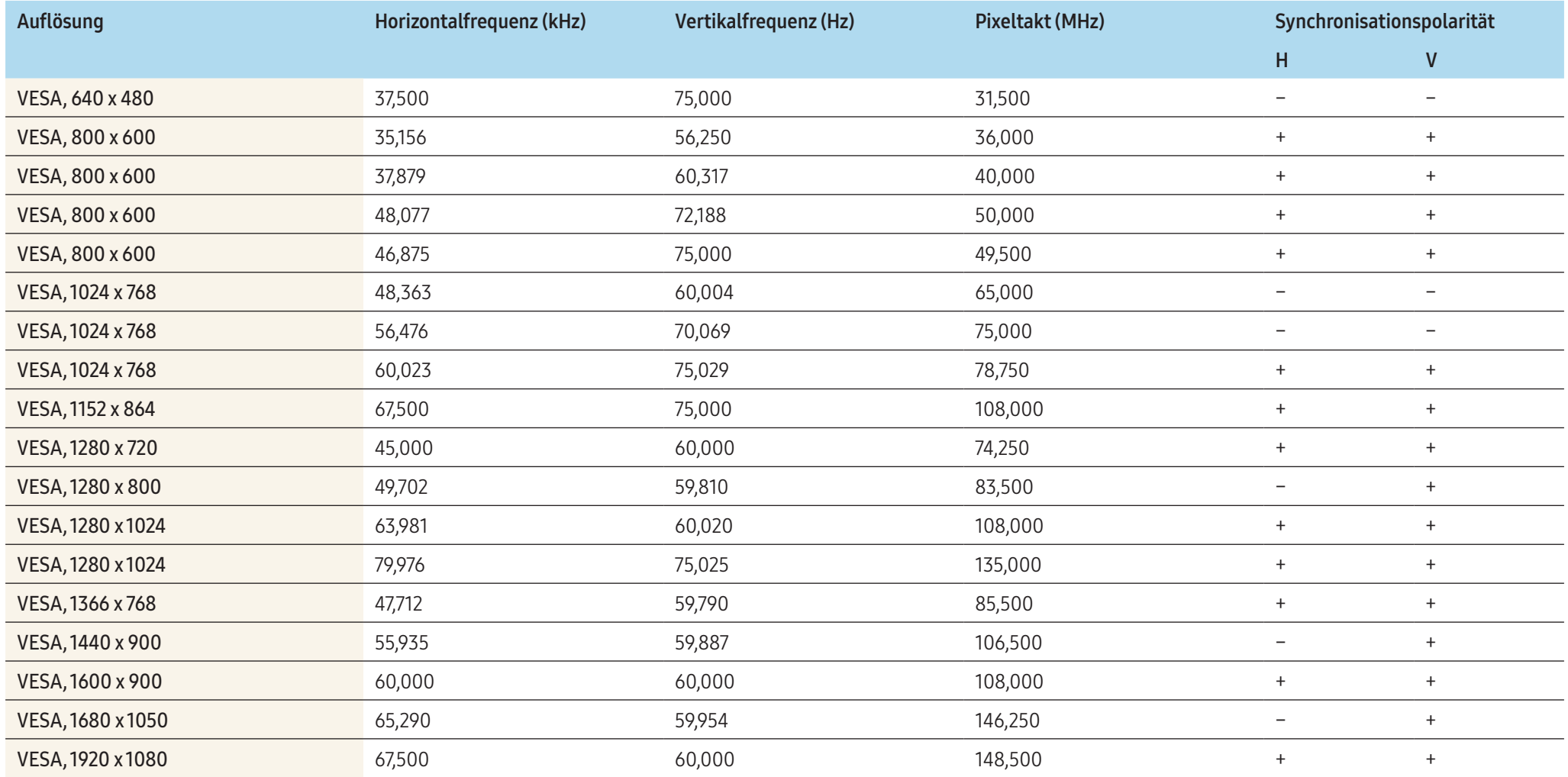

# Kostenpflichtige Inanspruchnahme von Serviceleistungen (Kosten für die Kunden)

Wenn Serviceleistungen in Anspruch genommen werden, stellen wir den Besuch eines Servicetechnikers trotz bestehender Gewährleistung in folgenden Fällen möglicherweise in Rechnung.

## Kein Produktdefekt

#### Reinigung, Anpassung, Erklärung, Neuinstallation o. ä. des Geräts

- Ein Servicetechniker erklärt die Verwendung des Geräts oder passt Optionen an, ohne das Gerät zu öffnen.
- Ein Defekt wird durch äußere Einflüsse verursacht (Internet, Antenne, drahtgebundene Signale usw.).
- Ein Gerät wird neu installiert oder zusätzliche Geräte werden angeschlossen, nachdem das gekaufte Gerät zum ersten Mal installiert wurde.
- Ein Gerät wird neu installiert, um es woanders aufzustellen oder an einen anderen Wohnort umzuziehen.
- Der Kunde benötigt eine Anleitung zur Verwendung in Verbindung mit einem Gerät eines anderen Herstellers.
- Der Kunde benötigt eine Anleitung zur Verwendung des Netzwerks oder eines Programms eines anderen Herstellers.
- Der Kunde möchte, dass auf dem Gerät Software installiert und das Gerät eingerichtet wird.
- Ein Servicetechniker beseitigt/säubert Staub oder Fremdkörper innerhalb des Geräts.
- Der Kunde möchte nach dem Homeshopping- oder Online-Kauf noch zusätzlich die Installation.

## Ein Schaden am Gerät, der auf einen Kundenfehler zurückzuführen ist

Schaden am Gerät durch falsche Bedienung durch den Kunden oder fehlerhafte Reparatur. Wenn der Schaden am Gerät verursacht wird durch:

- Einwirkung von außen oder fallen lassen
- Verwendung von Zubehör oder separat gekauftem Gerät, das nicht von Samsung freigegeben ist
- Reparatur durch eine Person, die kein Techniker eines Outsourcing-Serviceunternehmens oder Partners von Samsung Electronics Co., Ltd. ist.
- Umbau oder Reparatur des Geräts durch den Kunden
- Verwendung mit falscher Spannung oder nicht zugelassenen elektrischen Anschlüssen
- Nichtbeachtung der Warnhinweise im Benutzerhandbuch

## Andere

- Das Produkt fällt aufgrund einer Naturkatastrophe aus (Z. B. Blitzschlag, Feuer, Erdbeben, Hochwasserschäden usw.).
- Die Verbrauchskomponenten sind aufgebraucht. (Batterie, Toner, Leuchtstofflampen, Tonköpfe, Vibrator, Lampe, Filter, Bänder usw.)

Wenn der Kunde einen Service anfordert, obwohl das Gerät nicht defekt ist, wird möglicherweise eine Servicegebühr berechnet. Lesen Sie daher zunächst das Benutzerhandbuch.

## Vermeidung des Einbrennens von Nachbildern

### Was geschieht beim Einbrennen von Nachbildern?

Wenn der Bildschirm normal betrieben wird, sollten sich keine Nachbilder einbrennen können. Als normaler Betrieb versteht man den kontinuierlichen Wechsel von Bildmustern. Wenn der Bildschirm jedoch ein Standbild über einen längeren Zeitraum anzeigt, kann zwischen den Elektroden in den Pixeln, die das Flüssigkristall steuern, eine leichte Spannungsdifferenz entstehen.

Mit der Zeit steigt die Spannungsdifferenz zwischen diesen Elektroden weiter an und verringert so das Flüssigkristall. In diesem Fall kann beim Wechsel der Bilder das vorherige Bild als Nachbild auf dem Bildschirm zurückbleiben.

### **A** VORSICHT

Diese Information ist eine Anleitung, um das Einbrennen von Nachbildern zu vermeiden. Das Anzeigen eines Standbilds über einen längeren Zeitraum kann zum Einbrennen von Nachbildern führen. Dieses Problem ist nicht in der Gewährleistung enthalten.

#### Empfohlene Präventionsmaßnahmen

Das Anzeigen eines Standbilds über einen längeren Zeitraum kann zum Einbrennen von Nachbildern oder zu Flecken führen. Schalten Sie das Produkt aus, wenn es über einen längeren Zeitraum nicht verwendet wird, aktivieren Sie den Energiesparmodus oder stellen Sie einen bewegten Bildschirmschoner ein.

• Ändern Sie regelmäßig die Farben.

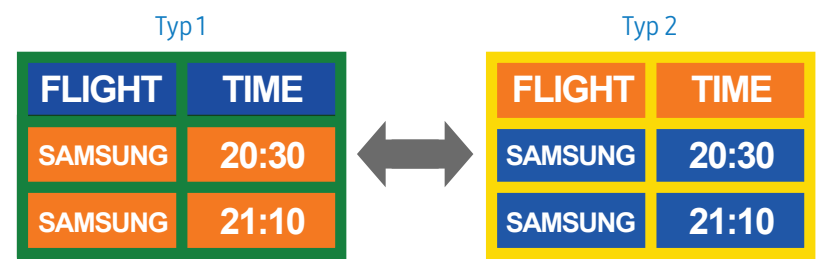

• Vermeiden Sie Kombinationen von Text- und Hintergrundfarben in kontrastierender Helligkeit.

## **A** VORSICHT

Verwenden Sie keine Farben mit kontrastierender Helligkeit (z. B. schwarz und weiß, grau).

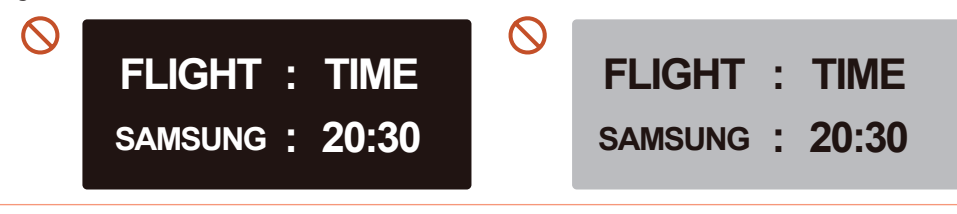

## Lizenzen

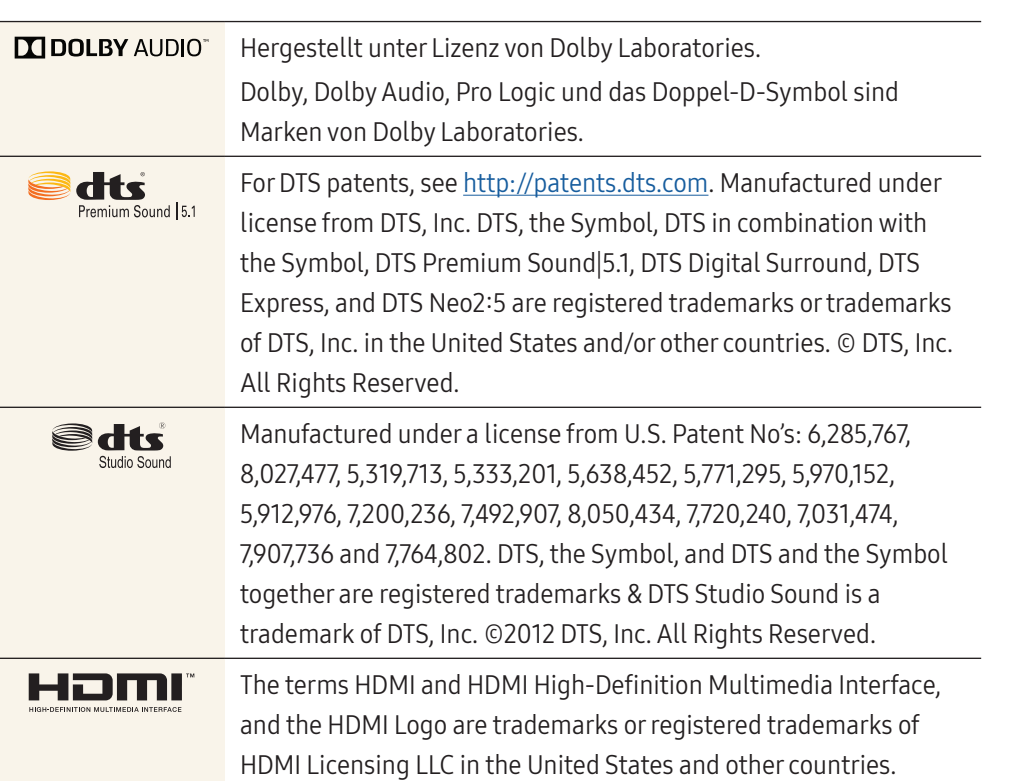

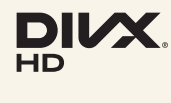

This DivX Certified® device can play DivX® HD video files (including .avi, .divx). Download free software at www.divx.com to create, play and stream digital videos. This DivX Certified® device can play DivX® HD video (including .avi, .divx). DivX®, DivX Certified® and associated logos are trademarks of DivX, LLC and are used under license. Covered by one or more of the following U.S. patents: 8,731,369;

#### Hinweis zur Open Source-Lizenz

RE45,052.

Bei Verwendung einer Open Source-Software, können die Open Source-Lizenzen über das Gerätemenü bezogen werden. Der Open Source-Lizenzhinweis ist in englischer Sprache gehalten.

Informationen zur Open Source-Lizenz erhalten Sie beim Samsung-Kundendienst oder per E-Mail an [oss.request@samsung.com.](mailto:oss.request%40samsung.com?subject=)